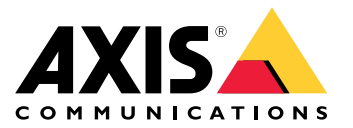

**사용자 설명서**

목차

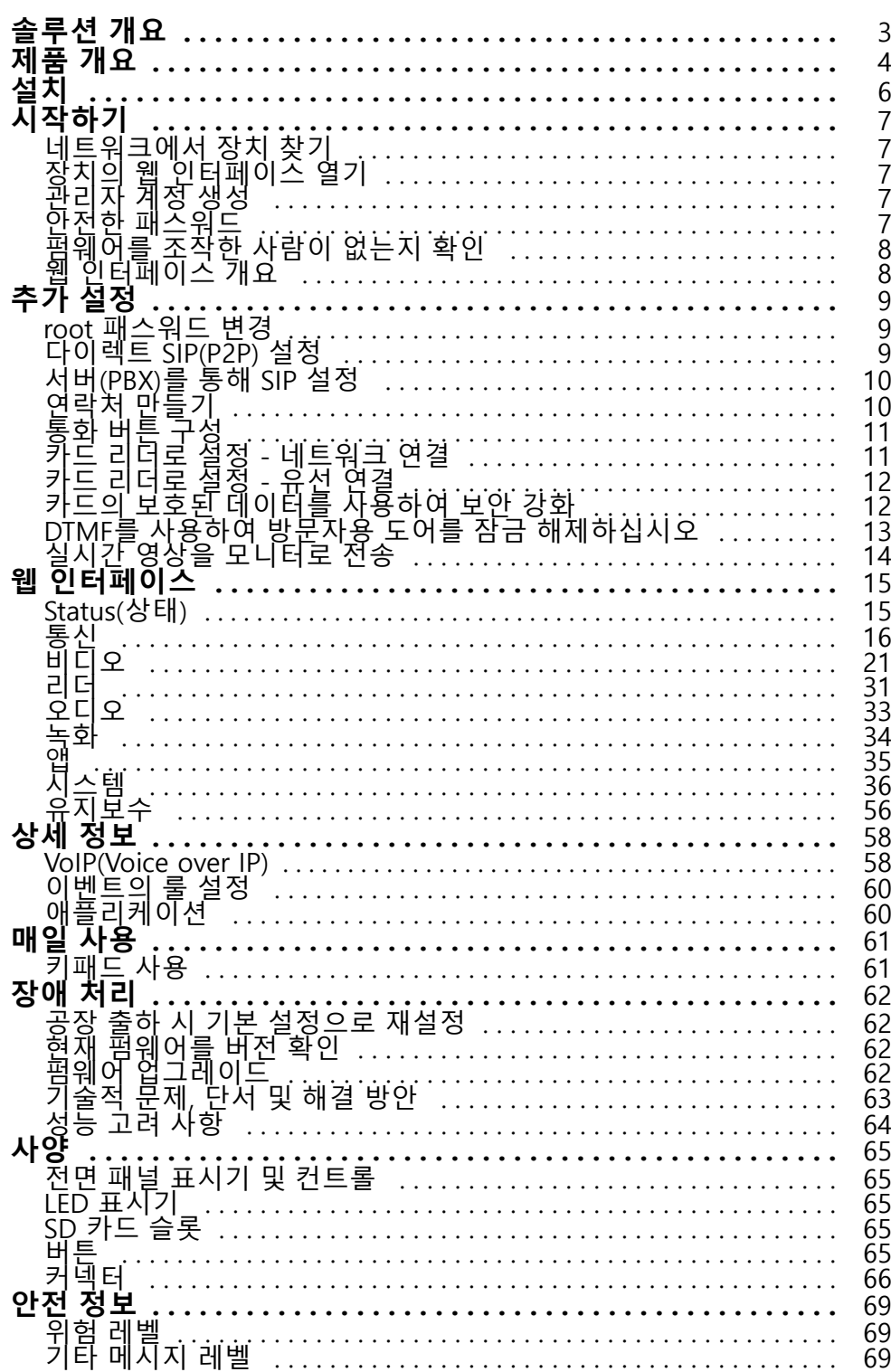

<span id="page-2-0"></span>**솔루션 개요**

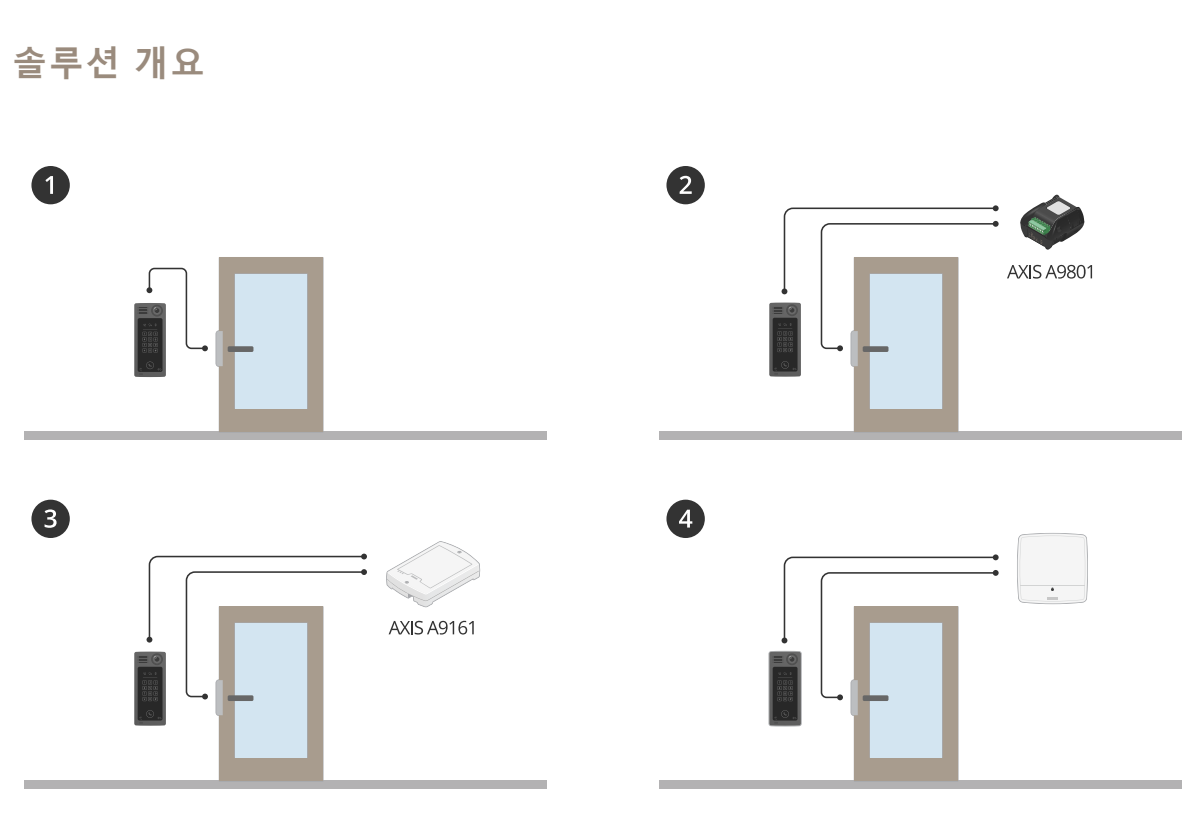

- 1 도어 스테이션
- 2 AXIS A9801과 결합된 도어 스테이션
- 3 AXIS A9161과 결합된 도어 스테이션
- 4 접근 제어 시스템과 결합된 도어 스테이션(예: AXIS A1001 또는 AXIS A1601)

# <span id="page-3-0"></span>**제품 개요**

**제품 개요**

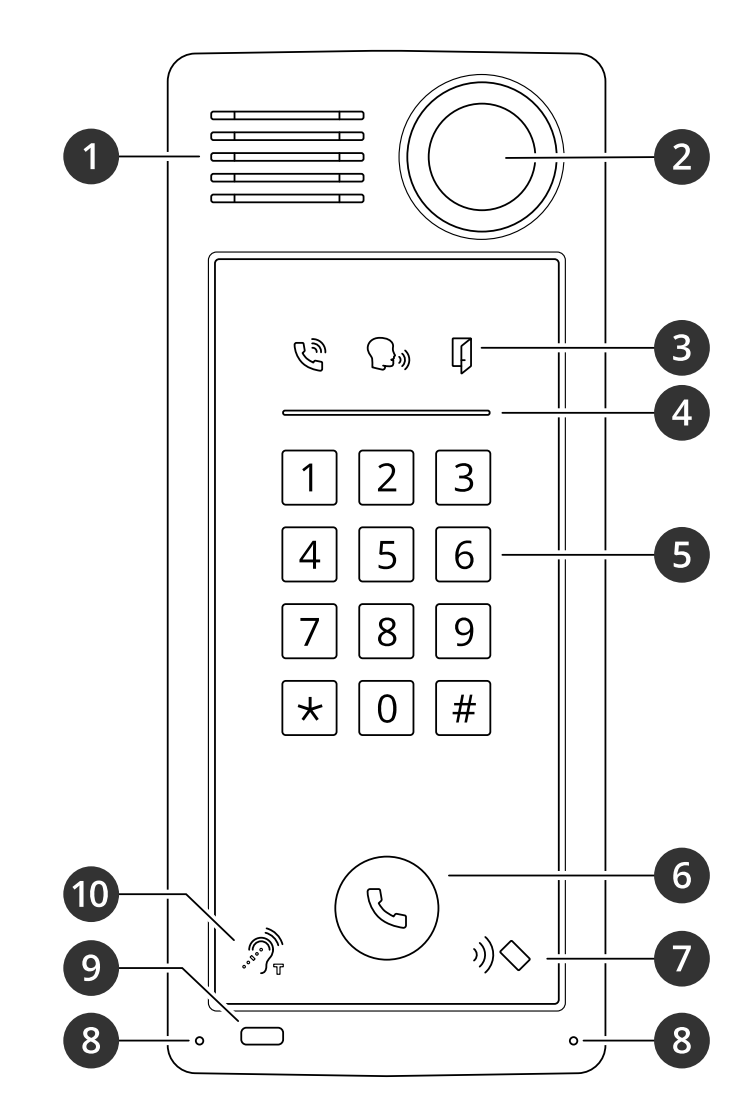

- 1 스피커
- 2 카메라
- 3 표시기 [아이콘](#page-64-0) 페이지 [65](#page-64-0)
- 4 카드 리더 표시기 [스트라이프](#page-64-0) 페이지 [65](#page-64-0)<br>5 카패드
- 5 키패드
- 6 통화 버튼 [페이지](#page-64-0) [65](#page-64-0)
- 7 카드 리더 아이콘
- $8$  마이크
- 9 PIR 센서
- 10 T-코일 아이콘

**제품 개요**

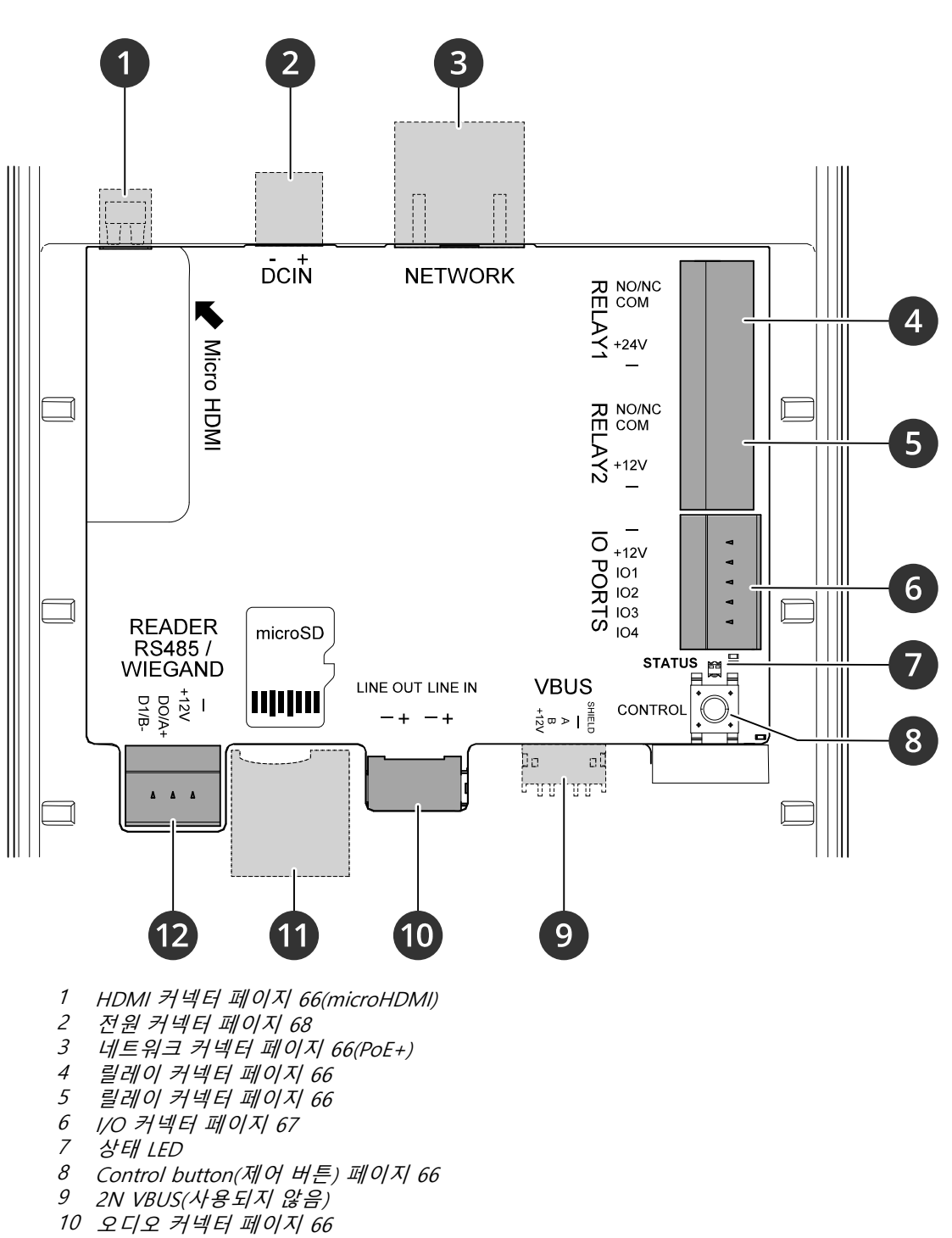

- 11 SD 카드 슬롯 [페이지](#page-64-0) [65\(](#page-64-0)microSD/microSDHC/microSDXC)
- 12 리더 커넥터 [페이지](#page-66-0) [67](#page-66-0)

<span id="page-5-0"></span>**설치**

**설치**

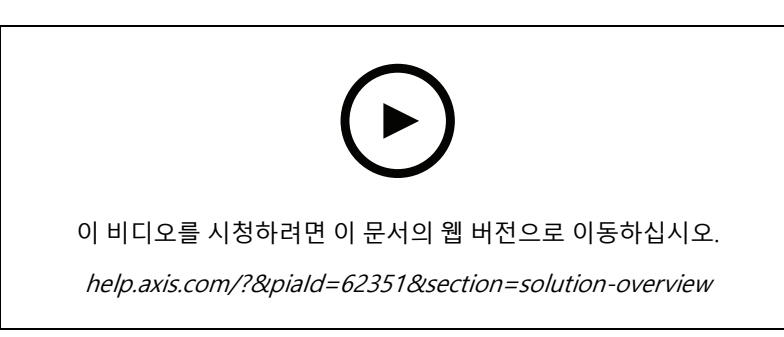

A8207-VE 리더 설치 영상.

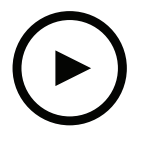

이 비디오를 시청하려면 이 문서의 웹 버전으로 이동하십시오.

help.axis.com/?&piaId=62351&section=solution-overview

A8207-VE 릴레이 설치 영상.

## <span id="page-6-0"></span>**시작하기**

### **시작하기**

### **네트워크에서 장치 찾기**

네트워크에서 Axis 장치를 찾고 Windows®에서 해당 장치에 IP 주소를 할당하려면 AXIS IP Utility 또는 AXIS Device Manager를 사용하십시오. 두 애플리케이션은 [axis.com/support](https://www.axis.com/support)에서 무료로 다운로드할 수 있습니다. IP 주소를 찾아 할당하는 방법에 대한 자세한 내용은 IP *주소를 할당하고 장치에 [액세스하는](https://help.axis.com/access-your-device) 방법*에 방문하십시오.

### **브라우저 지원**

다음 브라우저에서 장치를 사용할 수 있습니다.

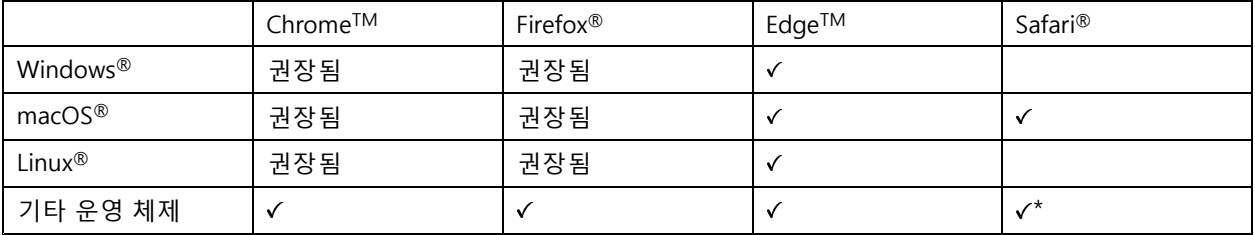

\*iOS 15 또는 iPadOS 15에서 AXIS OS 웹 인터페이스를 사용하려면 **Settings <sup>&</sup>gt; Safari <sup>&</sup>gt; Advanced <sup>&</sup>gt; Experimental Feature(설정 <sup>&</sup>gt; 사파리 <sup>&</sup>gt; 고급 <sup>&</sup>gt; 실험적 기능)**으로 이동하 고 NSURLSession 웹 소켓를 비활성화합니다.

권장되는 브라우저에 대한 자세한 정보가 필요하면 AXIS OS [Portal](https://help.axis.com/axis-os#browser-support)로 이동하십시오.

## **장치의 웹 인터페이스 열기**

1. 브라우저를 열고 Axis 장치의 IP 주소 또는 호스트 이름을 입력합니다.

IP 주소를 모르는 경우에는 AXIS IP Utility 또는 AXIS Device Manager를 사용하여 네트워크에서 장치를 찾습니다.

2. 사용자 이름과 패스워드를 입력합니다. 장치에 처음 액세스하는 경우, 관리자 계정을 생성해야 합니다. *관 리자 계정 생성 페이지 7* 항목을 참조하십시오.

## **관리자 계정 생성**

장치에 처음 로그인하는 경우 관리자 계정을 생성해야 합니다.

- 1. 사용자 이름을 입력합니다.
- 2. 패스워드를 입력합니다. *안전한 패스워드 페이지 7* 항목을 참조하십시오.
- 3. 패스워드를 다시 입력합니다.
- 4. **Add user(사용자 추가)**를 클릭합니다.

#### 중요 사항

장치에 기본 계정이 없습니다. 관리자 계정의 패스워드를 잊어버린 경우, 장치를 재설정해야 합니다. [공](#page-61-0) 장 출하 시 기본 [설정으로](#page-61-0) 재설정 페이지 [62](#page-61-0) 항목을 참조하십시오.

## <span id="page-7-0"></span>**시작하기**

## **안전한 패스워드**

#### 중요 사항

Axis 장치가 초기에 설정된 패스워드를 평문 형식으로 네트워크를 통해 전송합니다. 처음 로그인한 후 장치를 보호하려면 안전하고 암호화된 HTTPS 연결을 설정한 다음 패스워드를 변경합니다.

장치 패스워드는 데이터 및 서비스에 대한 기본 보호입니다. Axis 장치는 다양한 설치 유형에 사용될 수 있으므로 해당 장치에는 패스워드 정책을 적용하지 않습니다.

데이터 보호를 위해 적극 권장되는 작업은 다음과 같습니다.

- 최소 8자 이상의 패스워드를 사용합니다. 패스워드 생성기로 패스워드를 생성하는 것이 더 좋습니다.
- 패스워드를 노출하지 않습니다.
- 최소 일 년에 한 번 이상 반복되는 간격으로 패스워드를 변경합니다.

## **펌웨어를 조작한 사람이 없는지 확인**

장치에 원래 Axis 펌웨어가 있는지 확인하거나 보안 공격 후 장치를 완전히 제어하려면:

1. 공장 출하 시 기본 [설정으로](#page-61-0) 재설정합니다. *공장 출하 시 기본 설정으로 재설정 페이지 [62](#page-61-0)* 항목을 참조 하십시오.

재설정 후 보안 부팅은 장치의 상태를 보장합니다.

2. 장치를 구성하고 설치합니다.

## **웹 인터페이스 개요**

이 비디오는 장치의 웹 인터페이스에 대한 개요를 제공합니다.

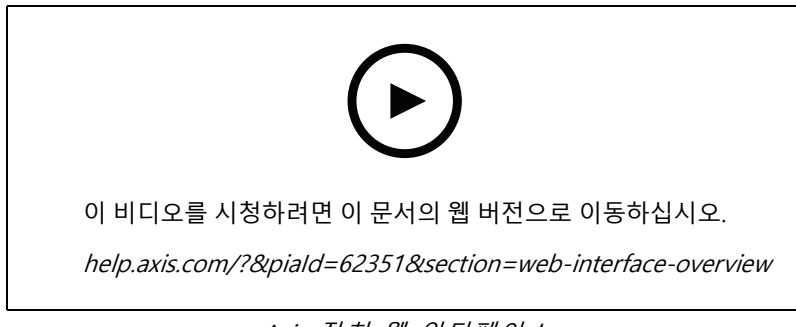

Axis 장치 웹 인터페이스

## <span id="page-8-0"></span>**추가 설정**

## **추가 설정**

이 섹션에서는 하드웨어 설치가 완료된 후 제품을 시작하고 실행하기 위해 설치 프로그램이 수행해야 하는 모든 중 요한 구성에 대해 설명합니다.

## **root 패스워드 변경**

- 1. 제품 인터페이스에 로그인하고 **System <sup>&</sup>gt; Users(시스템 <sup>&</sup>gt; 사용자)**<sup>로</sup> 이동합니다.
- 2. root 사용자의 경우 **<sup>&</sup>gt; Update user(사용자 업데이트)**를 클릭합니다.
- 3. 새 패스워드를 입력하고 저장합니다.

## **다이렉트 SIP(P2P) 설정**

VoIP(Voice over IP)는 IP 네트워크를 통한 음성 및 멀티미디어 통신을 활성화하는 기술 그룹입니다. 자세한 내용은 [VoIP\(Voice](#page-57-0) over IP) 페이지 [58](#page-57-0) 항목을 참조하십시오.

이 제품에서는 SIP 프로토콜을 통해 VoIP가 활성화됩니다. SIP에 대한 자세한 내용은 [SIP\(Session](#page-57-0) Initiation Protocol)  $\vec{u}$  이지 [58](#page-57-0) 항목을 참조하십시오.

두 가지 유형의 SIP 설정이 있습니다. 그중 하나가 피어 투 피어입니다. 동일한 IP 네트워크에 있는 소수의 사용자 에이전트 간에 통신이 이루어지고 PBX 서버가 제공할 수 있는 별도의 기능이 필요 없으면 피어 투 피어를 사용하십 시오. 설정 방법은 *[Peer-to-peer](#page-57-0) SIP(피어 투 피어 SIP) 페이지 [58](#page-57-0)* 항목을 참조하십시오.

- 1. **Communication <sup>&</sup>gt; SIP <sup>&</sup>gt; Settings(통신 <sup>&</sup>gt; SIP <sup>&</sup>gt; 설정)**<sup>로</sup> 이동하고 **Enable SIP(SIP 활성화)**를 선택합니다.
- 2. 장치가 수신 통화를 받게 하려면 **Allow incoming calls(수신 콜 허용)**를 선택합니다.

**통지**

수신 콜을 허용하면 장치가 네트워크에 연결된 모든 장치로부터 오는 콜을 수락합니다. 공용 네트워크나 인 터넷에서 장치에 액세스할 수 있으면 수신 통화를 허용하지 않는 것이 좋습니다.

- 3. **Call handling(콜 처리)**을 클릭합니다.
- 4. **Call timeout(콜 시간 초과)**에서 응답이 없을 경우 콜이 끝나기 전까지 지속되는 시간(초)을 설정합니다.
- 5. 수신 통화를 허용한 경우 수신 통화에 대한 시간 초과 전의 시간(초)을 **Incoming call timeout(수신 콜 시 간 초과)**에서 설정하십시오.
- 6. **Ports(포트)**를 클릭합니다.
- 7. **SIP port(SIP 포트)** 번호와 **TLS port(TLS 포트)** 번호를 입력합니다.

참고

- **SIP port(SIP 포트)** SIP 세션에 사용됩니다. 이포트를 통한 신호 트래픽은 암호화되지 않습니다. 기 본 포트 번호는 5060입니다.
- **TLS port(TLS 포트)** SIPS 및 TLS 보안 SIP 세션에 사용됩니다. 이 포트를 통한 신호 트래픽은 TLS(전송 계층 보안)로 암호화됩니다. 기본 포트 번호는 5061입니다.
- **RTP start port(RTP 시작 포트)** SIP 콜에서 첫 번째 RTP 미디어 스트림에 사용되는 포트를 입력합니다. 미 디어 전송의 기본 시작 포트는 4000입니다. 일부 방화벽이 특정한 포트 번호에서 RTP 트래픽을 차단할 수 있습니다. 포트 번호는 1024 <sup>~</sup> 65535여야 합니다.
- 8. **NAT traversal(NAT 통과)**을 클릭합니다.
- 9. NAT 통과에 사용할 프로토콜을 선택합니다.

# <span id="page-9-0"></span>**추가 설정**

### 참고

장치가 NAT 라우터 또는 방화벽 뒤에 있는 네트워크에 연결되어 있는 경우 NAT 통과를 사용하십시오. 자세한 내용은 항목을 참조하십시오.

10. **Save(저장)**를 클릭합니다.

## **서버(PBX)를 통해 SIP 설정**

VoIP(Voice over IP)는 IP 네트워크를 통한 음성 및 멀티미디어 통신을 활성화하는 기술 그룹입니다. 자세한 내용은 [VoIP\(Voice](#page-57-0) over IP) 페이지 [58](#page-57-0) 항목을 참조하십시오.

이 장치에서는 SIP 프로토콜을 통해 VoIP가 활성화됩니다. SIP에 대한 자세한 내용은 [SIP\(Session](#page-57-0) Initiation Protocol)  $\vec{u}/\vec{0}$  /  $\vec{0}$  /  $\vec{0}$  /  $\vec{0}$  /  $\vec{0}$  /  $\vec{0}$  /  $\vec{0}$  /  $\vec{0}$  /  $\vec{0}$  /  $\vec{0}$  /  $\vec{0}$  /  $\vec{0}$  /  $\vec{0}$  /  $\vec{0}$  /  $\vec{0}$  /  $\vec{0}$  /  $\vec{0}$  /  $\vec{0}$  /  $\vec{0}$  /  $\vec{0}$  /  $\vec{0}$  /  $\vec{0$ 

두 가지 유형의 SIP 설정이 있습니다. PBX 서버가 그 중 하나입니다. IP 네트워크 안팎에서 무한대의 사용자 에이전 트 사이에 통신이 이루어져야 할 경우 PBX 서버를 사용하십시오. PBX 공급자에 따라서 설정에 기능이 더 추가될 수 있습니다. 자세한 내용은 *[PBX\(Private](#page-58-0) Branch Exchange) 페이지 [59](#page-58-0)* 항목을 참조하십시오.

- 1. PBX 공급자에게 다음 정보를 요청합니다.
	- -사용자 ID
	- 도메인
	- Password(패스워드)
	- 인증 ID
	- 발신자 ID
	- -등록자
	- RTP 시작 포트
- 2. **Communication <sup>&</sup>gt; SIP <sup>&</sup>gt; Accounts(통신 <sup>&</sup>gt; SIP <sup>&</sup>gt; 계정)**로 이동하고 **<sup>+</sup> Account(+계정)**를 클릭합니다.
- 3. 계정의 **Name(이름)**을 입력합니다.
- 4. **Registered(등록됨)**를 선택합니다.
- 5. 전송 모드를 선택합니다.
- 6. PBX 공급자가 제공하는 계정 정보를 추가합니다.
- 7. **Save(저장)**를 클릭합니다.
- 8. 피어 투 피어와 같은 방법으로 SIP 설정을 지정하고 *[다이렉트](#page-8-0) SIP(P2P) 설정 페이지 [9](#page-8-0)* 항목을 참조하십시 오. PBX 공급자의 RTP 시작 포트를 사용합니다.

## **연락처 만들기**

이 예는 연락처 목록에서 새 연락처를 생성하는 방법을 설명합니다. 시작하기 전에 **Communication <sup>&</sup>gt; SIP(통신 <sup>&</sup>gt; SIP)**에서 SIP를 활성화하십시오.

새 연락처를 생성하려면:

- 1. **Communication <sup>&</sup>gt; Contact list(통신 <sup>&</sup>gt; 연락처 목록)**로 이동합니다.
- 2. **<sup>+</sup> Add contact(+ 연락처 추가)**를 클릭합니다.
- 3. 연락처의 성 및 이름을 입력합니다.

## <span id="page-10-0"></span>**추가 설정**

4. 연락처의 SIP 주소를 입력합니다.

#### 참고

SIP 주소에 대한 자세한 내용은 [SIP\(Session](#page-57-0) Initiation Protocol) 페이지 [58](#page-57-0) 항목을 참조하십시오.

5. 전화를 걸 SIP 계정을 선택합니다.

### 참고

가용성 옵션은 **System(시스템)** <sup>&</sup>gt; **Events(이벤트)** <sup>&</sup>gt; **Schedules(일정)**에서 정의됩니다.

6. 연락처의 **Availability(가용성)**를 선택합니다. 연락처가 없을 때 통화하면 대체 연락처가 없는 한 통 화가 취소됩니다.

#### 참고

대체는 원래 연락처가 응답하지 않거나 사용할 수 없는 경우 통화가 전달되는 연락처입니다.

- 7. **Fallback(대체)**에서 **None(없음)**을 선택합니다.
- 8. **Save(저장)**를 클릭합니다.

## **통화 버튼 구성**

기본적으로 통화 버튼은 영상 관리 소프트웨어(VMS) 통화를 하도록 구성되어 있습니다. 이구성을 유지하려 면 Axis 인터콤을 VMS에 추가하기만 하면 됩니다.

이 예는 방문자가 통화 버튼을 누를 때 연락처 목록에서 연락처를 호출하도록 시스템을 설정하는 방법을 설명합니다.

- 1. **Communication <sup>&</sup>gt; Calls <sup>&</sup>gt; Call button(통신 <sup>&</sup>gt; 통화 <sup>&</sup>gt; 통화 버튼)**으로 이동합니다.
- 2. **Make calls in the video management software (VMS)(영상 관리 소프트웨어(VMS)에서 전화 걸기)** 를 끕니다.
- 3. **Recipient(수신자)** 아래에서 연락처를 선택합니다.

통화 버튼을 비활성화하려면 **Enable call button(통화 버튼 활성화)**을 끕니다.

## **카드 리더로 설정 - 네트워크 연결**

도어 스테이션을 카드 리더로 사용하려면 도어 스테이션을 도어 컨트롤러에 연결해야 합니다. 도어 컨트롤러 는 모든 자격 증명을 저장하고 도어를 통해 출입하는 사람을 추적합니다. 이 예에서는 네트워크를 통해 장치 를 연결합니다. 허용되는 카드 유형도 수정합니다.

#### 중요 사항

네트워크 연결은 Axis 도어 컨트롤러에서만 작동합니다. Axis 이외의 도어 컨트롤러에 연결하려면 장치를 와 이어로 물리적으로 연결해야 합니다. *카드 리더로 설정 - 유선 연결 [페이지](#page-11-0) [12](#page-11-0)* 항목을 참조하십시오.

### **시작하기 전**

리더용 Wiegand 프로토콜을 사용하여 도어 컨트롤러의 하드웨어를 구성합니다. 지침은 도어 컨트롤러의 사 용자 설명서를 참조하십시오.

### **도어 스테이션을 카드 리더로 설정**

- 1. **Reader <sup>&</sup>gt; Reader protocol(리더 <sup>&</sup>gt; 리더 프로토콜)**<sup>로</sup> 이동합니다.
- 2. **VAPIX reader(VAPIX 리더)** 프로토콜 유형을 선택합니다.
- 3. 도어 컨트롤러와 통신하기 위한 프로토콜을 선택합니다.

## <span id="page-11-0"></span>**추가 설정**

### 참고

**HTTPS**을 사용한다면 **Verify certificate(인증서 확인)**를 켜는 것이 좋습니다.

- 4. 도어 컨트롤러의 IP 주소를 입력합니다.
- 5. 도어 컨트롤러의 자격 증명을 입력합니다.
- 6. **Connect(연결)**를 클릭합니다.
- 7. 알맞은 도어에 대한 입구 리더를 선택합니다.
- 8. **Save(저장)**를 클릭합니다.

## **카드 리더로 설정 - 유선 연결**

도어 스테이션을 카드 리더로 사용하려면 도어 스테이션을 도어 컨트롤러에 연결해야 합니다. 도어 컨트롤러는 모든 자격 증명을 저장하고 도어를 통해 출입하는 사람을 추적합니다. 이 예에서는 장치를 와이어로 연결하고 Wiegand 프로토콜을 사용하고 알람음을 활성화하고 LED에 하나의 I/O 포트를 사용합니다. 허용되는 카드 유형도 수정합니다.

중요 사항

아직 사용하지 않는 I/O 포트를 사용하십시오. 이미 사용 중인 I/O 포트를 사용하는 경우 해당 포트에 대해 생 성된 모든 이벤트가 작동을 멈춥니다.

**시작하기 전**

- 도어 스테이션을 도어 컨트롤러에 연결합니다(참조 *[전기](https://www.axis.com/dam/public/2c/bf/0f/axis-a8207-vea8207-ve-mk-ii--electrical-wiring-drawings-en-US-115703.pdf) 배선 도면*).
- 리더용 Wiegand 프로토콜을 사용하여 도어 컨트롤러의 하드웨어를 구성합니다. 지침은 도어 컨트롤 러의 사용자 설명서를 참조하십시오.

### **도어 스테이션을 카드 리더로 설정**

- 1. **Reader <sup>&</sup>gt; Reader protocol(리더 <sup>&</sup>gt; 리더 프로토콜)**<sup>로</sup> 이동합니다.
- 2. **Wiegand**를 선택합니다.
- 3. **Beeper(알람음)**를 켭니다.
- 4. **Input for beeper(알람음 입력)**에서 **I3**을 선택합니다.
- 5. **Inputs used for LED control(LED 제어에 사용되는 입력)**에서 **<sup>1</sup>**을 선택합니다.
- 6. **Input for LED1(LED1 입력)**에서 **I1**을 선택합니다.
- 7. 각 상태에 사용할 색상을 선택합니다.
- 8. **Keypress format(키 누르기 형식)** 아래에서 **FourBit(포비트)**를 선택합니다.
- 9. **Save(저장)**를 클릭합니다.
- 10. **Reader <sup>&</sup>gt; Chip types(리더 <sup>&</sup>gt; 칩 유형)**<sup>로</sup> 이동하고 사용하려는 칩 유형을 활성화합니다.

참고

기본 칩 유형 세트를 유지할 수 있지만 특정 요구 사항에 따라 목록을 수정하는 것이 좋습니다.

#### 11. **Add data set(데이터 세트 추가)**를 클릭하여 다른 칩 유형에 대한 데이터 세트를 지정합니다.

12. **Save(저장)**를 클릭합니다.

# <span id="page-12-0"></span>**추가 설정**

## **카드의 보호된 데이터를 사용하여 보안 강화**

접근 제어 시스템의 보안을 강화하기 위해 일부 유형의 카드에 저장된 보안 카드 데이터를 사용하도록 선택할 수 있습니다. 데이터는 비밀 키로 보호됩니다. 카드 데이터를 읽으려면 비밀 키와 카드에 대한 기타 정보를 장 치에 저장해야 합니다.

- 1. **Reader <sup>&</sup>gt; Chip types(리더 <sup>&</sup>gt; 칩 유형)**<sup>로</sup> 이동합니다.
- 2. **Data sets for active chip types(활성 칩 유형에 대한 데이터 세트)** 아래에서 편집할 칩 유형을 선택하고 **Add data set(데이터 세트 추가)**를 클릭합니다.
- 3. 카드 데이터에 대한 정보를 입력합니다. 입력할 정보는 카드 유형 및 카드 등록 방법에 따라 다릅니다.
- 4. OSDP 또는 Wiegand 프로토콜을 사용하는 경우, 일반 카드 UID/CSN 대신 UID/CSN으로 보안 데이터를 전 송하기 위해 **Use as UID(UID로 사용)**를 선택합니다.
- 5. 지정된 카드 데이터와 일치하는 카드만 접근 제어로 보내도록 허용하려면 **Required data(필요한 데이터)** 를 선택합니다. 준수하지 않는 카드는 리더가 조용히 무시합니다.
- 6. **Save(저장)**를 클릭합니다.

## **DTMF를 사용하여 방문자용 도어를 잠금 해제하십시오**

방문자가 도어 스테이션에서 전화를 걸면 응답자는 SIP 장치의 DTMF(Dual-Tone Multi-Frequency Signaling)를 사용 하여 도어를 잠금 해제할 수 있습니다. 도어 컨트롤러는 도어를 잠금 해제하고 잠급니다.

이 예에서는 다음을 수행하는 방법을 설명합니다.

- 도어 스테이션에서 DTMF 신호 정의
- 다음과 같이 도어 스테이션을 설정합니다.
	- 도어 컨트롤러에 도어 잠금을 해제하도록 요청하거나 **또는**
	- 내부 릴레이를 사용하여 도어를 잠금 해제합니다.

도어 스테이션의 웹 페이지에서 모든 설정을 합니다.

### **시작하기 전**

• 장치에서 SIP 통화를 허용하고 SIP 계정을 설정합니다. *[다이렉트](#page-8-0) SIP(P2P) 설정 페이지 [9](#page-8-0)* 및 *[서버\(PBX\)를](#page-9-0)* 통해 SIP 설정 [페이지](#page-9-0) [10](#page-9-0) 항목을 참조하십시오.

#### **도어 스테이션에서 DTMF 신호 정의**

- 1. **Communication <sup>&</sup>gt; SIP <sup>&</sup>gt; Accounts(통신 <sup>&</sup>gt; SIP <sup>&</sup>gt; 계정)**로 이동하고 SIP 계정을 찾습니다.
- 2. **<sup>&</sup>gt; Edit(편집)**를 클릭합니다.
- 3. **DTMF**를 클릭합니다.
- 4. **<sup>+</sup> DTMF sequence(+DTMF 시퀀스)**를 클릭합니다.
- 5. **Sequence(시퀀스)** 필드에 "1"을 입력합니다.
- 6. **Description(설명)** 필드에서 'Unlock door(도어 잠금 해제)'를 입력합니다.
- 7. **Save(저장)**를 클릭합니다.

#### **내부 릴레이를 사용하여 도어를 잠금 해제하도록 도어 스테이션 설정**

8. **System <sup>&</sup>gt; Events <sup>&</sup>gt; Rules(시스템 <sup>&</sup>gt; 이벤트 <sup>&</sup>gt; 룰)**<sup>로</sup> 이동하고 룰을 추가합니다.

# <span id="page-13-0"></span>**추가 설정**

- 9. **Name(이름)** 필드에 "DTMF unlock door(DTMF 도어 잠금 해제)"를 입력합니다.
- 10. 조건 목록에서 **Call(콜)** 아래에서 **DTMF** 및 **Unlock door(도어 잠금 해제)**를 선택합니다.
- 11. 액션 목록, **I/O** 아래에서 **Toggle I/O once(I/O 한 번 토글)**를 선택합니다.
- 12. 포트 목록에서 **Relay 1(릴레이 1)**을 선택합니다.
- 13. **Duration(기간)**을 00:00:07으로 변경하는 것은 도어가 7초 동안 열려 있음을 의미합니다.
- 14. **Save(저장)**를 클릭합니다.

## **실시간 영상을 모니터로 전송**

장치는 네트워크 연결 없이 실시간 비디오 스트림을 HDMI 모니터로 전송할 수 있습니다. 모니터를 통해 누가 도 어 앞에 있는지 확인하십시오.

- 1. 외부 모니터를 HDMI 커넥터에 연결합니다.
- 2. **System <sup>&</sup>gt; Video out(시스템 <sup>&</sup>gt; 비디오 출력)**에서 HDMI 설정을 조정합니다.

## <span id="page-14-0"></span>**웹 인터페이스**

## **웹 인터페이스**

장치의 웹 인터페이스에 접근하려면 웹 브라우저에 장치의 IP 주소를 입력하십시오.

### 참고

○ 섹션에서 설명하는 기능 및 설정에 대한 지원은 장치마다 다릅니다. 이 ヾゞ 아이콘은 일부 장치에서만 기능이나 설정을 사용할 수 있음을 나타냅니다.

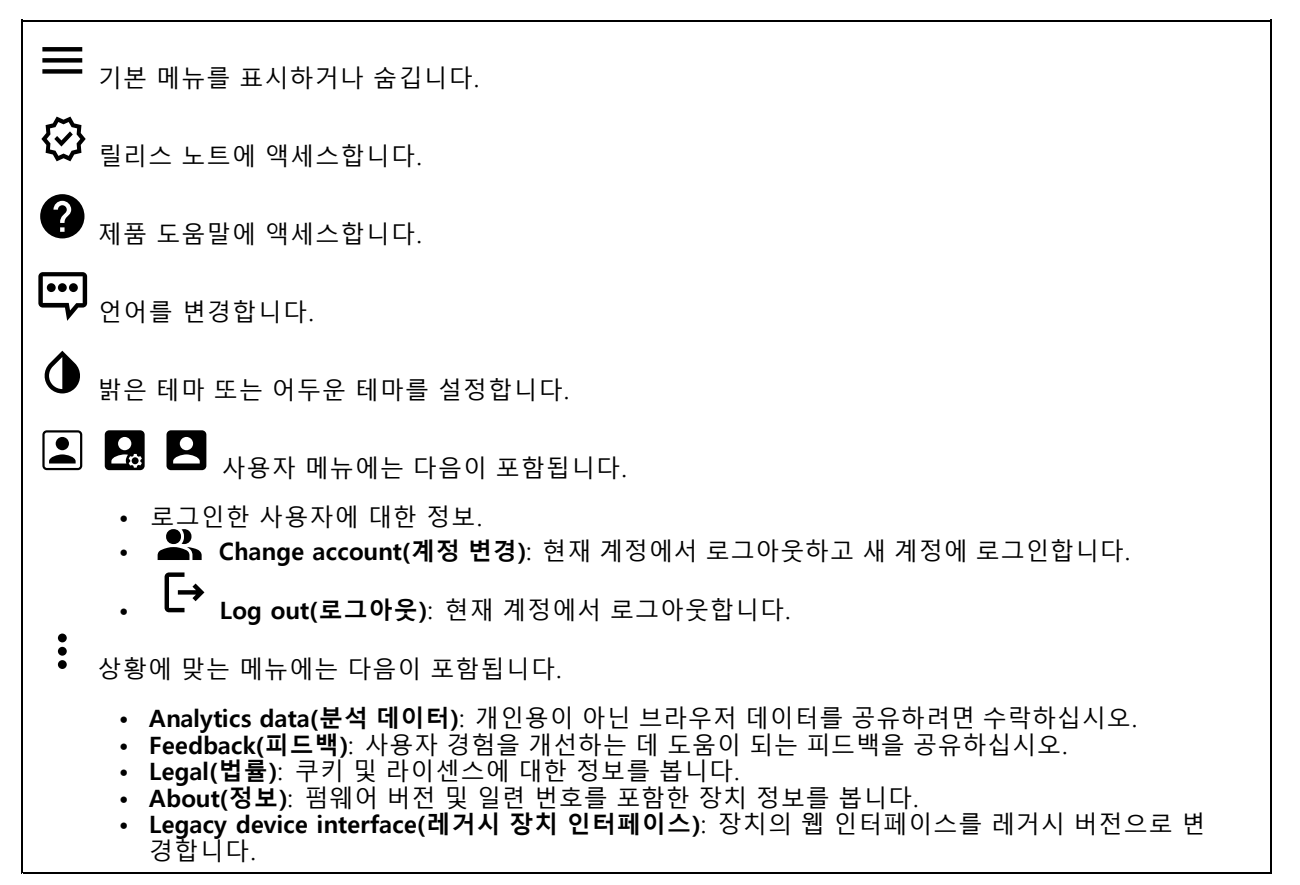

## **Status(상태)**

### **장치 정보**

펌웨어 버전 및 일련 번호를 포함한 장치 정보를 표시합니다.

#### **Upgrade firmware(펌웨어 업그레이드)**: 장치의 펌웨어를 업그레이드합니다. 펌웨어 업그레이드를 수행할 수 있는 유지 관리 페이지로 이동합니다.

### **시간 동기화 상태**

장치가 NTP 서버와 동기화되었는지 여부 및 다음 동기화까지 남은 시간을 포함하여 NTP 동기화 정보를 표시합니다.

**NTP settings(NTP 설정)**: NTP 설정을 보고 업데이트합니다. NTP 설정을 변경할 수 있는 **Date and time(날짜 및 시간)** 페이지로 이동합니다.

## <span id="page-15-0"></span>**웹 인터페이스**

### **보안**

활성 장치에 대한 액세스 유형과 사용 중인 암호화 프로토콜을 표시합니다. 설정에 대한 권장 사항은 AXIS OS Hardening Guide를 기반으로 합니다.

**Hardening guide(보안 강화 가이드)**: Axis 장치의 사이버 보안과 모범 사례에 대해 자세히 알아볼 수 있는  $AXIS OS ZH H O/E$ 링크입니다.

#### **Connected clients(연결된 클라이언트)**

연결 및 연결된 클라이언트 수를 표시합니다.

**View details(세부 사항 보기)**: 연결된 클라이언트 목록을 보고 업데이트합니다. 목록에는 각 클라이언트의 IP 주 소, 프로토콜, 포트 및 PID/프로세스가 표시됩니다.

### **녹화 진행 중**

진행 중인 녹화와 지정된 저장 공간을 표시합니다.

**녹화:** 진행 중이고 필터링된 녹화물과 해당 소스를 봅니다. 자세한 내용은 녹화 [페이지](#page-33-0) [34](#page-33-0) 항목을 참조하십시오.

녹화물이 저장되는 저장 공간을 표시합니다.

## **통신**

### **연락처 목록**

**문의**

♠

 $\overline{\bullet}$ 연락처 목록을 json 파일로 다운로드하려면 클릭합니다.

연락처 목록(json)을 가져오려면 클릭합니다.

 $\mathbf +$ **Add contact(연락처 추가)**: 연락처 목록에 새 연락처를 추가하려면 클릭합니다.

**First name(이름)**: 연락처의 이름을 입력합니다.

**Last name(성)**: 연락처의 성을 입력합니다.

: 연락처에 사용할 수 있는 단축 다이얼 번호를 입력합니다. 이 번호는 장치 Speed dial(단축 다이얼)<br>에서 연락처를 호출하는 데 사용됩니다.

**SIP address(SIP 주소)**: SIP를 사용하는 경우, 연락처의 IP 주소나 확장을 입력합니다.

: 테스트 전화를 걸려면 클릭하십시오. 전화를 받으면 자동으로 종료됩니다.

**SIP account(SIP 계정)**: SIP를 사용하는 경우, 장치에서 연락처로의 통화에 사용할 SIP 계정을 선택합니다.

**Availability(가용성)**: 연락처의 사용 가능 일정을 선택합니다. 연락처가 없을 때 통화를 시도하면 대체 연락처 가 없는 한 통화가 취소됩니다.

**Fallback(대체)**: 해당하는 경우 목록에서 대체 연락처를 선택합니다.

## **웹 인터페이스**

 $\ddot{\bullet}$ 상황에 맞는 메뉴에는 다음이 포함됩니다. **Edit contact(연락처 편집)**: 연락처 속성을 편집합니다. **Delete contact(연락처 삭제)**: 연락처를 삭제합니다.

### **그룹**

 $\overline{\blacklozenge}$ 연락처 목록을 json 파일로 다운로드하려면 클릭하십시오.

♠ 연락처 목록(json)을 가져오려면 클릭합니다.

┿ **그룹 추가**: 기존 연락처의 새 그룹을 생성하려면 클릭합니다.

**Name(이름)**: 그룹의 이름을 입력합니다.

**Use for group calls only(그룹 통화에만 사용)**: 그룹 통화에만 그룹을 사용하려면 켭니다. 그룹에 개별 연락처를 추가하고 그룹 통화에 그룹을 사용하지 않으려면 끕니다.

**Speed dial(단축 다이얼)**: 그룹에 사용할 수 있는 단축 다이얼 번호를 입력합니다. 이 번호는 장치에서 그룹을 호 출하는 데 사용됩니다. 그룹 통화 그룹에만 해당됩니다.

**Recipients(수신자)**: 그룹에 포함할 연락처를 선택합니다. 모든 수신자에게 동시에 전화가 걸립니다. 최대 수신자 수는 6명입니다.

**Fallback(대체)**: 해당하는 경우 목록에서 대체 연락처를 선택합니다. 그룹 통화 그룹에만 해당됩니다.

상황에 맞는 메뉴에는 다음이 포함됩니다.

**Edit group(그룹 편집)**: 그룹의 속성을 편집합니다.

**그룹 삭제**: 그룹을 삭제합니다.

### **SIP**

**설정**

SIP(Session Initiation Protocol)는 사용자 간의 대화식 통신 세션에 사용됩니다. 오디오와 영상을 세션에 포 함할 수 있습니다.

**SIP 활성화**: SIP 통화를 시작하고 수신할 수 있도록 하려면 이 옵션을 선택합니다.

**Allow incoming calls(콜 수신 허용)**: 다른 SIP 장치에서 들어오는 콜을 허용하려면 이 옵션을 선택합니다.

**Call handling(콜 처리)**

- **Calling timeout(콜 시간 초과)**: 아무도 응답하지 않을 경우 통화 시도의 최대 시간을 설정합니다.
- **Incoming call duration(콜 수신 기간)**: 수신 통화를 지속할 수 있는 최대 시간을 설정합니다(최대 10분). **End calls after(이후 콜 종료)**: 콜을 지속할 수 있는 최대 시간을 설정합니다(최대 60분). 통화 시간을
- 제한하지 않으려는 경우 **Infinite call duration(무제한 통화 시간)**을 선택합니다.

### **Ports(포트)**

포트 번호는 1024 <sup>~</sup> 65535여야 합니다.

• **SIP port(SIP 포트)**: SIP 통신에 사용되는 네트워크 포트입니다. 이 포트를 통한 신호 트래픽은 암호화 되지 않습니다. 기본 포트 번호는 5060입니다. 필요한 경우 다른 포트 번호를 입력합니다.

# **웹 인터페이스**

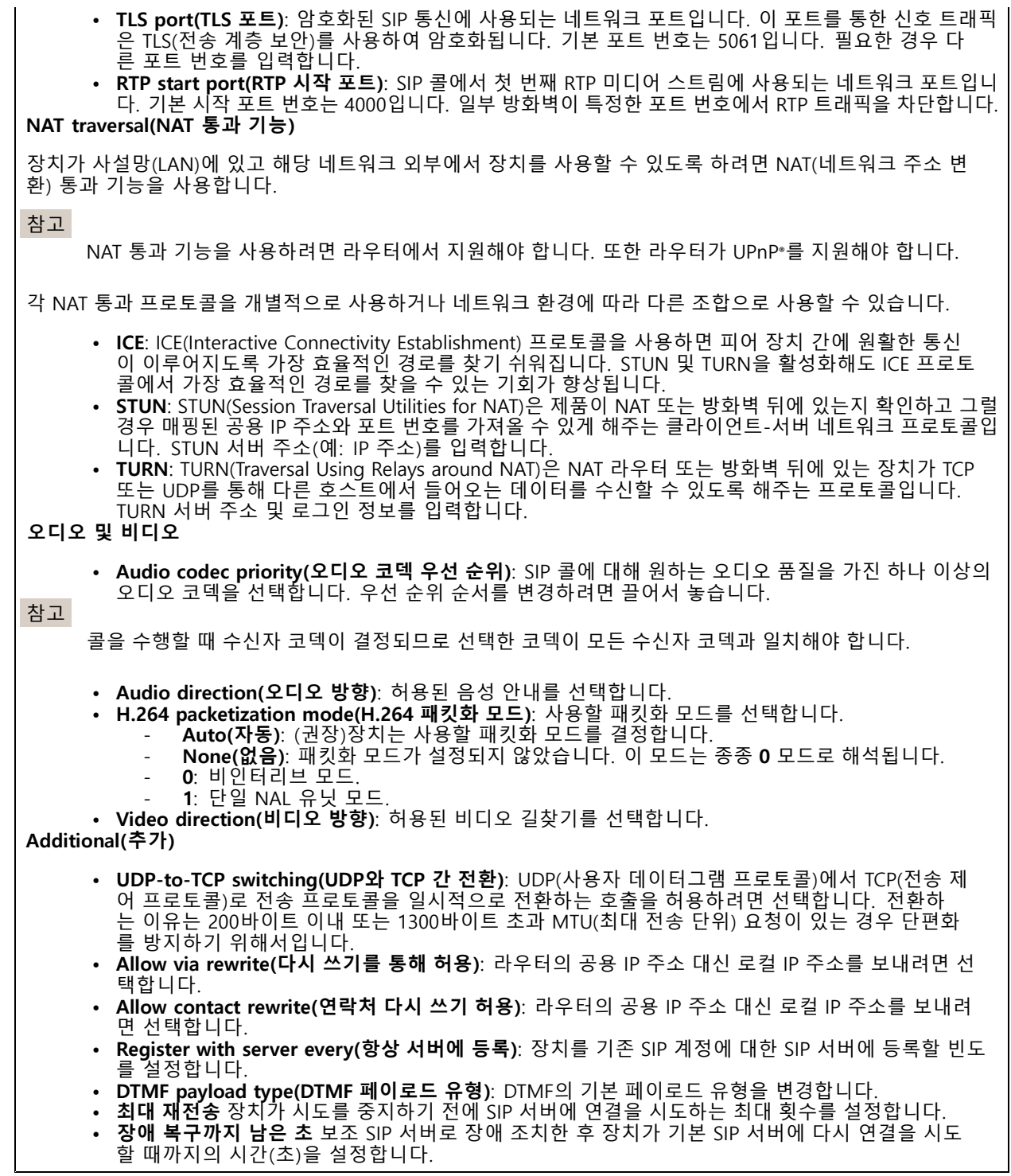

**Accounts(계정)**

# **웹 인터페이스**

모든 현재 SIP 계정이 **SIP accounts(SIP 계정)** 아래에 나열됩니다. 등록된 계정의 경우 색상이 있는 원으로 상태를 알 수 있습니다. 계정이 SIP 서버에 성공적으로 등록되었습니다. 계정에 문제가 있습니다. 인증에 실패하거나, 계정 자격 증명이 잘못되었거나, SIP 서버에서 계정을 찾을 수 없기 때문일 수 있습니다. **peer to peer(피어 투 피어, 기본 설정)** 계정은 자동으로 생성된 계정입니다. 하나 이상의 다른 계정을 만들고 해 |당 계정을 기본값으로 설정한 경우 이 계정을 삭제할 수 있습니다. 콜을 시작할 SIP 계정을 지정하지 않고 VAPIX® API(애플리케이션 프로그래밍 인터페이스) 콜을 수행할 경우 항상 기본 계정이 사용됩니다. ┿ **Add account(계정 추가)**: 새 SIP 계정을 생성하려면 클릭합니다. • **Active(활성화)**: 계정을 사용하려면 선택합니다. • **Make default(기본값으로 지정)**: 이 계정을 기본 계정으로 지정하려면 선택합니다. 기본 계정이 있어 야 하며, 기본 계정은 하나만 둘 수 있습니다. • **Answer automatically(자동으로 응답)**: 수신 통화에 자동으로 응답하려면 선택합니다. • **Prioritize IPv6 over IPv4(IPv6 over IPv4 우선 순위 지정)** : IPv6 over IPv4 주소의 우선 순위를 지정하려면 선택합니다. 이는 IPv4 및 IPv6 주소 모두에서 확인되는 P2P 계정이나 도메인 이름에 연결 할 때 유용합니다. IPv6 주소에 매핑된 도메인 이름에 대해서만 IPv6의 우선 순위를 지정할 수 있습니다. • **Name(이름)**: 설명이 포함된 이름을 입력합니다. 예를 들어, 이름과 성, 역할 또는 위치가 될 수 있습니다. 이름이 중복되었습니다. **User ID(사용자 ID)**: 장치에 할당된 고유한 내선 또는 전화 번호를 입력합니다. **Peer-to-peer(피어 투 피어)**: 로컬 네트워크에서 다른 SIP 장치를 직접 콜하는 데 사용됩니다. **Registered(등록됨)**: SIP 서버를 통해 로컬 네트워크 외부의 SIP 장치를 콜하는 데 사용됩니다. • **도메인**: 사용 가능한 경우 공개 도메인 이름을 입력합니다. 도메인 이름은 다른 계정을 호출 할 때 SIP •주소의 일부로 표시됩니다. **Password(패스워드)**: SIP 서버에 대해 인증하기 위한 SIP 계정과 연결된 패스워드를 입력합니다. **인증 ID**: SIP 서버에 대해 인증하기 위해 사용되는 인증 ID를 입력합니다. 인증 ID가 사용자 ID와 •같은 경우 인증 ID를 입력할 필요가 없습니다. **Caller-ID(발신자 ID)**: Axis 장치에서 보내는 통화의 수신자에게 표시되는 이름입니다. **Registrar(등록자)**: 등록자의 IP 주소를 입력합니다. **Transport mode(전송 모드)**: 계정의 SIP 전송 모드를 선택합니다(UPD, TCP 또는 TLS). • **TLS version**(only with transport mode TLS)(TLS 버전(전송 모드 TLS만)): 사용할 TLS 버전을 선택합 니다. 버전 **v1.2** 및 **v1.3**이 가장 안전합니다. **Automatic(자동)**은 시스템에서 처리할 수 있는 가장 안전한 버전을 선택합니다. • **Media encryption**(only with transport mode TLS)(미디어 암호화(전송 모드 TLS만)): SIP 콜에서 미디어 (오디오 및 영상)에 대한 암호화 유형을 선택합니다. **Certificate**(only with transport mode TLS)(인증서(전송 모드 TLS만)): 인증서를 선택합니다. **Verify server certificate**(only with transport mode TLS)(서버 인증서 확인(전송 모드 TLS만)): 서 •버 인증서를 확인하려면 선택합니다. **Secondary SIP server(보조 SIP 서버)**: 기본 SIP 서버에 등록이 실패한 경우 장치가 보조 SIP 서버에 등록을 시도하도록 하려면 켭니다. **SIP secure(SIP 보안)**: SIPS(Secure Session Initiation Protocol)를 사용하려면 선택합니다. SIPS는 TLS 전 송 모드를 사용하여 트래픽을 암호화합니다. **Proxies(프록시) Proxy(프록시)**: 프록시를 추가하려면 클릭합니다. - **Prioritize(우선 순위 지정)**: 두 개 이상의 프록시를 추가한 경우에 프록시의 우선 순위를 지정하려면 클릭합니다. **Server address(서버 주소)**: SIP 프록시 서버의 IP 주소를 입력합니다. **Username(사용자 이름)**: 필요한 경우 SIP 프록시 서버의 사용자 이름을 입력합니다. **Password(패스워드)**: 필요한 경우 SIP 프록시 서버의 패스워드를 입력합니다. **비디오 ⓒ** • **View area(보기 영역)**: 화상 통화에 사용할 보기 영역을 선택합니다. None(없음)을 선택 한 경우 원본 보기가 사용됩니다.

# **웹 인터페이스**

- **Resolution(해상도)**: 화상 통화에 사용할 해상도를 선택합니다. 해상도는 필요한 대역폭에
- 영향을 줍니다. **Frame rate(프레임 레이트)**: 영상 통화의 초당 프레임 수를 선택합니다. 프레임 레이트는
- 필요한 대역폭에 영향을 줍니다.
	- **H.264 profile(H.264 프로파일)**: 영상 통화에 사용할 프로파일을 선택합니다.

### **DTMF**

┿ **Add sequence(시퀀스 추가)**: 새 DTMF(Dual-Tone Multifrequency) 시퀀스를 생성하려면 클릭합니다. 터치 톤에 의해 활성화되는 룰을 생성하려면 **Events <sup>&</sup>gt; Rules(이벤트 <sup>&</sup>gt; 룰)**로 이동합니다.

**Sequence(시퀀스)**: 룰을 활성화할 문자를 입력합니다. 허용되는 문자는 0–9, A-D, #, \*입니다.

**Description(설명)**: 시퀀스로 트리거할 액션에 대한 설명을 입력합니다.

**Accounts(계정)**: DTMF 시퀀스를 사용할 계정을 선택합니다. **peer-to-peer(피어 투 피어)**를 선택하는 경우, 모든 피어 투 피어 계정은 동일한 DTMF 시퀀스를 공유합니다.

### **Protocols(프로토콜)**

각 계정에 사용할 프로토콜을 선택합니다. 모든 피어 투 피어 계정은 동일한 프로토콜 설정을 공유합니다.

**Use RTP (RFC2833)(RTP(RFC2833) 사용)**: RTP 패킷에서 DTMF(Dual-Tone Multifrequency) 신호, 다른 톤 신 호 및 전화 이벤트를 허용하려면 켭니다.

**Use SIP INFO (RFC2976)(SIP INFO(RFC2976) 사용)**: SIP 프로토콜에 INFO 메서드를 포함하려면 켭니다. INFO 메서드는 일반적으로 세션과 관련된 선택적 애플리케이션 계층 정보를 추가합니다.

### **테스트 콜**

**SIP account(SIP 계정)**: 테스트 전화를 걸 계정을 선택합니다.

**SIP address(SIP 주소)**: SIP 주소를 입력하고 를 클릭하여 테스트 전화를 걸고 계정이 작동하는지 확인합니다.

**Access list(액세스 목록)**

**Use access list(액세스 목록 사용)**: 장치에 전화를 걸 수 있는 사람을 제한하려면 켭니다.

**Policy(정책)**:

• **Allow(허용)**: 액세스 목록에 있는 소스로부터만 수신 전화를 허용하려면 선택합니다. • **Block(차단)**: 액세스 목록에 있는 소스로부터 수신 전화를 차단하려면 선택합니다.

 $\div$ **Add source(소스 추가)**: 액세스 목록에 새 항목을 생성하려면 클릭합니다.

**SIP source(SIP 소스)**: 소스의 발신자 ID 또는 SIP 서버 주소를 입력합니다.

### **통화**

**통화 버튼**

## <span id="page-20-0"></span>**웹 인터페이스**

**Enable call button(통화 버튼 활성화)**: 통화 버튼을 사용하려면 켭니다.

**Standby light(대기 표시등)**: 통화 버튼 주변의 내장 표시등에 대한 옵션을 선택합니다.

• Auto(자동) **Auto(자동)** : 이 장치는 주변 조명에 따라 내장 표시등을 켜고 끕니다.

• **On(켜기)**: 장치가 대기 모드에 있을 때 내장 표시등이 항상 켜져 있습니다. • **Off(끄기)**: 장치가 대기 모드에 있을 때 내장 표시등이 항상 꺼져 있습니다.

**Recipients(수신자)**: 누군가가 통화 버튼을 누를 때 전화를 걸 연락처를 하나 이상 선택하거나 생성합니다. 두 명 이상의 수신자를 추가하면 동시에 모든 수신자에게 전화가 걸립니다. SIP 통화 수신자는 최대 6명이며, VMS 통화 수신자는 무제한입니다.

**Fallback(대체)**: 수신자가 회신하지 않는 경우를 대비하여 목록에서 대체 연락처를 추가합니다.

### **일반**

### **Audio(오디오)**

참고

- 선택한 오디오 클립은 전화가 걸려올 때만 재생됩니다.
- 진행 중인 통화 중에 오디오 클립이나 게인을 변경하면, 다음 통화까지 적용되지 않습니다.

**Ringtone(벨소리)**: 누군가 장치에 전화를 걸 때 재생할 오디오 클립을 선택합니다. 슬라이더를 사용하여 게 인을 조절합니다.

**Ringback tone(통화 연결음)**: 누군가 장치에서 전화를 걸 때 재생할 오디오 클립을 선택합니다. 슬라이더를 사용하여 게인을 조절합니다.

### **VMS 콜**

#### **VMS 콜**

**Allow calls in the video management software (VMS)(영상 관리 소프트웨어(VMS)에서 통화 허용)**: 장치에서 VMS로의 호출을 허용하려면 선택합니다. SIP가 꺼져 있어도 VMS 통화를 할 수 있습니다.

**콜 시간 초과**: 아무도 응답하지 않을 경우 통화 시도의 최대 시간을 설정합니다.

## **비디오**

∖ու

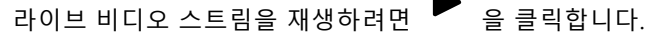

라이브 비디오 스트림을 정지하려면 ■■ 을 클릭합니다.

비디오 스트림의 스냅샷 찍기를 하려면 ▀▀ 을 클릭하십시오. 파일은 컴퓨터의 'Downloads' 폴더에 저장됩니다. 이미지 파일 이름은 [snapshot\_YYYY\_MM\_DD\_HH\_MM\_SS.jpg]입니다. 스냅샷의 크기는 스냅샷이 수신되는 특정 웹 브라우저 엔진이 적용되는 압축에 따라 다르므로 스냅샷 크기는 장치에 구성된 실제 압축 설정과 다를 수 있습니다.

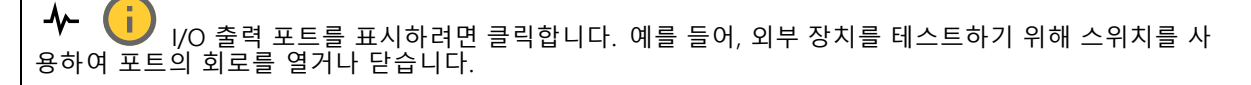

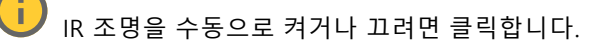

# **웹 인터페이스**

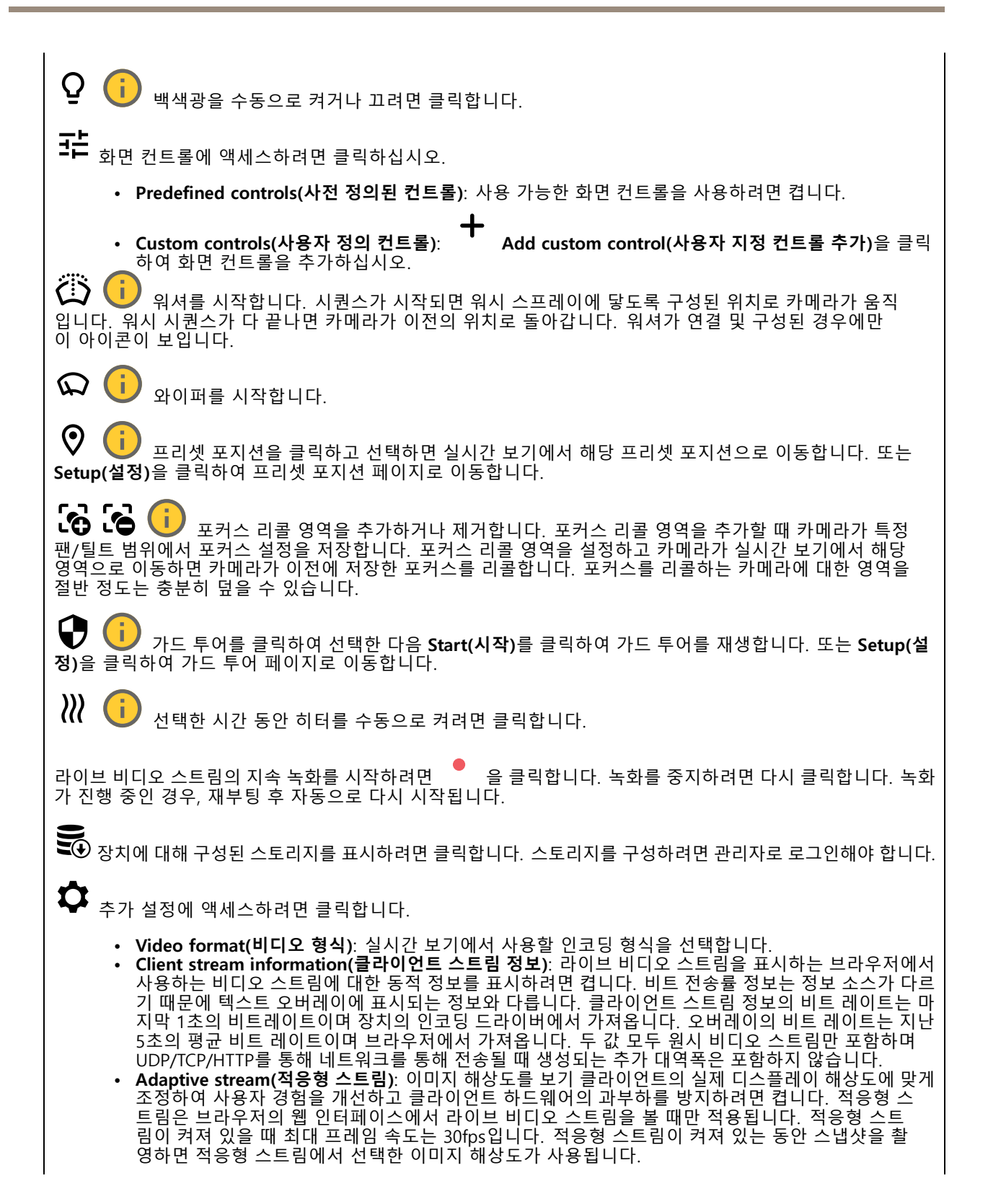

# **웹 인터페이스**

• Level grid(수평 그리드): 수평 그리드를 표시하려면 ❤❤ 을 클릭합니다. 격자는 이미지가 수평으로 정렬되었는지 결정하는 데 도움이 됩니다. 그것을 숨기려면  $\bullet$  을 클릭합니다. • Pixel counter(픽셀 카운터): 픽셀 카운터를 표시하기 위해 ❤️ 를 클릭합니다. 관심 영역을 포함 하려면 상자를 끌어 영역 크기를 조정합니다. 또한 **Width(너비)** 및 **Height(높이)** 필드에서 상자 의 픽셀 크기를 정의할 수 있습니다. • Refresh(새로 고침): 실시간\_보기에서 정지 이미지를 새로 고치려면 ┗━ 을 클릭합니다. • PTZ controls(PTZ 제어) **PTZ controls(PTZ 제어)** : 실시간 보기에서 PTZ 제어를 표시하려면 켭니다. **1:1**<br>1. 전체 해상도로 실시간 보기를 표시하려면 클릭합니다. 전체 해상도가 화면 크기보다 큰 경우 더 작은 이 미지를 사용하여 이미지를 탐색합니다. 라이브 비디오 스트림을 전체 화면으로 표시하려면 ┗ ■ 을 클릭합니다. 그런 다음 ESC 전체 화면 모드를 종료합니다.

### **설치**

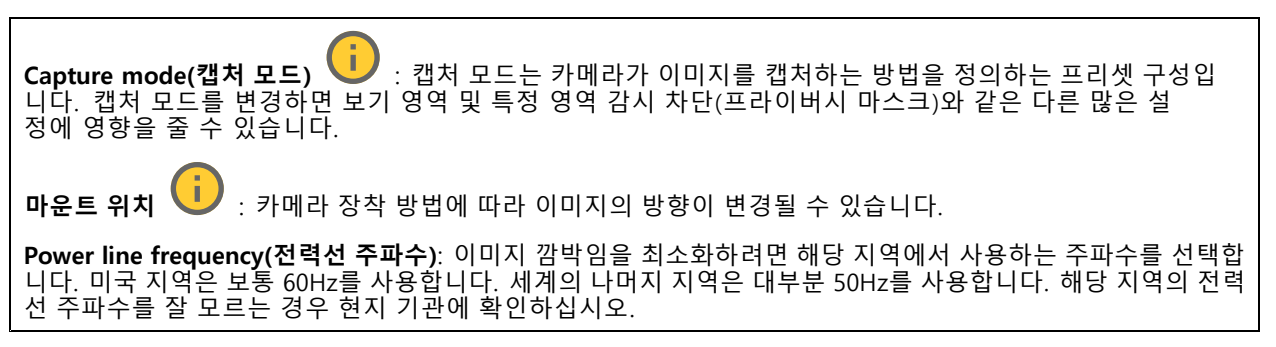

### **이미지**

### **모양**

**장면 프로파일** : 감시 시나리오에 적합한 장면 프로파일을 선택하십시오. 장면 프로파일은 특정 환경이나 목적에 맞게 색상 수준, 밝기, 선명도, 대비 및 로컬 대비를 비롯한 이미지 설정을 최적화합니다. • **Forensic(포렌직)**: 감시 목적에 적합합니다. •**Indoor(실내): U** : 실내 환경에 적합합니다. • Outdoor(실외): V : 실외 환경에 적합합니다. **Vivid(선명도)**: 데모 목적으로 유용합니다. • **Traffic overview(트래픽 오버뷰)**: 차량 교통 모니터링에 적합합니다. **Saturation(채도)**: 슬라이더를 사용하여 색상 강도를 조정합니다. 예를 들어, 회색조 이미지를 얻을 수 있습니다.

## **웹 인터페이스**

**Contrast(대비)**: 밝은 색과 어두운 색의 차이를 조정하려면 슬라이더를 사용합니다.

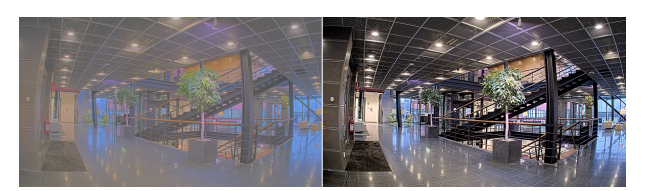

**Brightness(밝기)**: 슬라이더를 사용하여 조명 강도를 조정합니다. 이렇게 하면 객체를 더 쉽게 볼 수 있습니다. 밝 기는 이미지가 캡처된 후에 적용되며 이미지의 정보에는 영향을 주지 않습니다. 어두운 부분을 더 자세히 보이게 하려면 일반적으로 게인 또는 노출 시간을 증가하는 것이 좋은 경우도 있습니다.

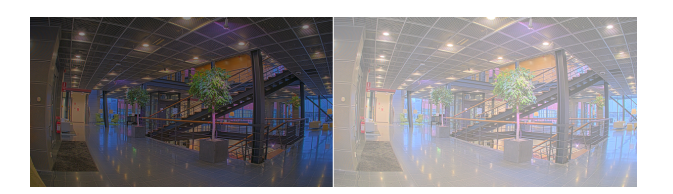

**Sharpness(선명도)**: 슬라이더를 사용하여 가장자리 대비를 조정하여 이미지의 개체를 더 선명하게 표시합니다. 선명도를 높이면 비트 전송률이 증가하고 필요한 저장 공간도 늘어날 수 있습니다.

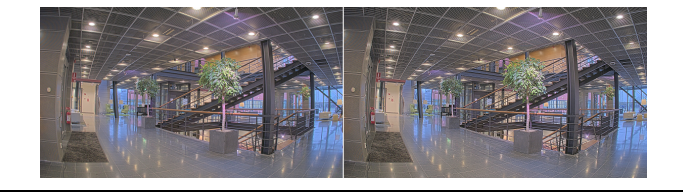

**WDR(광역 역광 보정)**

**WDR** : 이미지의 밝은 영역과 어두운 영역을 모두 표시하려면 켭니다. **Local contrast(로컬 대비)** : 슬라이더를 사용하여 이미지의 대비를 조정합니다. 값이 높을수록 어두운 영 역과 밝은 영역 간의 대비가 높아집니다. **톤 매핑** : 이미지에 적용되는 톤 매핑의 양을 조정하려면 슬라이더를 사용합니다. 값을 0으로 설정하면 표준 감마 보정만 적용되는 한편, 값이 높으면 이미지에서 가장 어두운 부분과 가장 밝은 부분의 가시성이 높아집니다.

### **화이트 밸런스**

카메라가 들어오는 빛의 색 온도를 감지하면 이미지를 조정하여 색을 좀 더 자연스럽게 표현할 수 있습니다. 이것으 로 충분하지 않으면 목록에서 적절한 광원을 선택할 수 있습니다.

자동 화이트 밸런스 설정은 변화에 서서히 적응하여 색 깜박임의 위험을 감소시켜 줍니다. 조명이 바뀌거나 카메라 를 처음 시작할 때 새 광원에 적응하는 데 최대 30초가 걸릴 수 있습니다. 한 장면에서 두 가지 이상의 광원 유형이 있을 경우(즉, 색 온도가 다른 경우) 중심이 되는 광원이 자동 화이트 밸런스 알고리즘에 대해 참조 역할을 하게 됩니 다. 이 동작은 참조로써 사용하고자 하는 광원과 일치하는 고정 화이트 밸런스 설정을 선택하여 무시할 수 있습니다.

## **웹 인터페이스**

### **Light environment(밝은 환경)**:

- **Automatic(자동)**: 광원 색을 자동으로 식별하고 보정합니다. 대부분의 상황에 사용될 수 있는 권 장 설정입니다.
- Automatic-outdoors(자동-실외) **Automatic–outdoors(자동-실외)** : 광원 색을 자동으로 식별하고 보정합니다. 대부분의 실외 상황에 사용할 수 있는 권장 설정입니다.
- • **Custom–indoors(사용자 정의–실내)** : 형광등 조명 외에 다른 인공 조명이 있는 방과 2800K 정 도의 일반 색 온도에 알맞은 고정 색 조정 기능입니다.
- Custom-outdoors(사용자 정의-실외) **Custom–outdoors(사용자 정의–실외)** : 색온도가 5500K 정도인 맑은 날씨 조건에서 사용 할 수 있는 고정 색 조정 기능입니다.
- **Fixed – fluorescent 1(고정 – 형광 1)**: 4000K 정도의 색 온도를 가진 형광등 조명을 위한 고정 색 <sup>조</sup> 정 기능입니다.
- • **Fixed – fluorescent 2(고정 – 형광 2)**: 3000K 정도의 색 온도를 가진 형광등 조명을 위한 고정 색 <sup>조</sup> 정 기능입니다.
- **Fixed – indoors(고정 - 실내)**: 형광등 조명 외에 다른 인공 조명이 있는 방과 2800K 정도의 일반 색 온 도에 알맞은 고정 색 조정 기능입니다.
- **Fixed – outdoors 1(고정 - 실외 1)**: 색온도가 5500K 정도인 맑은 날씨 조건에서 사용할 수 있 는 고정 색 조정 기능입니다.
- • **Fixed – outdoors 2(고정 - 실외 2)**: 6500K 정도 색 온도의 흐린 날씨 조건에서 사용할 수 있는 고정 ..**.....**<br>색 조정 기능입니다.
- **Street light – mercury(가로등 - 수은)** : 가로등에서 흔히 볼 수 있는 수은등의 자외선 방출 Street light - mercury(가로등 - 수은)<br>에 대한 색상 조정을 수정했습니다.
- **Street light – sodium(가로등 - 나트륨)** : 가로등에서 흔히 볼 수 있는 나트륨 등의 귤색을 보정하는 고정 색 조정 기능입니다.
	- **Hold current(현재 설정 유지)**: 현재 설정을 유지하고 조명 변경을 보정하지 않습니다.
- **Manual(수동)** : 흰색 객체를 사용하여 화이트 밸런스를 고정합니다. 실시간 보기 이미지에서 카 메라가 흰색으로 해석할 만한 물체로 원을 끕니다. **Red balance(레드 밸런스)**와 **Blue balance(블루 밸 런스)** 슬라이더를 사용하여 화이트 밸런스를 수동으로 조정합니다.

### **노출**

다양한 유형의 광원에서 발생하는 깜박임과 같이 이미지에서 빠르게 변화하는 불규칙한 효과를 줄이려면 노출 모드 를 선택합니다. 자동 조리개 모드 또는 전원 네트워크와 동일한 주파수를 사용하는 것이 좋습니다.

**Exposure mode(노출 모드)**:

- **Automatic(자동)**: 카메라가 조리개, 게인 및 셔터를 자동으로 조정합니다.
- **Automatic aperture(자동 조리개)** : 카메라가 조리개 및 게인을 자동으로 조정합니다. 셔터 가 고정됩니다.
- **Automatic shutter(자동 셔터)** : 카메라가 셔터와 게인을 자동으로 조정합니다. 조리개가 <sup>고</sup> 정됩니다.
- **Hold current(현재 설정 유지)**: 현재 노출 설정을 잠급니다.
- **Flicker-free(깜박임 제거)** : 카메라는 조리개와 게인을 자동으로 조정하고 다음 셔터 속도만 사 용합니다. 셔터 속도 1/50초(50Hz) 및 1/60초(60Hz)만 사용하여 조리개와 게인을 자동으로 조정합니다.
- **Flicker-free 50 Hz(깜박임 없는 50Hz)** : 카메라가 셔터 속도 1/50초를 사용하여 조리개와 게 인을 자동으로 조정합니다.
- **Flicker-free 60 Hz(깜박임 없는 60Hz)** : 카메라가 셔터 속도 1/60초를 사용하여 조리개와 게 인을 자동으로 조정합니다.

# **웹 인터페이스**

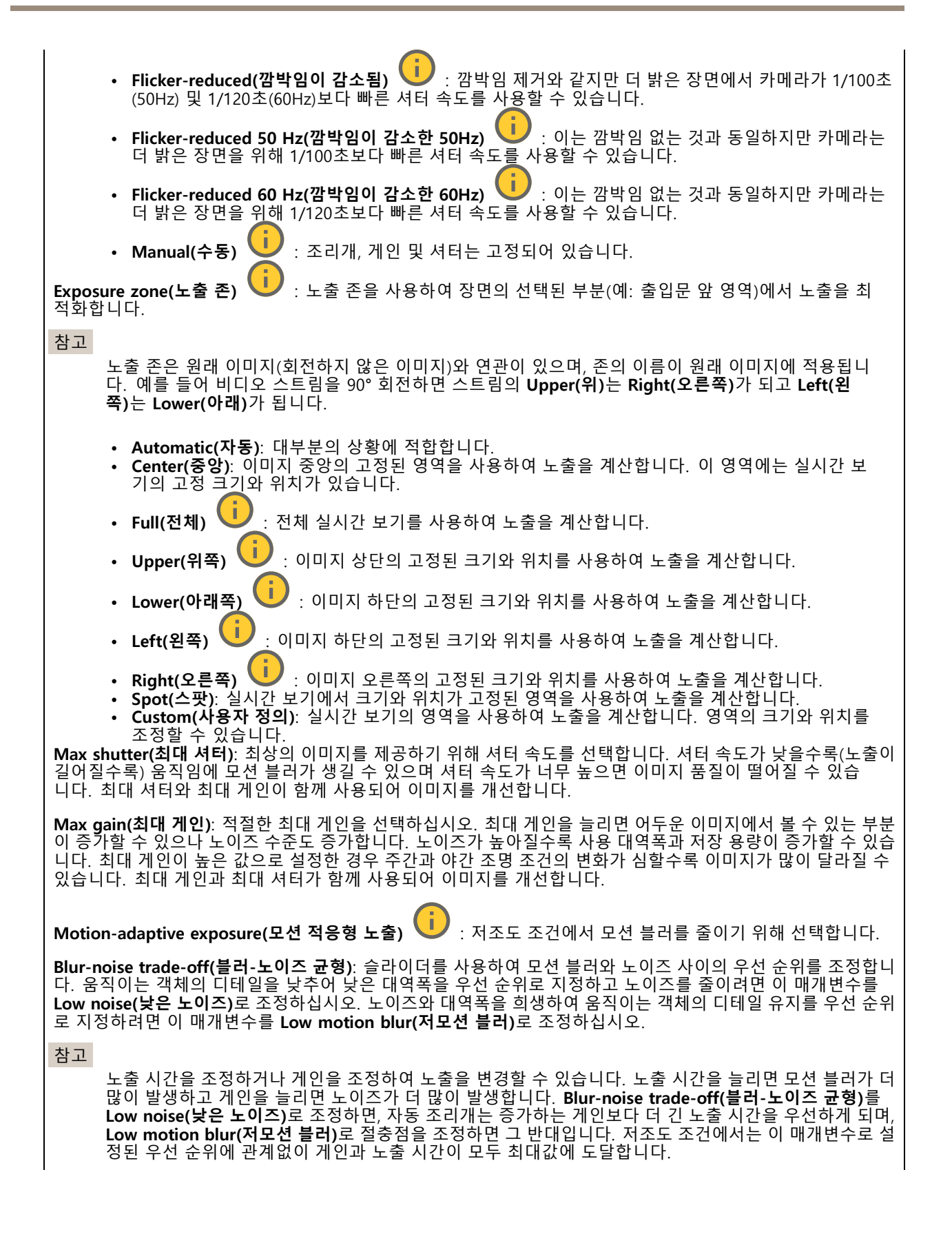

## <span id="page-26-0"></span>**웹 인터페이스**

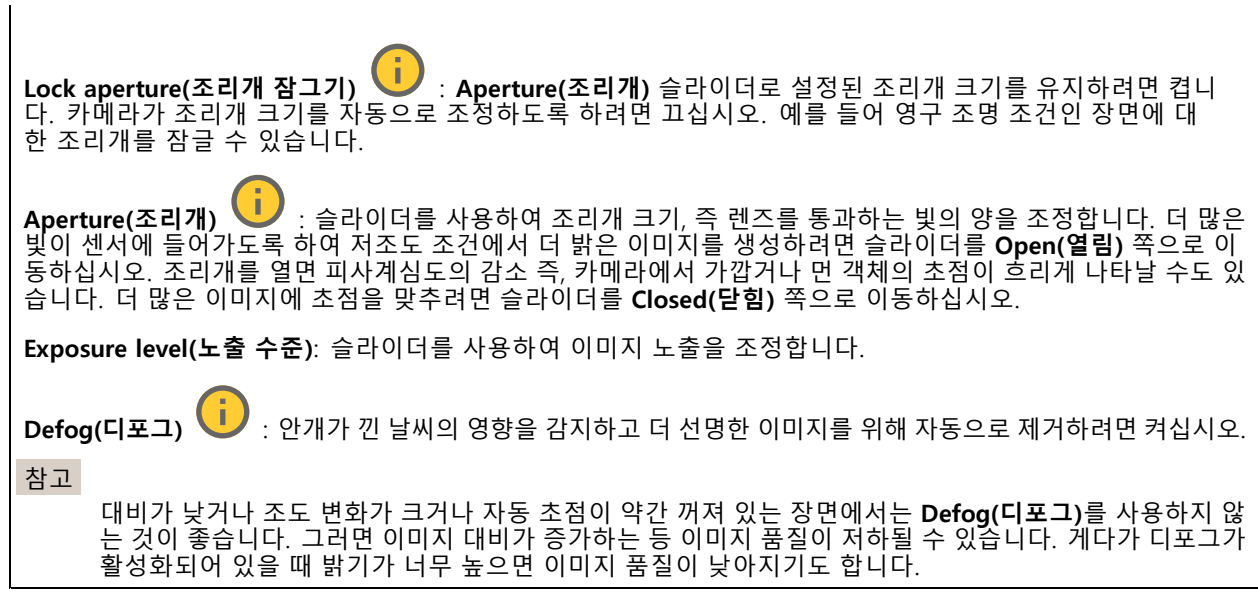

### **스트림**

### **General(일반)**

**Resolution(해상도)**: 감시 장면에 적합한 이미지 해상도를 선택하십시오. 해상도가 높을수록 대역폭과 저 장 공간이 증가됩니다.

**Frame rate(프레임 레이트)**: 네트워크에서 대역폭 문제를 피하거나 스토리지 크기를 줄이기 위해 프레임 속도를 고정된 양으로 제한할 수 있습니다. 프레임 레이트를 0으로 두면 현재 조건에서 가능한 최고 속도로 프레임 레이 트가 유지됩니다. 프레임 레이트가 높을수록 더 많은 대역폭과 저장 용량이 필요합니다.

**Compression(압축)**: 슬라이더를 사용하여 이미지 압축을 조정합니다. 압축률이 높으면 비트 레이트가 낮아 지고 이미지 품질이 낮아집니다. 압축 수준이 낮으면 이미지 품질은 향상되지만 녹화할 때 더 많은 대역 폭과 저장 공간을 사용합니다.

**서명된 비디오: ↓ :** 비디오에 서명된 비디오 기능을 추가하려면 켜십시오. 서명된 비디오는 비디오에 암호화 서명을 추가하여 비디오가 변조되지 않도록 보호합니다.

### **Zipstream**

Zipstream은 비디오 감시에 최적화된 비트 레이트 감소 기술이며 실시간으로 H.264 또는 H.265 스트림에서 평균 비 트 레이트를 줄여줍니다. Axis Zipstream은 움직이는 객체가 있는 장면과 같이 관심 영역이 여러 개 있는 장면에서 높은 비트 레이트를 적용합니다. 장면이 더 정적인 경우 Zipstream은 더 낮은 비트 레이트를 적용하여 필요한 저장 공간을 줄입니다. 자세히 알아보려면 *Axis [Zipstream으로](https://www.axis.com/learning/web-articles/reducing-the-bit-rate-with-axis-zipstream) 비트 레이트 줄이기*를 참조하십시오.

## **웹 인터페이스**

비트 레이트 감소 **Strength(강도)**를 선택합니다.

- 
- Off(**꺼짐)**: 비트 레이트 감소가 없습니다.<br>• Low(낮음): 대부분의 장면에서 눈에 띄는 화질 저하가 없습니다. 이것은 기본 옵션이며 비트 레이트를 줄이기 위해 모든 유형의 장면에서 사용할 수 있습니다.
- **Medium(중간)**: 움직임이 없는 경우와 같이 관심이 낮은 영역에서 노이즈를 줄이고 세부 수준을 약간 낮추어 일부 장면에서 가시적인 효과를 얻을 수 있습니다.
- • **High(높음)**: 움직임이 없는 경우와 같이 관심이 낮은 영역에서 노이즈를 줄이고 세부 수준을 낮추 어 일부 장면에서 가시적인 효과를 얻을 수 있습니다. 클라우드 연결 장치 및 로컬 스토리지를 사용 하는 장치에 이 수준을 권장합니다.
- **Higher(더 높음)**: 움직임이 없는 경우와 같이 관심이 낮은 영역에서 노이즈를 줄이고 세부 수준을 낮추
- 어 일부 장면에서 가시적인 효과를 얻을 수 있습니다. **Extreme(최대)**: 대부분의 장면에서 가시적인 효과를 얻을 수 있습니다. 비트 레이트는 가능한 가장 작 은 스토리지에 최적화되어 있습니다.

**Optimize for storage(스토리지 최적화)**: 품질을 유지하면서 비트 레이트를 최소화하려면 켭니다. 웹 클라이언트 에 표시된 스트림에는 최적화가 적용되지 않습니다. 이는 VMS가 B-프레임을 지원하는 경우에만 사용할 수 있습 니다. **Optimize for storage(스토리지 최적화)**를 켜면 **Dynamic GOP(동적 DOP(group of <sup>p</sup>ictures))**<sup>도</sup> 켜집니다.

**Dynamic FPS(동적 FPS)**(초당 프레임): 장면의 활동 수준에 따라 대역폭이 달라지도록 하려면 켭니다. 더 많은 활동에는 더 많은 대역폭이 필요합니다.

**Lower limit(하한)**: 장면 모션을 기반으로 최소 fps와 스트림 기본 fps 사이의 프레임 레이트를 조정하는 값을 입력 합니다. fps가 <sup>1</sup> 이하로 떨어질 수 있는 모션이 거의 없는 장면에서는 하한을 사용하는 것이 좋습니다.

**동적 GOP(Dynamic Group-of-Pictures)**: 장면의 활동 수준에 따라 I-프레임 사이의 간격을 동적으로 조정하 려면 설정합니다.

**Upper limit(상한)**: 최대 GOP 길이, 즉 두 I-프레임 사이의 최대 P-프레임 수를 입력합니다. I-프레임은 다른 프레 임에 종속되지 않는 독립적인 이미지 프레임입니다.

**P-frames(P-프레임)**: P-프레임은 이전 프레임에서 이미지의 변화만 보여주는 예측 이미지입니다. 원하는 P-프레임 수를 입력합니다. 숫자가 높을수록 더 적은 대역폭이 필요합니다. 그러나 네트워크가 정체되는 경 우 비디오 품질이 눈에 띄게 저하될 수 있습니다.

**비트 레이트 제어**

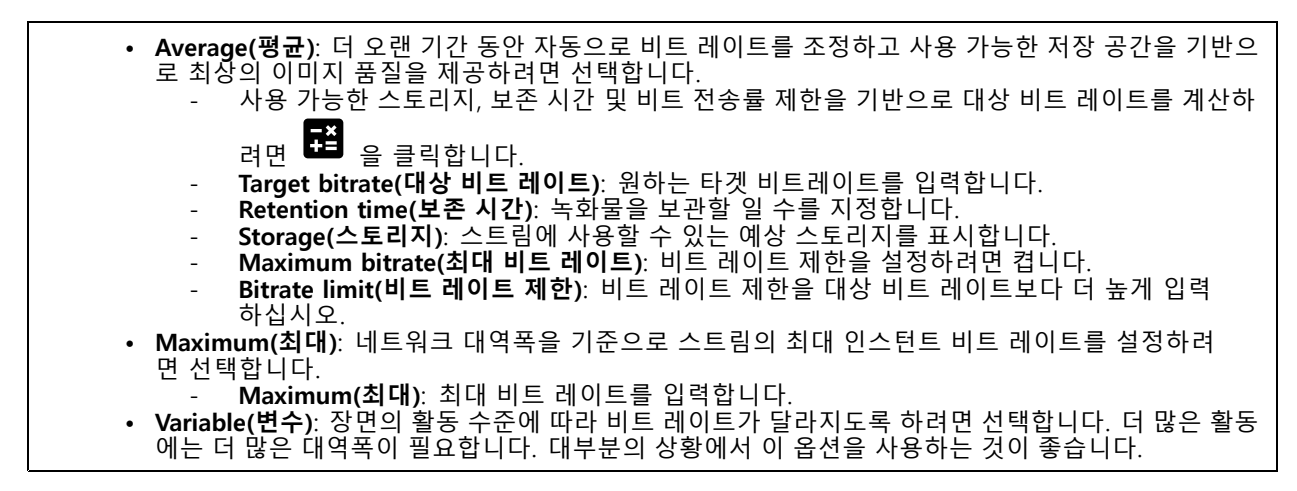

### **방향**

**Mirror(미러)**: 이미지를 미러링하려면 켭니다.

**Audio(오디오)**

<span id="page-28-0"></span>**웹 인터페이스**

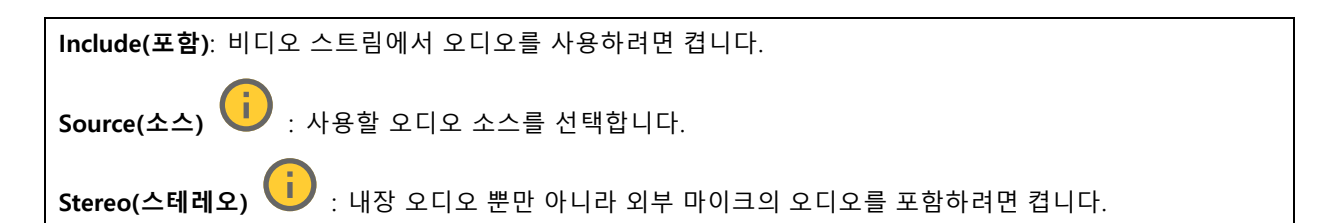

## **오버레이**

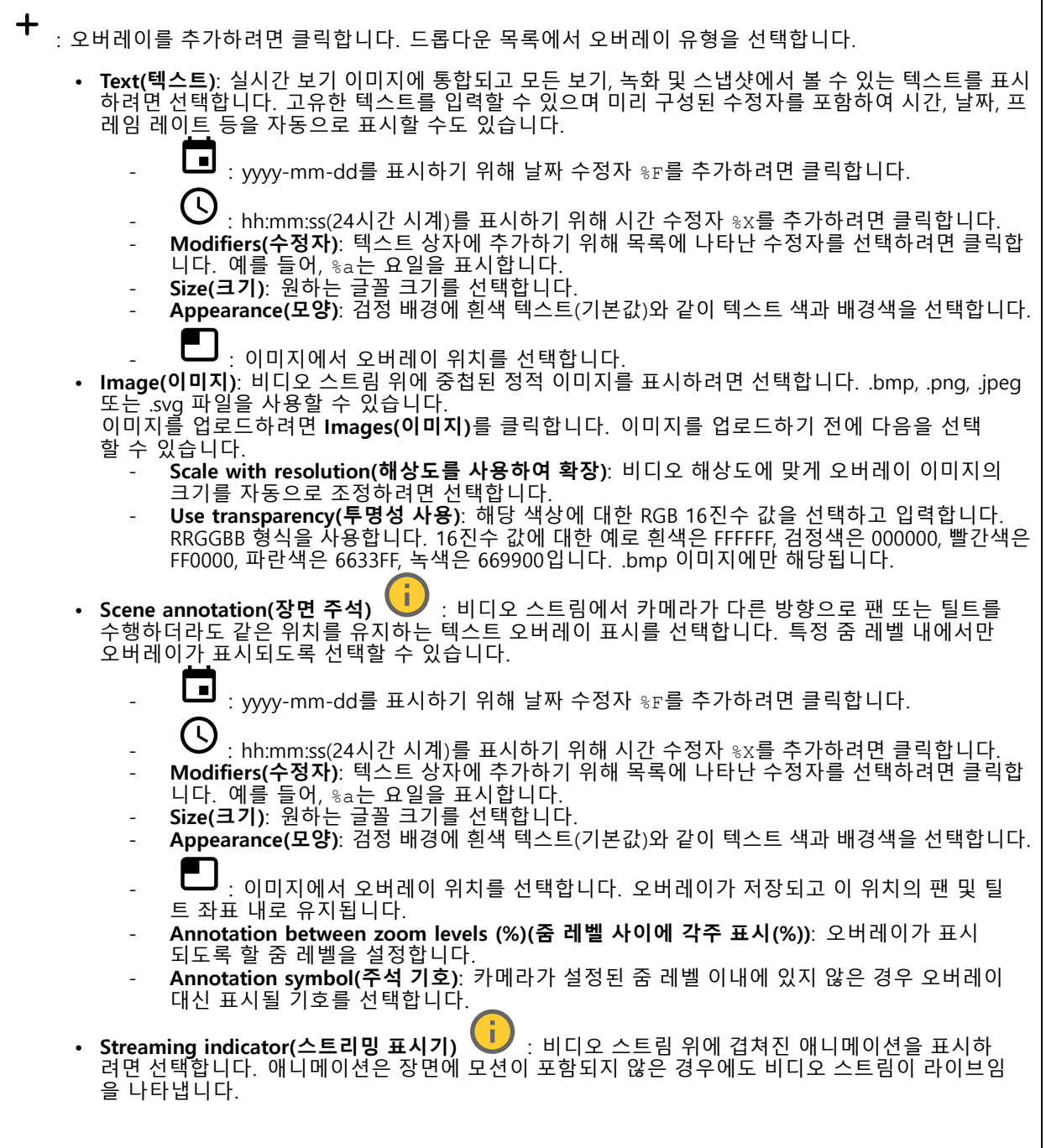

# **웹 인터페이스**

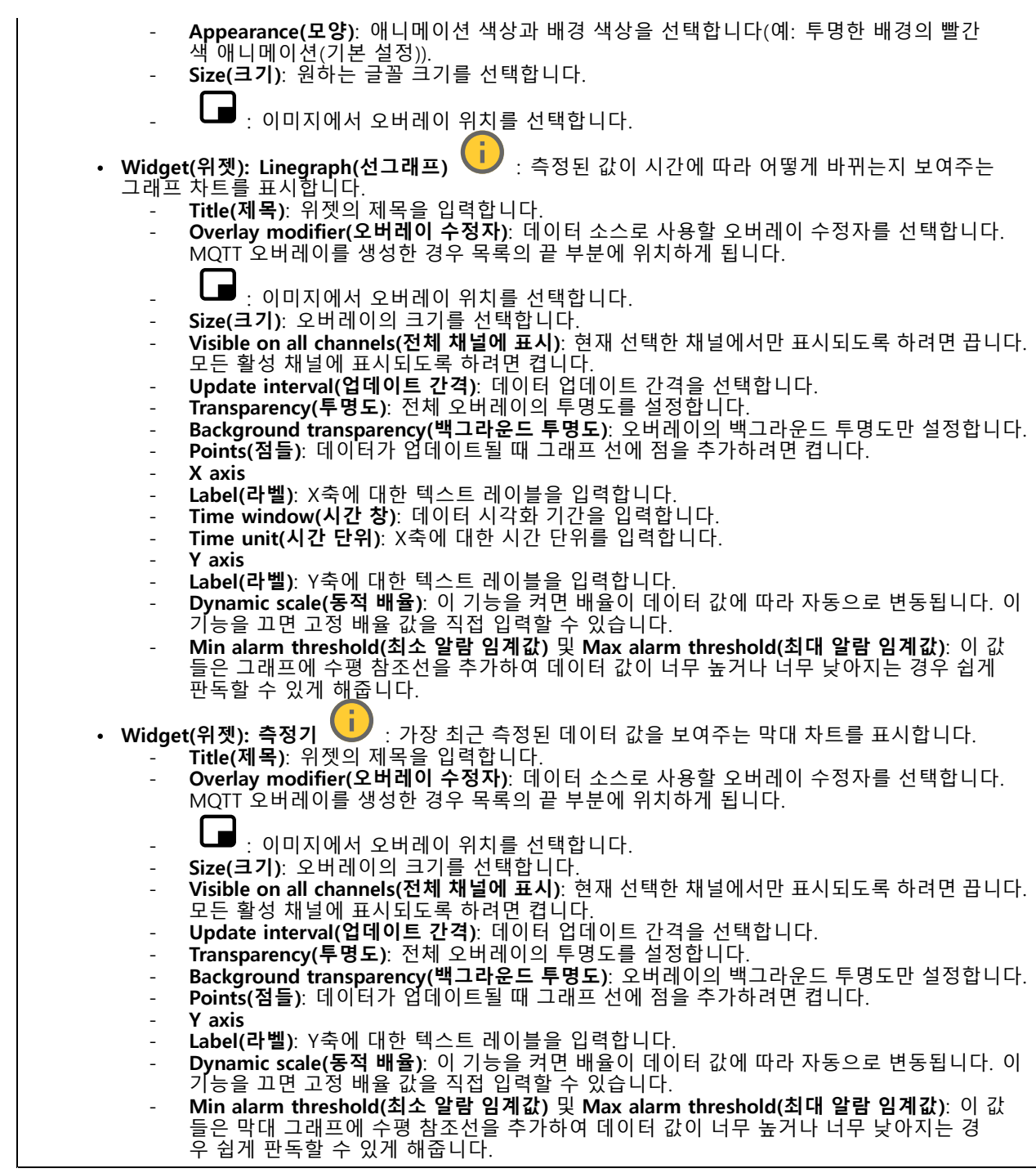

## <span id="page-30-0"></span>**웹 인터페이스**

## **특정 영역 감시 차단(프라이버시 마스크)**

┿ : 새 특정 영역 감시 차단(프라이버시 마스크)를 생성하려면 클릭합니다.

**Privacy masks(특정 영역 감시 차단(프라이버시 마스크))**: 모든 특정 영역 감시 차단(프라이버시 마스크)의 색상 을 변경하거나 모든 특정 영역 감시 차단(프라이버시 마스크)를 영구적으로 삭제하려면 클릭합니다.

**Mask x(마스크 ×)**: 마스크의 이름을 바꾸거나 비활성화하거나 영구적으로 삭제하려면 클릭합니다.

## **리더**

### **리더 프로토콜**

**Reader protocol type(리더 프로토콜 유형)**: 리더 기능에 사용할 프로토콜을 선택합니다.

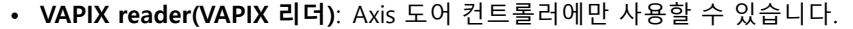

- **Protocol(프로토콜)**: **HTTPS** 또는 **HTTP**를 선택합니다.
	- **Door controller address(도어 컨트롤러 주소)**: 도어 컨트롤러의 IP 주소를 입력합니다.
- **User name(사용자 이름)**: 도어 컨트롤러의 사용자 이름을 입력합니다.
- **Password(패스워드)**: 도어 컨트롤러의 패스워드를 입력합니다.
- **Connect(연결)**: 도어 컨트롤러에 연결하려면 클릭하세요.
- **Select reader(리더 선택)**: 알맞은 도어에 대한 입구 리더를 선택합니다.
- **OSDP**:
	- **OSDP address(OSDP 주소)**: OSDP 리더 주소를 입력합니다. 0은 단일 리더의 기본 주소 이자 가장 일반적인 주소입니다.
- **Wiegand** :
	- **Beeper(알람음)**: 신호음 입력을 활성화하려면 켜십시오.
	- **Input for beeper(신호기 입력)**: 신호음에 사용되는 I/O 포트를 선택합니다.
	- **Input used for LED control(LED 제어에 사용되는 입력)**: 장치에서 LED 피드백을 제어하는 데 사용할 I/O 포트 수를 선택합니다.
	- **Input for LED1/LED2(LED1/LED2용 입력)**: LED 입력에 사용할 I/O 포트를 선택합니다.
	- **Idle color(유휴 색상)**: LED를 제어하는 데 사용되는 I/O 포트가 없는 경우 카드 리더 표시기 <sup>스</sup> 트라이프에 표시할 정적 색상을 선택할 수 있습니다.
	- **Color for state low/high(낮은/높은 상태에 대한 색상)**: 하나의 I/O 포트가 LED 제어에 사용되 는 경우 상태 낮음 및 상태 높음을 각각 표시할 색상을 선택합니다.
	- **Idle color/LED1 color/LED2 color/LED1 <sup>+</sup> LED2 color(유휴 색상/LED1 색상/LED2 색상 /LED1+LED2 색상)**: 두 개의 I/O 포트가 LED 제어에 사용되는 경우 유휴, LED1, LED2 및 LED1 + LED2에 각각 표시할 색상을 선택합니다.
	- **Keypress format(키 누르기 형식)**: 핀이 접근 제어 장치로 전송될 때 핀 형식을 지정하는 방법을 선택합니다.
	- **FourBit**: 핀 <sup>1234</sup>는 인코딩되어 0x1 0x2 0x3 0x4로 전송됩니다. 이것은 기본적이고 가장 일 .<br>한적인 동작입니다.
	- **EightBitZeroPadded**: 핀 1234는 인코딩되어 0x01 0x02 0x03 0x04로 전송됩니다.
	- **EightBitInvertPadded**: 핀 <sup>1234</sup>는 인코딩되어 0xE1 0xD2 0xC3 0xB4로 전송됩니다.
	- **Wiegand26**: 핀은 Wiegand26 형식으로 8비트 시설 코드와 16비트 ID로 인코딩됩니다.
	- **Wiegand34**: 핀은 Wiegand34 형식으로 16비트 시설 코드와 16비트 ID로 인코딩됩니다.
	- **Wiegand37**: 핀은 35비트 ID의 Wiegand37 형식(H10302)으로 인코딩됩니다.
	- **Wiegand37FacilityCode**: 핀은 Wiegand37 형식(H10304)으로 16비트 시설 코드와 19비트 ID로 인코딩됩니다.
	- **Facility code(시설 코드)**: 보낼 시설 코드를 입력하십시오. 이 옵션은 일부 키 누르기 형식에 서만 사용할 수 있습니다.

# **웹 인터페이스**

## **출력 형식**

**Select data format(데이터 형식 선택)**: 접근 제어 장치에 카드 데이터를 보낼 형식을 선택합니다.

- Raw(**원시**): 카드 데이터를 그대로 전송합니다.
- **Wiegand26**: 카드 데이터를 Wiegand26 형식으로 8비트 시설 코드와 16비트 ID로 인코딩합니다.
- •**Wiegand34**: 카드 데이터를 Wiegand34 형식으로 16비트 시설 코드와 16비트 ID로 인코딩합니다.
- •**Wiegand37**: 카드 데이터를 Wiegand37 형식(H10302)으로 35비트 ID로 인코딩합니다.
- **Wiegand37FacilityCode**: 카드 데이터를 Wiegand37 형식(H10304)으로 16비트 시설 코드와 19비 트 ID로 인코딩합니다.
- **Custom(사용자 정의)**: 자신의 서식을 정의하십시오.

**Facility code override mode(시설 코드 재정의 모드)**: 시설 코드를 재정의하는 옵션을 선택합니다.

- • **Auto(자동)**: 시설 코드를 무시하지 않고 입력 데이터 자동 감지에서 시설 코드를 생성합니다. 카드의 원래 시설 코드를 사용하거나 카드 번호의 초과 비트에서 위조합니다.
- **Optional(옵션)**: 입력 데이터의 시설 코드를 사용하거나 구성된 옵션 값으로 재정의합니다.
- **Override(무시)**: 항상 지정된 시설 코드로 재정의합니다.

## **칩 유형**

**칩 유형**

**Activate chip type(활성 칩 유형)**: 목록에서 칩 유형을 선택하여 활성화하십시오.

**Active chip types(활성 칩 유형)**는 모든 활성 칩 유형 목록과 기본 데이터 또는 사용자 정의 데이터 세트 사 용 여부를 보여줍니다.

- 
- 상황에 맞는 메뉴에는 다음이 포함됩니다.

• **Deactivate(비활성화)**: 활성 칩 유형 목록에서 칩 유형을 제거하려면 클릭합니다.

### **활성 칩 유형에 대한 데이터 세트**

**Invert byte order for all chip types using the full card serial number (CSN)(전체 카드 일련 번호(CSN)를 사용 하여 모든 칩 유형에 대한 바이트 순서 반전)**: 카드 일련 번호의 바이트 순서를 바꾸려면 켜십시오. 카드 일 련번호가 기본 데이터입니다.

**보안 카드 데이터를 사용하여 모든 칩 유형의 바이트 순서 반전**: 사용자 정의 데이터 세트를 사용하는 칩 유형에 대한 보안 카드 데이터의 바이트 순서를 바꾸려면 켜십시오.

**Add data set(데이터 세트 추가)**: 칩 유형을 선택하고 클릭하여 데이터 세트를 추가하세요. 사용자 정의 데이 터의 경우.

- **Name of data set(데이터 세트의 이름)**: 데이터를 식별하는 데 도움이 되도록 데이터 세트의 이름을 바 꿉니다. 이름은 고유해야 합니다. 예를 들어 API에서 ID로 작동합니다.
- **활성화**: 데이터 세트를 삭제하지 않고 사용을 중지하려면 끄십시오.
- **Required data(필수 데이터)**: 어떤 이유로든 보안 카드 데이터에 접근할 수 없는 경우 이 설정이 켜져 있을 때 장치는 도어 컨트롤러로 어떤 데이터도 전송하지 않습니다. 보안 카드 데이터에 접근할 수 없 는 경우 CSN을 도어 컨트롤러로 보내려면 끄십시오.
- **Use as authenticator(인증자로 사용)**: 인증에 보안 카드 데이터를 사용하지 않으려면 끄고 VAPIX 프로 토콜에 유효한 메타데이터로만 전송하십시오.
- **Offset (bits)(오프셋(비트))**: 데이터의 시작 위치를 입력합니다. 0은 시작 위치가 첫 번째 비트임 을 의미합니다.
- **Length (bits)(길이(비트))**: 데이터의 길이를 입력합니다. 0은 모든 길이의 데이터를 읽을 수 있음 을 의미합니다.
- • **Use data on card(카드의 데이터 사용)**: 보안 카드 데이터를 사용하려면 켜십시오. 보안 카드 데이터 대신 CSN을 사용하려면 끄십시오.

나머지 설정은 칩 유형에 따라 다르며 보안 카드 데이터를 읽는 방법을 정의하는 데 사용됩니다.

## <span id="page-32-0"></span>**웹 인터페이스**

### **핀**

핀 설정은 접근 제어 장치에 구성된 설정과 일치해야 합니다.

**Length(길이)(0-32)**: 핀의 자릿수를 입력합니다. 사용자가 리더를 사용할 때 핀을 사용할 필요가 없으면 길 이를 0으로 설정합니다.

**Timeout(시간 초과)(초, 3-50)**: 핀을 받지 못한 경우 장치가 유휴 모드로 돌아가기 전에 경과해야 하는 시간 (초)을 입력합니다.

## **오디오**

### **장치 설정**

**Input(입력)**: 오디오 입력을 켜거나 끕니다. 입력 유형을 표시합니다.

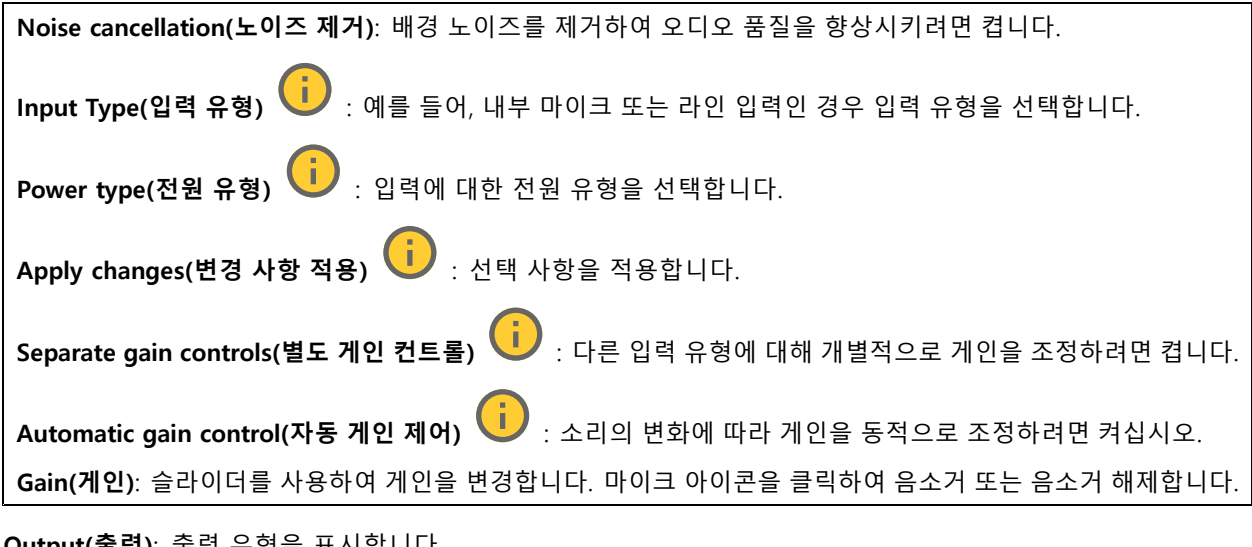

**Output(출력)**: 출력 유형을 표시합니다.

**Gain(게인)**: 슬라이더를 사용하여 게인을 변경합니다. 스피커 아이콘을 클릭하여 음소거 또는 음소거 해제합니다.

**스트림**

**Encoding(인코딩)**: 입력 소스 스트리밍에 사용할 인코딩을 선택합니다. 오디오 입력이 켜져 있는 경우에만 인코딩을 선택할 수 있습니다. 오디오 입력이 꺼져 있을 경우 켜려면 **Enable audio input(오디오 입력 활성 화)**을 클릭합니다.

**Echo cancellation(에코 제거)**: 양방향 통신 중에 에코를 제거하려면 켜십시오.

## <span id="page-33-0"></span>**웹 인터페이스**

## **Audio clips(오디오 클립)**

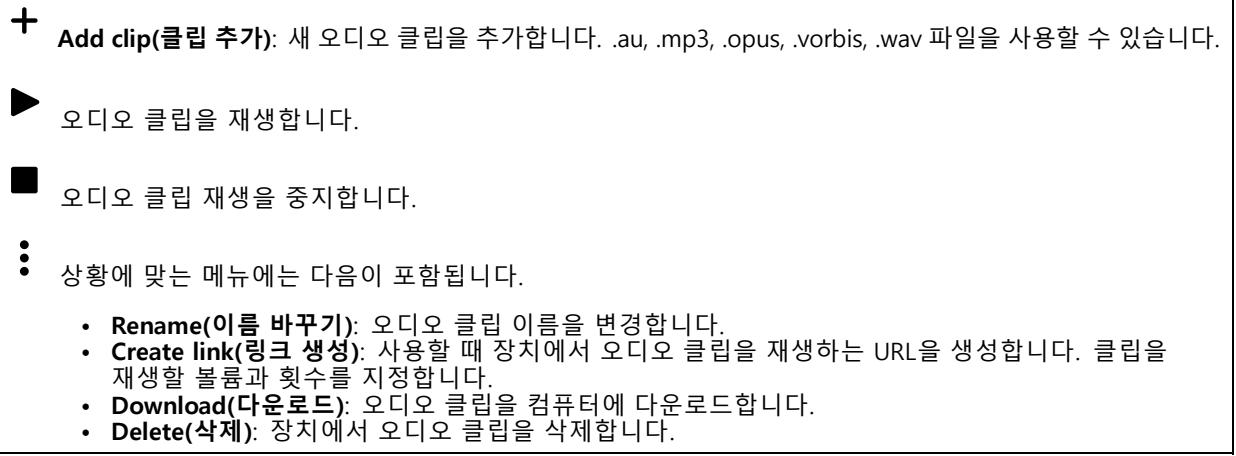

**녹화**

**Ongoing recordings(녹화 진행 중)**: 장치에서 진행 중인 모든 녹화를 표시합니다.

장치에서 녹화를 시작합니다.

저장할 저장 장치를 선택합니다.

장치에서 녹화를 중지합니다.

수동으로 중지하거나 장치를 종료하면 **Triggered recordings(트리거 녹화)**가 종료됩니다.

**연속 녹화**는 수동으로 중지할 때까지 계속됩니다. 장치가 꺼져 있어도 장치를 다시 시작하면 녹화가 계속됩니다.

 $\blacktriangleright$ 녹화물을 재생합니다.

**STAR** 녹화물 재생을 중지합니다.

녹화물에 대한 정보와 옵션을 표시하거나 숨깁니다.

**Set export range(내보내기 범위 설정)**: 녹화물의 일부만 내보내려면 기간을 입력합니다.

**Encrypt(암호화)**: 내보낸 녹화물에 대한 패스워드를 설정하려면 선택합니다. 내보낸 파일은 패스워드 없 이 열 수 없습니다.

녹화물을 삭제하려면 클릭합니다.

**Export(내보내기)**: 녹화물 전체 또는 일부를 내보냅니다.

## <span id="page-34-0"></span>**웹 인터페이스**

녹화를 필터링하려면 을 클릭합니다. **From(시작)**: 특정 시점 이후에 수행된 녹화를 표시합니다. **To(끝)**: 특정 시점까지 녹화를 표시합니다. **Source(소스)** : 소스를 기반으로 녹화를 표시합니다. 소스는 센서를 말합니다. **Event(이벤트)**: 이벤트를 기반으로 녹화를 표시합니다. **Storage(스토리지)**: 스토리지 유형에 따라 녹화를 표시합니다.

### **앱**

╅ **Add app(앱 추가)**: 새앱을 설치합니다.

**Find more apps(추가 앱 찾기)**: 설치할 앱을 더 찾습니다. Axis 앱의 개요 페이지로 이동됩니다.

**Allow unsigned apps(서명되지 않은 앱 허용)**: 서명되지 않은 앱 설치를 허용하려면 켭니다.

**Allow root-privileged apps(root 권한이 있는 앱 허용)**: root 권한이 있는 앱이 장치에 대한 전체 권한을 허 용하려면 켭니다.

AXIS OS 및 ACAP 앱의 보안 업데이트를 확인하십시오

참고

동시에 여러 앱을 실행하면 장치의 성능에 영향을 미칠 수 있습니다.

앱 이름 옆에 있는 스위치를 사용하여 앱을 시작하거나 중지합니다.

**Open(열기)**: 앱의 설정에 액세스합니다. 사용 가능한 설정은 애플리케이션에 따라 달라집니다. 일부 애플리 케이션에는 설정이 없습니다.

- 상황에 맞는 메뉴에는 다음 옵션 중 하나 이상이 포함될 수 있습니다.
	- **Open-source license(오픈 소스 라이센스)**: 앱에서 사용되는 오픈 소스 라이센스에 대한 정보를 봅니다.
	- **App log(앱 로그)**: 앱 이벤트의 로그를 봅니다. 로그는 지원 서비스에 문의할 때 유용합니다. **Activate license with <sup>a</sup> key(키로 라이센스 활성화)**: 앱에 라이센스가 필요한 경우 활성화해야 합니다.
	- 장치가 인터넷에 연결할 수 없는 경우 이 옵션을 사용하십시오.
	- 라이센스 키가 없다면 *[axis.com/products/analytics](https://www.axis.com/products/analytics)*로 이동합니다. 라이센스 키를 생성하려면 라이센<br>스 코드와 Axis 제품 일련 번호가 필요합니다.
	- **Activate license automatically(라이센스를 자동으로 활성화)**: 앱에 라이센스가 필요한 경우 활성화 해야 합니다. 장치가 인터넷에 연결할 수 있는 경우 이 옵션을 사용하십시오. 라이센스를 활성화하 려면 라이센스 코드가 필요합니다.
	- **Deactivate the license(라이센스 비활성화)**: 예를 들어 체험판 라이센스에서 정식 라이센스로 변 경하는 경우, 라이센스를 비활성화하여 다른 라이센스로 교체합니다. 라이센스를 비활성화하면 장 치에서도 제거됩니다.
	- **Settings(설정)**: 매개변수를 구성합니다.
	- **Delete(삭제)**: 장치에서 앱을 영구적으로 삭제하십시오. 먼저 라이센스를 비활성화하지 않으면 활 성 상태로 유지됩니다.

## <span id="page-35-0"></span>**웹 인터페이스**

## **시스템**

**시간 및 위치**

**날짜 및 시간**

시간 형식은 웹 브라우저의 언어 설정에 따라 다릅니다.

참고

장치의 날짜와 시간을 NTP 서버와 동기화하는 것이 좋습니다.

**Synchronization(동기화)**: 장치의 날짜 및 시간 동기화 옵션을 선택합니다.

- **Automatic date and time (manual NTS KE servers)(자동 날짜 및 시간(수동 NTS KE 서버))**: DHCP 서 버에 연결된 보안 NTP 키 설정 서버와 동기화합니다. - **수동 NTS KE 서버**: 하나 또는 두 개의 NTP 서버의 IP 주소를 입력합니다. 두 개의 NTP 서버를 사용하는 경우 장치는 두 서버에 입력된 내용을 기반으로 시간을 동기화하고 조정합니다.
- **Automatic date and time (NTP server using DHCP)(자동 날짜 및 시간(DHCP를 사용하는 NTP 서 버))**: DHCP 서버에 연결된 NTP 서버와 동기화합니다. - **대체 NTP 서버**: 하나 또는 두 개의 대체 서버의 IP 주소를 입력합니다.
	-
- **Automatic date and time (manual NTP server)(자동 날짜 및 시간(수동 NTP 서버))**: 선택한 NTP 서 버와 동기화하십시오.
	- ^ ^ 궁 NTP 시비: 이미 또는 구 게니 NTP 시비니 IP 구포를 합니답니다. 구 게니 NTP 시<br>- ^ 하는 경우 장치는 두 서버에 입력된 내용을 기반으로 시간을 동기화하고 조정합니다. **수동 NTP 서버**: 하나 또는 두 개의 NTP 서버의 IP 주소를 입력합니다. 두 개의 NTP 서버를 사용
- **Custom date and time(사용자 정의 날짜 및 시간)**: 수동으로 날짜 및 시간을 설정합니다. **Get from system(시스템에서 가져오기)**을 클릭하여 컴퓨터 또는 모바일 장치에서 날짜 및 시간 설정을 한 차례 가져옵니다.

**Time zone(시간대)**: 사용할 시간대를 선택합니다. 일광 절약 시간 및 표준 시간에 맞춰 시간이 자동으로 조정됩니다.

참고

시스템에서는 모든 녹화, 로그 및 시스템 설정에 날짜 및 시간 설정이 사용됩니다.

### **장치 위치**

장치가 있는 위치를 입력합니다. 영상 관리 시스템에서 이 정보를 사용하여 맵에서 장치를 찾습니다.

•**Latitude(위도)**: 양수 값은 적도 북쪽을 나타냅니다.

- **Longitude(경도)**: 양수 값은 본초자오선 동쪽을 나타냅니다.
- •**Heading(방향)**: 장치가 향하는 나침반 방향을 입력합니다. 0은 정북을 나타냅니다.
- **Label(라벨)**: 장치에 대한 설명이 포함된 이름을 입력합니다.
- **Save(저장)**: 장치 위치를 저장하려면 클릭합니다.

### **구성 확인**

**대화형 장치 이미지**: 이미지의 버튼을 클릭하여 실제 키 누름을 시뮬레이션합니다. 이를 통해 장치에 물리적으로 액세스하지 않고도 구성을 시도하거나 하드웨어 문제를 해결할 수 있습니다.

**Latest credentials(최신 자격 증명)** : 마지막으로 등록된 자격 증명에 대한 정보를 표시합니다.

ï

 $\ddot{\cdot}$ 

최신 자격 증명 데이터를 표시합니다.

- 상황에 맞는 메뉴에는 다음이 포함됩니다.
	-
- **Reverse UID(UID 반전)**: UID의 byte 순서를 반전시킵니다. **Revert UID(UID 되돌리기)**: UID의 byte 순서를 원래 순서로 되돌립니다.
- •**Copy to clipboard(클립보드에 복사)**: UID를 복사합니다.

## **웹 인터페이스**

**Check credentials(자격 증명 확인)** : UID 또는 핀을 입력하고 제출하여 자격 증명을 확인합니다. 시스 템은 장치에서 자격 증명을 사용한 것과 동일한 방식으로 응답합니다. UID와 핀이 모두 필요한 경우 UID를 입력하는 것으로 시작합니다.

### **네트워크**

**IPv4**

**Assign IPv4 automatically(IPv4 자동 할당)**: 네트워크 라우터가 장치에 IP 주소를 자동으로 할당하도록 하려면 선택합니다. 대부분의 네트워크에 대해 자동 IP(DHCP)를 권장합니다.

**IP address(IP 주소)**: 장치의 고유한 IP 주소를 입력하십시오. 고정 IP 주소는 각 주소가 고유한 경우 격리된 네트워크 내에서 무작위로 할당될 수 있습니다. 충돌을 방지하려면 고정 IP 주소를 할당하기 전에 네트워 크 관리자에게 문의하는 것이 좋습니다.

**Subnet mask(서브넷 마스크)**: 서브넷 마스크를 입력하여 LAN(Local Area Network) 내부에 있는 주소를 정의합니 다. LAN 외부의 모든 주소는 라우터를 통과합니다.

**Router(라우터)**: 다른 네트워크 및 네트워크 세그먼트에 연결된 장치를 연결하는 데 사용되는 기본 라우터 (게이트웨이)의 IP 주소를 입력합니다.

**Fallback to static IP address if DHCP isn't available(DHCP를 사용할 수 없는 경우 고정 IP 주소로 폴백)**: DHCP |를 사용할 수 없고 IP 주소를 자동으로 할당할 수 없는 경우 대체로 사용할 고정 IP 주소를 추가하려면 선택합니다.

참고

DHCP를 사용할 수 없고 장치가 고정 주소 대체를 사용하는 경우, 고정 주소는 제한된 범위로 구성됩니다.

#### **IPv6**

**Assign IPv6 automatically(IPv6 자동 할당)**: IPv6을 켜고 네트워크 라우터가 장치에 IP 주소를 자동으로 할 당하도록 하려면 선택합니다.

#### **호스트 이름**

**호스트 이름을 자동으로 할당**: 네트워크 라우터가 장치에 호스트 이름을 IP 주소를 자동으로 할당하도록 하 려면 선택합니다.

**Hostname(호스트 이름)**: 장치에 액세스하는 다른 방법으로 사용하려면 호스트 이름을 수동으로 입력합니다. 서 버 보고서 및 시스템 로그는 호스트 이름을 사용합니다. 허용되는 문자는 A~Z, a~z, 0~9, -입니다.

#### **DNS 서버**

**Assign DNS automatically(DNA 자동 할당)**: DHCP 서버가 검색 도메인 및 DNS 서버 주소를 장치에 자동으로 할 당하게 하려면 선택합니다. 대부분의 네트워크에 대해 자동 DNS(DHCP)를 권장합니다.

**Search domains(도메인 검색)**: 정규화되지 않은 호스트 이름을 사용하는 경우 **Add search domain(검색 도메인 추가)**을 클릭하고 장치가 사용하는 호스트 이름을 검색할 도메인을 입력합니다.

**DNS servers(DNS 서버)**: **Add DNS server(DNS 서버 추가)**를 클릭하고 DNS 서버의 IP 주소를 입력합니다. 이 서버는 네트워크에서 호스트 이름을 IP 주소로 변환하여 제공합니다.

#### **HTTP 및 HTTPS**

HTTPS는 사용자의 페이지 요청 및 웹 서버에서 반환된 페이지에 대한 암호화를 제공하는 프로토콜입니다. 암호화된 정보 교환은 서버의 신뢰성을 보장하는 HTTPS 인증서를 사용하여 관리됩니다.

장치에서 HTTPS를 사용하려면 HTTPS 인증서를 설치해야 합니다. **System <sup>&</sup>gt; Security(시스템 <sup>&</sup>gt; 보안)**<sup>로</sup> 이 동하여 인증서를 생성하고 설치합니다.

## **웹 인터페이스**

**Allow access through(액세스 허용)**: 사용자가 **HTTP**, **HTTPS** 또는 **HTTP and HTTPS(HTTP 및 HTTPS)** 프로토콜 둘 다를 통해 장치에 연결하도록 허용할지 선택합니다.

참고

HTTPS를 통해 암호화된 웹 페이지를 보는 경우 특히 페이지를 처음 요청할 때 성능이 저하될 수 있습니다.

**HTTP port(HTTP 포트)**: 사용할 HTTP 포트를 입력합니다. 장치는 포트 <sup>80</sup> 또는 1024-65535 범위의 모든 <sup>포</sup> 트를 허용합니다. 관리자로 로그인한 경우 1-1023 범위의 포트를 입력할 수도 있습니다. 이범위의 포트를 사용하면 경고가 표시됩니다.

**HTTPS port(HTTPS 포트)**: 사용할 HTTPS 포트를 입력합니다. 장치는 포트 <sup>443</sup> 또는 1024-65535 범위의 모든 <sup>포</sup> 트를 허용합니다. 관리자로 로그인한 경우 1-1023 범위의 포트를 입력할 수도 있습니다. 이범위의 포트를 사용하면 경고가 표시됩니다.

**Certificate(인증서)**: 장치에 HTTPS를 활성화하려면 인증서를 선택하십시오.

#### **네트워크 검색 프로토콜**

**Bonjour**®: 네트워크에서 자동 검색을 허용하려면 이 옵션을 켭니다.

**Bonjour name(Bonjour 이름)**: 네트워크에 표시할 이름을 입력합니다. 기본 이름은 장치 이름과 MAC 주소입니다.

**UPnP**®: 네트워크에서 자동 검색을 허용하려면 이 옵션을 켭니다.

**UPnP name(UPnP 이름)**: 네트워크에 표시할 이름을 입력합니다. 기본 이름은 장치 이름과 MAC 주소입니다.

**WS-Discovery(WS-검색)**: 네트워크에서 자동 검색을 허용하려면 이 옵션을 켭니다.

#### **One-Click Cloud Connection**

One-click cloud connection(O3C)과 O3C 서비스는 어느 위치에서나 라이브 및 녹화 된 비디오에 쉽고 안전한 인터 ی میں سے بعد میں سے مسلم ہے ہیں ہے ۔<br>넷 액세스를 제공합니다. 이 서비스에 대한 자세한 내용은 *[axis.com/end-to-end-solutions/hosted-services](https://www.axis.com/end-to-end-solutions/hosted-services)*를 참 조하십시오.

### **Allow O3C(O3C 허용)**:

- **One-click(원클릭)**: 기본 설정입니다. 인터넷을 통해 O3C 서비스에 연결하려면 장치의 제어 버튼을 길게 누릅니다. 제어 버튼을 누른 후 24시간 이내에 O3C 서비스에 장치를 등록해야 합니다. 그렇 지 않으면 장치가 O3C 서비스에서 연결 해제됩니다. 장치를 등록되면 **Always(항상)**가 활성화되고 장치가 O3C 서비스에 연결된 채 유지됩니다.
- **Always(항상)**: 장치가 인터넷을 통해 O3C 서비스에 대한 연결을 지속적으로 시도합니다. 장치를 등록 하면 O3C 서비스에 연결된 채 유지됩니다. 장치의 제어 버튼이 닿지 않는 경우 이 옵션을 사용합니다. **No(아니요)**: O3C 서비스를 비활성화합니다.

**Proxy settings(프록시 설정)**: 필요한 경우 프록시 설정을 입력하여 프록시 서버에 연결합니다.

**Host(호스트)**: 프록시 서버의 주소를 입력합니다.

**Port(포트)**: 액세스에 사용되는 포트 번호를 입력하십시오.

**Login(로그인)** 및**Password(패스워드)**: 필요한 경우 프록시 서버에 대한 사용자 이름 및 패스워드를 입력합니다.

### **Authentication method(인증 방법)**:

- • **Basic(기본)**: 이 방법은 HTTP에 대해 가장 호환성이 뛰어난 인증 체계입니다. 암호화되지 않은 사용자 이름과 패스워드를 서버로 전송하기 때문에 **Digest(다이제스트)** 방법보다 안전하지 않습니다.
- **Digest(다이제스트)**: 이방법은 항상 네트워크를 통해 암호화된 패스워드를 전송하기 때문에 더 안 전합니다.
- **Auto(자동)**: 이 옵션을 사용하면 지원되는 방법에 따라 장치가 인증 방법을 선택할 수 있습니다. 우 선 순위는 **Digest(다이제스트)** 방법, **Basic(기본)** 방법 순입니다.

**Owner authentication key (OAK)(소유자 인증 키(OAK))**: 소유자 인증 키를 가져오려면 **Get key(키 가져 오기)**를 클릭하십시오. 이것은 장치가 방화벽이나 프록시없이 인터넷에 연결된 경우에만 가능합니다.

# **웹 인터페이스**

### **SNMP**

SNMP(Simple Network Management Protocol)를 이용하여 네트워크 장치를 원격으로 관리할 수 있습니다.

**SNMP**: 사용할 SNMP 버전을 선택합니다. • **v1 and v2c(v1 및 v2c)**: **Read community(읽기 커뮤니티)**: 지원되는 모든 SNMP 객체에 대해 읽기 전용 권한이 있는 커 뮤니티 이름을 입력합니다. 기본값은 **public(공개)**입니다. **Write community(쓰기 커뮤니티)**: 지원되는 모든 SNMP 객체에 대해 읽기 또는 쓰기 권한이 있는 커뮤니티 이름을 입력합니다(읽기 전용 객체 제외). 기본값은 **write(쓰기)**입니다. **Activate traps(트랩 활성화)**: 트랩보고를 활성화하려면 켜십시오. 장치는 트랩을 사용하여 중요한 이벤트 또는 상태 변경에 대한 메시지를 관리 시스템에 보냅니다. 웹인터페이스에 서 SNMP v1 및 v2c에 대한 트랩을 설정할 수 있습니다. SNMP v3으로 변경하거나 SNMP를 끄면 트랩이 자동으로 꺼집니다. SNMP v3를 사용하는 경우 SNMP v3 관리 애플리케이션을 통해 트랩을 설정할 수 있습니다. **Trap address(트랩 주소)**: 관리 서버의 IP 주소 또는 호스트 이름을 입력하십시오. **Trap community(트랩 커뮤니티)**: 장치가 관리 시스템에 트랩 메시지를 보낼 때 사용할 커뮤니티를 입력합니다. **Traps(트랩)**: **Cold start(콜드 부팅)**: 장치가 시작될 때 트랩 메시지를 보냅니다. **Warm start(웜 부팅)**: SNMP 설정을 변경할 때 트랩 메시지를 보냅니다. **Link up(링크 업)**: 링크가 다운에서 업으로 변경된 경우 트랩 메시지를 보냅니다. **Authentication failed(인증 실패)**: 인증 시도가 실패하면 트랩 메시지를 보냅니다. 참고 SNMP v1 및 v2c 트랩을 켜면 모든 Axis 비디오 MIB 트랩이 활성화됩니다. 자세한 내용은 SNML VI & VEC = 음을 가난 포신 /K<br>*AXIS OS [Portal>](https://help.axis.com/en-us/axis-os#simple-network-management-protocol-snmp) SNMP*를 참조하세요. • **v3**: SNMP v3는 암호화 및 보안 암호를 제공하는 보다 안전한 버전입니다. SNMP v3을 사용하려면 패 스워드가 HTTPS를 통해 전송되므로 HTTPS를 활성화하는 것이 좋습니다. 또한 권한이 없는 당사자가 암호화되지 않은 SNMP v1 및 v2c 트랩에 액세스하는 것을 방지합니다. SNMP v3를 사용하는 경우 SNMP v3 관리 애플리케이션을 통해 트랩을 설정할 수 있습니다. **Password for the account "initial"('초기' 계정의 패스워드)**: 이름이 'initial'인 계정의 SNMP 패 스워드를 입력합니다. HTTPS를 활성화하지 않고도 패스워드를 전송할 수 있지만 권장하지 않 습니다. SNMP v3 패스워드는 한 번만 설정할 수 있고 HTTPS가 활성화된 경우에만 설정하는 것 이 좋습니다. 패스워드를 설정하면 패스워드 필드가 더 이상 표시되지 않습니다. 패스워드를 다 시 설정하려면 장치를 공장 기본 설정으로 재설정해야 합니다.

### **Connected clients(연결된 클라이언트)**

연결 및 연결된 클라이언트 수를 표시합니다.

**View details(세부 사항 보기)**: 연결된 클라이언트 목록을 보고 업데이트합니다. 목록에는 각 클라이언트의 IP 주 소, 프로토콜, 포트 및 PID/프로세스가 표시됩니다.

**보안**

**인증서**

## **웹 인터페이스**

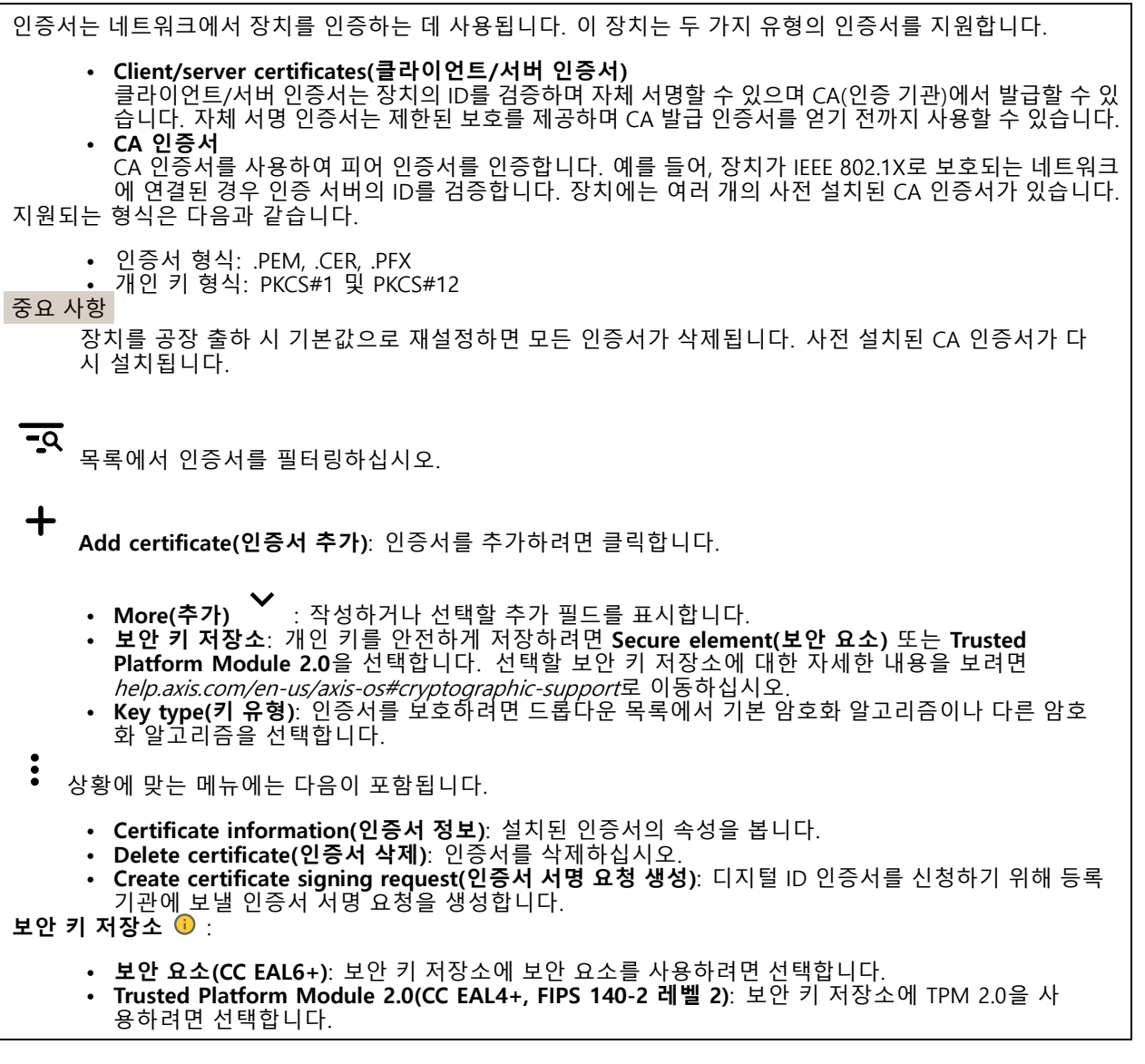

### **IEEE 802.1x 및 IEEE 802.1AE MACsec**

IEEE 802.1x는 유선 및 무선 네트워크 장치의 보안 인증을 제공하는 포트 기반 네트워크 승인 제어를 위한 IEEE 표 준입니다. IEEE 802.1x는 EAP(Extensible Authentication Protocol)를 기준으로 합니다.

IEEE 802.1X로 보호되는 네트워크에 액세스하려면 네트워크 장치가 자체적으로 인증되어야 합니다. 인증은 인증 서버에서 수행되며, 일반적으로 RADIUS 서버(예: FreeRADIUS 및 Microsoft Internet Authentication Server)입니다.

### **인증서**

CA 인증서 없이 구성하면 서버 인증서 유효성 검사가 비활성화되고 장치는 연결된 네트워크에 관계없이 자 체 인증을 시도합니다.

인증서를 사용할 때 Axis 구현 시 기기 및 인증 서버는 EAP-TLS(확장 가능 인증 프로토콜 - 전송 계층 보안)를 사 용하여 디지털 인증서로 자체적으로 인증합니다.

장치가 인증서를 통해 보호되는 네트워크에 액세스할 수 있도록 하려면 서명된 클라이언트 인증서를 장 치에 설치해야 합니다.

## **웹 인터페이스**

**Authentication method(인증 방법)**: 인증에 사용되는 EAP 유형을 선택합니다. 기본 설정 옵션은 **EAP-TLS**입니다.

**Client Certificate(클라이언트 인증서)**: IEEE 802.1x를 사용할 클라이언트 인증서를 선택하십시오. 인증 서버는 인 증서를 사용하여 클라이언트의 ID를 확인합니다.

**CA Certificate(CA 인증서)**: CA 인증서를 선택하여 인증 서버의 ID를 확인합니다. 인증서를 선택하지 않으면 장치 는 연결된 네트워크에 관계없이 자체 인증을 시도합니다.

**EAP identity(EAP ID)**: 클라이언트 인증서와 연관된 사용자 ID를 입력하십시오.

**EAPOL version(EAPOL 버전)**: 네트워크 스위치에서 사용되는 EAPOL 버전을 선택합니다.

**Use IEEE 802.1x(IEEE 802.1x 사용)**: IEEE 802.1x 프로토콜을 사용하려면 선택합니다.

#### **IEEE 802.1AE MACsec**

IEEE 802.1AE MACsec은 미디어 액세스 독립 프로토콜을 위한 비연결형 데이터 기밀성 및 무결성을 정의하는 IEEE 의 MAC(미디어 액세스 컨트롤) 보안 표준입니다.

인증 방법으로 **EAP-TLS**를 사용하는 경우에 한해 이 설정을 사용할 수 있습니다.

**모드**

- **동적 CAK / EAP-TLS**: 기본 설정 옵션. 보안 연결이 이루어지면 장치는 네트워크에서 MACsec을 확
- 인합니다. •**정적 CAK / PSK(사전 공유 키)**: 네트워크에 연결하려면 키 이름과 값 설정을 선택합니다.

#### **Prevent brute-force attacks(무차별 대입 공격 방지)**

**Blocking(차단 중)**: 무차별 대입 공격을 차단하려면 켜십시오. 무차별 대입 공격은 시행 착오를 통해 로그 인 정보 또는 암호화 키를 추측합니다.

**Blocking period(차단 기간)**: 무차별 대입 공격을 차단할 시간(초)을 입력합니다.

**Blocking conditions(차단 조건)**: 블록이 시작되기 전에 허용되는 초당 인증 실패 횟수를 입력합니다. 페이 지 수준과 장치 수준 모두에서 허용되는 실패 수를 설정할 수 있습니다.

**IP 주소 필터**

**Use filter(필터 사용)**: 장치에 액세스할 수 있는 IP 주소를 필터링하려면 선택합니다.

**Policy(정책)**: 특정 IP 주소에 대한 접근을 **허용**할지 또는 **거부**할지 선택합니다.

**주소**: 장치에 대한 접근이 허용되거나 거부된 IP 번호를 입력합니다. CIDR 형식을 사용할 수도 있습니다.

### **사용자 정의 Signed Firmware 인증서**

장치에 Axis의 테스트 펌웨어 또는 기타 사용자 지정 펌웨어를 설치하려면 사용자 지정 Signed Firmware 인증서가 필요합니다. 인증서는 펌웨어가 장치 소유자와 Axis 모두에 의해 승인되었는지 확인합니다. 펌웨어는 고유한 일련 번호와 칩 ID로 식별되는 특정 장치에서만 실행할 수 있습니다. Axis만이 사용자 정의 Signed Firmware의 인 증서를 생성할 수 있으므로, Axis만 해당 인증서를 작성할 수 있습니다.

**설치**: 인증서를 설치하려면 클릭합니다. 펌웨어를 설치하기 전에 인증서를 설치해야 합니다.

- 상황에 맞는 메뉴에는 다음이 포함됩니다.
	- **Delete certificate(인증서 삭제)**: 인증서를 삭제하십시오.

## **웹 인터페이스**

### **Accounts(계정)**

**Accounts(계정)**

╈ **Add account(계정 추가)**: 새 계정을 추가하려면 클릭합니다. 최대 100개의 계정을 추가할 수 있습니다. **Account(계정)**: 고유한 계정 이름을 입력합니다. **New password(새 패스워드)**: 계정의 패스워드를 입력합니다. 패스워드는 1~64자 길이여야 합니다. 문자, 숫자, 구두점, 일부 기호 등 인쇄 가능한 ASCII 문자(코드 32~126)만 패스워드에 사용할 수 있습니다. **Repeat password(패스워드 반복)**: 동일한 패스워드를 다시 입력합니다. **Privileges(권한)**: • **Administrator(관리자)**: 모든 설정에 완전히 액세스합니다. 관리자는 다른 계정을 추가, 업데이 트 및 제거할 수 있습니다. • Operator(운**영자**): 다음을 제외한 모든 설정에 액세스할 수 있습니다.<br>- 모든 System(**시스템)** 설정.<br>- 앱 추가. **Viewer(뷰어)**: 다음에 대한 접근 권한이 있습니다. - 비디오 스트림의 스냅샷을 보고 찍습니다. 녹화를 시청하고 내보냅니다. 팬, 틸트 및 줌, PTZ 사용자 액세스 기능.  $\ddot{\cdot}$ 상황에 맞는 메뉴에는 다음이 포함됩니다. **Update account(계정 업데이트)**: 계정 속성을 편집합니다. **Delete account(계정 삭제)**: 계정을 삭제합니다. root 계정은 삭제할 수 없습니다.

**Anonymous access(익명 액세스)**

**Allow anonymous viewing(익명 보기 허용)**: 계정으로 로그인하지 않고도 누구나 뷰어로 장치에 액세스할 수 있도록 설정합니다.

**Allow anonymous PTZ operating(익명의 PTZ 작동 허용)**: 익명의 사용자가 이미지에 대해 팬, 틸트 및 줌을 할 수 있도록 하려면 켜십시오.

**SSH accounts(SSH 계정)**

**Add SSH account(SSH 계정 추가)**: 새SSH 계정을 추가하려면 클릭합니다.

• **Restrict root access(root 액세스 제한)**: root 액세스가 필요한 기능을 제한하려면 켭니다.

• **Enable SSH(SSH 활성화)**: SSH 서비스를 사용하려면 켭니다.

**Account(계정)**: 고유한 계정 이름을 입력합니다.

**New password(새 패스워드)**: 계정의 패스워드를 입력합니다. 패스워드는 1~64자 길이여야 합니다. 문자, 숫자, 구두점, 일부 기호 등 인쇄 가능한 ASCII 문자(코드 32~126)만 패스워드에 사용할 수 있습니다.

**Repeat password(패스워드 반복)**: 동일한 패스워드를 다시 입력합니다.

**Comment(설명)**: 설명을 입력합니다(옵션).

상황에 맞는 메뉴에는 다음이 포함됩니다.

**Update SSH account(SSH 계정 업데이트)**: 계정 속성을 편집합니다.

## **웹 인터페이스**

**Delete SSH account(SSH 계정 삭제)**: 계정을 삭제합니다. root 계정은 삭제할 수 없습니다.

#### **OpenID Configuration(OpenID 구성)**

#### 중요 사항

장치에 다시 로그인할 수 있도록 올바른 값을 입력합니다.

**Client ID(클라이언트 ID)**: OpenID 사용자 이름을 입력합니다.

**Outgoing Proxy(발신 프록시)**: 프록시 서버를 사용하려면 OpenID 연결을 위한 프록시 주소를 입력합니다.

**Admin claim(관리자 요청)**: 관리자 역할의 값을 입력합니다.

**Provider URL(공급자 URL)**: API 엔드포인트 인증을 위한 웹 링크를 입력합니다. https://[insert URL]/.well-known/openid-configuration 형식이어야 함

**Operator claim(운영자 요청)**: 운영자 역할의 값을 입력합니다.

**Require claim(요청 필요)**: 토큰에 있어야 하는 데이터를 입력합니다.

**Viewer claim(관찰자 요청)**: 관찰자 역할의 값을 입력합니다.

**Remote user(원격 사용자)**: 원격 사용자를 식별하는 값을 입력합니다. 이는 장치의 웹 인터페이스에 현 재 사용자를 표시하는 데 도움이 됩니다.

**Scopes(범위)**: 토큰의 일부가 될 수 있는 선택적 범위입니다.

**Client secret(클라이언트 비밀)**: OpenID 패스워드 입력

**Save(저장)**: OpenID 값을 저장하려면 클릭합니다.

**Enable OpenID(OpenID 활성화)**: 현재 연결을 닫고 공급자 URL에서 장치 인증을 허용하려면 켭니다.

### **이벤트**

### **룰**

룰은 액션을 수행하기 위해 제품에 대해 트리거되는 조건을 정의합니다. 목록에는 제품에 현재 구성된 모든 룰이 표시됩니다.

참고

┿

최대 256개의 액션 룰을 생성할 수 있습니다.

**Add <sup>a</sup> rule(룰 추가)**: 룰을 생성합니다.

**Name(이름)**: 룰에 대한 이름을 입력합니다.

**Wait between actions(액션 대기 간격)**: 룰활성화 사이에 통과해야 하는 최소 시간(hh:mm:ss)을 입력합니 다. 룰이 예를 들어 주야간 모드 조건에 의해 활성화된 경우, 일출과 일몰 동안 작은 조명 변화가 룰을 반복 적으로 활성화하는 것을 피하기 위해 유용합니다.

**Condition(조건)**: 목록에서 조건을 선택합니다. 장치가 작업을 수행하려면 조건이 충족되어야 합니다. 여 러 조건이 정의된 경우 액션을 트리거 하려면 모든 조건이 충족되어야 합니다. 특정 조건에 대한 정보는 *이벤트 규칙 [시작하기](https://help.axis.com/get-started-with-rules-for-events#conditions)*를 참조하십시오.

**Use this condition as <sup>a</sup> trigger(이 조건을 트리거로 사용)**: 이 첫 번째 조건이 시작 트리거로만 작동하도록 하려 면 선택합니다. 이는 룰이 활성화되면 첫 번째 조건의 상태에 관계없이 다른 모든 조건이 충족되는 한 활성 상태를 유지한다는 의미입니다. 이 옵션을 선택하지 않으면 모든 조건이 충족될 때마다 룰이 활성 상태가 됩니다.

**Invert this condition(이 조건 반전)**: 선택한 것과 반대되는 조건을 원하면 선택하십시오.

# **웹 인터페이스**

**Add <sup>a</sup> condition(조건 추가)**: 추가 조건을 추가하려면 클릭하세요.

**Action(액션)**: 목록에서 작업을 선택하고 필수 정보를 입력합니다. 특정 액션에 대한 정보는 ..........<br>*이벤트 규칙 [시작하기](https://help.axis.com/get-started-with-rules-for-events#actions)*를 참조하십시오.

### **수신자**

┿

이벤트에 대해 수신자에게 알리거나 파일을 보내도록 장치를 설정할 수 있습니다. 목록에는 구성에 대한 정보와 함 께 현재 제품에 구성된 모든 수신자가 표시됩니다.

참고

최대 20개의 수신자를 생성할 수 있습니다.

┿ **Add <sup>a</sup> recipient(수신자 추가)**: 수신자를 추가하려면 클릭합니다. **Name(이름)**: 수신자의 이름을 입력합니다. **Type(유형)**: 목록에서 선택: • **FTP Host(호스트)**: 서버의 IP 주소나 호스트 이름을 입력합니다. 호스트 이름을 입력하는 경우, DNS 서버가 **System <sup>&</sup>gt; Network <sup>&</sup>gt; IPv4 and IPv6(시스템 <sup>&</sup>gt; 네트워크 <sup>&</sup>gt; IPv4 및 IPv6)** 아래 에 지정되어 있는지 확인하십시오. **Port(포트)**: FTP 서버가 사용하는 포트 번호를 입력합니다. 기본값은 21입니다. **Folder(폴더)**: 파일을 저장할 디렉토리의 경로를 입력하십시오. 디렉토리가 FTP 서버에 이미 존 재하지 않으면, 파일을 업로드할 때 오류 메시지가 표시됩니다. **Username(사용자 이름)**: 로그인하려면 사용자 이름을 입력하십시오. **Password(패스워드)**: 로그인하려면 패스워드를 입력하십시오. **Use temporary file name(임시 파일 이름 사용)**: 자동으로 생성된 임시 파일 이름으로 파일을 업로드하려면 선택합니다. 업로드를 완료하면 파일 이름이 원하는 이름으로 바뀝니다. 업로드 가 중단된 경우 손상된 파일이 없습니다. 그러나 여전히 임시 파일을 얻을 수 있습니다. 이렇게 하면 원하는 이름을 가진 모든 파일이 올바른지 알 수 있습니다. **Use passive FTP(수동 FTP 사용)**: 정상적인 상황에서 제품은 단순히 대상 FTP 서버에 데이터 연 결을 열도록 요청합니다. 장치가 대상 서버에 대한 FTP 제어 및 데이터 연결을 모두 적극적으로 시작합니다. 이는 일반적으로 장치와 대상 FTP 서버 사이에 방화벽이 있는 경우에 필요합니다. • **HTTP URL**: HTTP 서버에 대한 네트워크 주소와 요청을 처리할 스크립트를 입력합니다. 예를 들면 http://192.168.254.10/cgi-bin/notify.cgi입니다. **Username(사용자 이름)**: 로그인하려면 사용자 이름을 입력하십시오. **Password(패스워드)**: 로그인하려면 패스워드를 입력하십시오. **Proxy(프록시)**: HTTP 서버에 연결하기 위해 프록시 서버를 통과해야 하는 경우 필요한 정보 를 켜고 입력합니다. • **HTTPS URL**: HTTPS 서버에 대한 네트워크 주소와 요청을 처리할 스크립트를 입력합니다. 예를 들면 https://192.168.254.10/cgi-bin/notify.cgi입니다. **Validate server certificate(서버 인증서 확인)**: 이 상자를 선택하여 HTTPS 서버가 생성한 인 증서를 선택합니다.<br>Username(사용자 이름): 로그인하려면 사용자 이름을 입력하십시오. **Username(사용자 이름)**: 로그인하려면 사용자 이름을 입력하십시오. **Password(패스워드)**: 로그인하려면 패스워드를 입력하십시오. **Proxy(프록시)**: HTTPS 서버에 연결하기 위해 프록시 서버를 통과해야 하는 경우 필요한 정보를 켜고 입력합니다. **Network storage(네트워크 스토리지)** NAS(Network-Attached Storage)와 같은 네트워크 스토리지를 추가하여 파일을 저장하는 수신자로 사 용할 수 있습니다. 파일은 MKV(Matroska) 파일 형식으로 저장됩니다. - **Host(호스트)**: 네트워크 스토리지의 IP 주소나 호스트 이름을 입력합니다. **Share(공유)**: 호스트에서 공유 이름을 입력합니다. **Folder(폴더)**: 파일을 저장할 디렉토리의 경로를 입력하십시오. **Username(사용자 이름)**: 로그인하려면 사용자 이름을 입력하십시오.

# **웹 인터페이스**

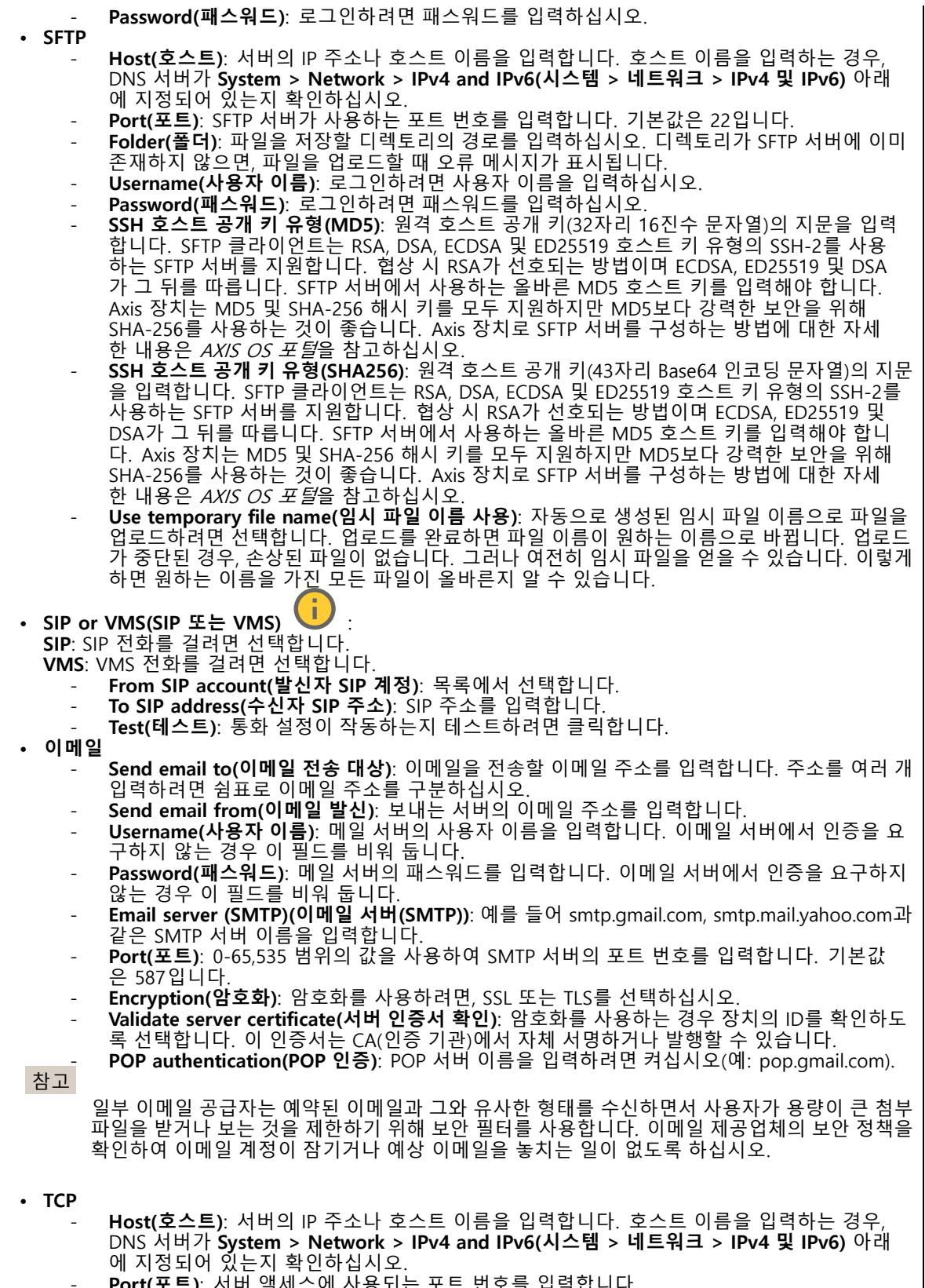

**Port(포트)**: 서버 액세스에 사용되는 포트 번호를 입력합니다.

## **웹 인터페이스**

**Test(테스트)**: 설정을 테스트하려면 클릭하십시오.

 $\ddot{\cdot}$ 상황에 맞는 메뉴에는 다음이 포함됩니다.

**View recipient(수신자 보기)**: 모든 수신자 세부 정보를 보려면 클릭합니다.

**Copy recipient(수신자 복사)**: 수신자를 복사하려면 클릭하세요. 복사할 때 새로 수신자를 변경할 수 있습니다.

**Delete recipient(수신자 삭제)**: 수신자를 영구적으로 삭제하려면 클릭합니다.

### **일정**

일정과 펄스를 룰에서 조건으로 사용할 수 있습니다. 목록에는 구성에 대한 정보와 함께 현재 제품에 구성된 모 든 일정과 펄스가 표시됩니다.

**Add schedule(일정 추가)**: 일정 또는 펄스를 생성하려면 클릭하십시오.

#### **수동 트리거**

┿

수동 트리거를 사용하여 룰을 수동으로 트리거할 수 있습니다. 예를 들어 수동 트리거로 제품 설치 및 구성 하는 동안 액션을 검증할 수 있습니다.

### **MQTT**

MQTT(Message Queuing Telemetry Transport)는 사물 인터넷(IoT)을 위한 표준 메시징 프로토콜입니다. 단순화된 IoT 통합을 위해 설계되었으며 작은 코드 공간(small code footprint)과 최소 네트워크 대역폭으로 원격 장치를 연 결하기 위해 다양한 산업에서 사용됩니다. Axis 장치 펌웨어의 MQTT 클라이언트를 통해 장치에서 생성된 데이터 및 이벤트를 영상 관리 소프트웨어(VMS)가 아닌 시스템에 간편하게 통합할 수 있습니다.

장치를 MQTT 클라이언트로 설정합니다. MQTT 통신은 클라이언트와 브로커라는 두 엔터티를 기반으로 합니다. 클라이언트는 메시지를 보내고 받을 수 있습니다. 브로커는 클라이언트 간의 메시지 라우팅을 담당합니다.

AXIS OS [Portal](https://help.axis.com/axis-os#mqtt)에서 MOTT에 대해 자세히 알아볼 수 있습니다.

### **ALPN**

ALPN은 클라이언트 및 서버 간 연결의 핸드셰이크 단계에서 애플리케이션 프로토콜을 선택할 수 있게 하는 TLS/SSL 확장입니다. 이는 HTTP와 같이 다른 프로토콜에 사용되는 동일한 포트를 통해 MQTT 트래픽을 활성화하는 데 사 용됩니다. 경우에 따라 MQTT 통신 전용으로 개방된 포트가 없을 수도 있습니다. 그러한 경우의 해결책은 ALPN을 사용해서 방화벽에서 허용되는 표준 포트에서 MQTT를 애플리케이션 프로토콜로 사용할지를 결정하는 것입니다.

### **MQTT client(MQTT 클라이언트)**

**Connect(연결)**: MQTT 클라이언트를 켜거나 끕니다.

**Status(상태)**: MQTT 클라이언트의 현재 상태를 표시합니다.

**Broker(브로커)**

**Host(호스트)**: MQTT 서버의 호스트 이름 또는 IP 주소를 입력하십시오.

**Protocol(프로토콜)**: 사용할 프로토콜을 선택합니다.

**Port(포트)**: 포트 번호를 입력합니다.

- 1883은 **TCP를 통한 MQTT**의 기본값입니다.
- 8883은 **SSL를 통한 MQTT**의 기본값입니다.

## **웹 인터페이스**

### • 80은 **웹 소켓을 통한 MQTT**의 기본값입니다.

• 443은 **웹 소켓 보안을 통한 MQTT**의 기본값입니다. **ALPN 프로토콜**: MQTT 브로커 공급자가 제공한 ALPN 프로토콜 이름을 입력합니다. 이는 SSL을 통한 MQTT 및 |웹 소켓 보안을 통한 MQTT에만 적용됩니다.

**Username(사용자 이름)**: 클라이언트에서 서버에 액세스하기 위해 사용할 사용자 이름을 입력합니다.

**Password(패스워드)**: 사용자 이름의 패스워드를 입력합니다.

**Client ID(클라이언트 ID)**: 클라이언트 ID를 입력하십시오. 클라이언트 식별자는 클라이언트가 서버에 연결할 때 서버로 전송됩니다.

**Clean session(클린 세션)**: 연결 및 연결 해제 시의 동작을 제어합니다. 선택하면 연결 및 연결 해제시 상 태 정보가 삭제됩니다.

**HTTP proxy(HTTP 프록시)**: 최대 길이가 255바이트인 URL입니다. HTTP 프록시를 사용하지 않으려면 필드 를 비워 둘 수 있습니다.

**HTTPS proxy(HTTPS 프록시)**: 최대 길이가 255바이트인 URL입니다. HTTPS 프록시를 사용하지 않으려면 필드를 비워 둘 수 있습니다.

**Keep alive interval(간격 유지)**: 클라이언트가 긴 TCP/IP 시간 초과를 기다릴 필요 없이 서버를 더 이상 사용 할 수 없는 시점을 감지할 수 있습니다.

**Timeout(시간 초과)**: 연결이 완료되는 시간 간격(초)입니다. 기본값: 60

**장치 항목 접두사**: **MQTT 클라이언트** 탭의 연결 메시지 및 LWT 메시지의 주제에 대한 기본값과 **MQTT 발행** 탭 의 게시 조건에서 사용됩니다.

**Reconnect automatically(자동으로 재연결)**: 연결 해제 후 클라이언트가 자동으로 다시 연결해야 하는지 여 부를 지정합니다.

**Connect message(메시지 연결)**

연결이 설정될 때 메시지를 보낼지 여부를 지정합니다.

**Send message(메시지 전송)**: 메시지를 보내려면 사용 설정하세요.

**Use default(기본값 사용)**: 자신의 기본 메시지를 입력하려면 끄십시오.

**Topic(주제)**: 기본 메시지의 주제를 입력합니다.

**Payload(페이로드)**: 기본 메시지의 내용을 입력합니다.

**Retain(유지)**: 이**Topic(주제)**에서 클라이언트 상태를 유지하려면 선택하십시오.

**QoS**: 패킷 흐름에 대한 QoS 계층을 변경합니다.

**Last Will and Testament message(마지막 유언 메시지)**

마지막 유언(LWT)을 사용하면 클라이언트가 브로커에 연결될 때 자격 증명과 함께 유언을 제공할 수 있습니 다. 클라이언트가 나중에 어느 시점에서 비정상적으로 연결이 끊어지면(전원이 끊어졌기 때문일 수 있음) <sup>브</sup> 로커가 다른 클라이언트에 메시지를 전달할 수 있습니다. 이LWT 메시지는 일반 메시지와 동일한 형식이며 동일한 메커니즘을 통해 라우팅됩니다.

**Send message(메시지 전송)**: 메시지를 보내려면 사용 설정하세요.

**Use default(기본값 사용)**: 자신의 기본 메시지를 입력하려면 끄십시오.

**Topic(주제)**: 기본 메시지의 주제를 입력합니다.

**Payload(페이로드)**: 기본 메시지의 내용을 입력합니다.

**Retain(유지)**: 이**Topic(주제)**에서 클라이언트 상태를 유지하려면 선택하십시오.

**QoS**: 패킷 흐름에 대한 QoS 계층을 변경합니다.

## **웹 인터페이스**

### **MQTT publication(MQTT 발행)**

**기본 주제 접두사 사용**: **MQTT client(MQTT 클라이언트)** 탭에서 장치 주제 접두사에 정의된 기본 주제 접두 사를 사용하려면 선택합니다.

**주제 이름 포함**: MQTT 주제에서 조건을 설명하는 주제를 포함하려면 선택합니다.

**주제 네임스페이스 포함**: MQTT 주제에 ONVIF 주제 네임스페이스를 포함하려면 선택합니다.

**일련 번호 포함**: MQTT 페이로드에 장치의 일련 번호를 포함하려면 선택합니다.

**Add condition(조건 추가)**: 조건을 추가하려면 클릭합니다.

**Retain(유지)**: 어떤 MQTT 메시지가 보유로 전송되는지 정의합니다.

- **None(없음)**: 모든 메시지가 비유지 상태로 전송합니다.
- 

• Property(속성): 상태 추적 가능 메시지만 보관된 상태로 보냅니다.<br>• All(모두): 상태 추적 가능 및 상태를 추적할 수 없음 메시지를 모두 보관된 상태로 보냅니다.

**QoS**: MQTT 발행에 대해 원하는 레벨을 선택합니다.

**MQTT subscriptions(MQTT 구독)**

╈ **Add subscription(구독 추가)**: 새 MQTT 구독을 추가하려면 클릭합니다.

**Subscription filter(구독 필터)**: 구독하려는 MQTT 주제를 입력하십시오.

**Use device topic prefix(장치 항목 접두사 사용)**: 구독 필터를 MQTT 주제에 접두사로 추가합니다.

**Subscription type(구독 유형)**:

**Stateless(상태 추적 불가능)**: MQTT 메시지를 상태 추적 불가능 메시지로 변환하려면 선택합니다.

•**Stateful(상태 추적 가능)**: MQTT 메시지를 조건으로 변환하려면 선택합니다. 페이로드는 상태

로 사용됩니다.

**QoS**: MQTT 구독에 대해 원하는 레벨을 선택합니다.

**MQTT 오버레이**

참고

MQTT 오버레이 수정자를 추가하기 전에 MQTT 브로커에 연결하십시오.

┿ **Add overlay modifier(오버레이 수정자 추가)**: 새 오버레이 수정자를 추가하려면 클릭합니다.

**Topic filter(주제 필터)**: 오버레이에 표시하려는 데이터가 포함된 MQTT 주제를 추가합니다.

**Data field(데이터 필드)**: 메시지가 JSON 형식이라고 가정하고 오버레이에 표시하려는 메시지 페이로드의 키를 지정합니다.

**Modifier(수정자)**: 오버레이를 만들 때 결과 수정자를 사용합니다.

• **#XMP**로 시작하는 수정자는 주제에서 받은 모든 데이터를 표시합니다.

• **#XMD**로 시작하는 수정자는 데이터 필드에 지정된 데이터를 표시합니다.

### **스토리지**

**Network storage(네트워크 스토리지)**

## **웹 인터페이스**

**Ignore(무시)**: 네트워크 스토리지를 무시하려면 켭니다. **Add network storage(네트워크 스토리지 추가)**: 녹화를 저장할 수 있는 네트워크 공유를 추가하려면 클릭합니다. • **Address(주소)**: 호스트 서버의 IP 주소 또는 호스트 이름을 입력합니다. 일반적으로 NAS(Network Attached Storage)입니다. 고정 IP 주소(동적 IP 주소는 변경될 수 있으므로 DHCP 제외)를 사용하도록 호스트를 구성하거나 DNS를 사용하는 것이 좋습니다. Windows SMB/CIFS 이름은 지원되지 않습니다. • **Network share(네트워크 공유)**: 호스트 서버에 공유 위치의 이름을 입력합니다. 각 장치에는 고유한 폴더가 있으므로 여러 Axis 장치가 동일한 네트워크 공유를 사용할 수 있습니다. • Dser(자동자). 시바에 도그린이 클표인 정구, 사용자 이름을 급락합니다. 특성 도메인 시바에 도그<br>• 하려면 도메인\사용자 이름을 입력하십시오.<br>• SMB version(SMB 버전): NAS에 연결할 SMB 스토리지 프로토콜 버전을 선택합니다. **Auto(자동)**<br>• SMB version(SMB 버전): NAS에 연결할 SMB 스토리지 프로토콜 버전을 선택합니다. **Auto User(사용자)**: 서버에 로그인이 필요한 경우, 사용자 이름을 입력합니다. 특정 도메인 서버에 로그인 를 선택하면 장치는 보안 버전 SMB 중 하나를 협상하려고 시도합니다. 3.02, 3.0, 또는 2.1. 상위 버 전을 지원하지 않는 이전 NAS에 연결하려면 1.0 또는 2.0을 선택하십시오. Axis 장치의 SMB 지원  $\frac{1}{2}$  대해  $\frac{1}{2}$ /에서 자세히 알아볼 수 있습니다. • **테스트 없이 공유 추가**: 연결 테스트 중에 오류가 발견된 경우에도 네트워크 공유를 추가하려면 선 택하십시오. 예를 들어, 서버에 패스워드가 필요하지만 이를 입력하지 않았기 때문에 오류가 발생 할 수 있습니다. **Remove network storage(네트워크 스토리지 제거)**: 네트워크 공유에 대한 연결을 마운트 해제, 바인딩 해제 및 제거하려면 클릭합니다. 이렇게 하면 네트워크 공유에 대한 모든 설정이 제거됩니다. **Unbind(바인딩 해제)**: 네트워크 공유를 바인딩 해제하고 연결을 끊으려면 클릭합니다. **Bind(바인딩)**: 네트워크 공유를 바인딩하고 연결하려면 클릭합니다. **Unmount(마운트 해제)**: 네트워크 공유를 마운트 해제하려면 클릭합니다. **Mount(마운트)**: 네트워크 공유를 마운트하려면 클릭합니다. **Write protect(쓰기 방지)**: 네트워크 공유에 쓰기를 중지하고 녹화물이 제거되지 않도록 하려면 켭니다. 쓰기 방 지 네트워크 공유는 포맷할 수 없습니다. **Retention time(보존 시간)**: 녹화 보관 기간, 오래된 녹화의 양 한도 또는 데이터 저장과 관련된 규정 준수를 선택 합니다. 네트워크 스토리지가 가득 차면 선택한 기간이 지나기 전에 이전 녹화가 삭제됩니다. **Tools(도구)** • **Test connection(연결 테스트)**: 네트워크 공유에 대한 연결을 테스트합니다. • **Format(포맷)**: 예를 들어 모든 데이터를 빠르게 지워야 하는 경우, 네트워크 공유를 포맷합니다. CIFS는 사용 가능한 파일 시스템 옵션입니다. **Use tool(도구 사용)**: 클릭하여 선택한 도구를 활성화합니다. **Onboard storage(온보드 스토리지)**

### 중요 사항

데이터 손실 및 손상된 녹화 위험. 장치가 실행되고 있는 동안에는 SD 카드를 분리하지 마십시오. SD 카드를 제거하기 전에 마운트를 해제하십시오.

**Unmount(마운트 해제)**: 클릭하여 SD 카드를 안전하게 제거하십시오.

**Write protect(쓰기 방지)**: SD 카드에 쓰기가 중지되고 녹화물이 제거되는 것을 보호하려면 이 옵션을 켭 니다. 쓰기 방지된 SD 카드는 포맷할 수 없습니다.

**Autoformat(자동 포맷)**: 새로 삽입한 SD 카드를 자동으로 포맷하려면 켜십시오. 파일 시스템을 ext4로 포맷합니다.

**Ignore(무시)**: SD 카드에 녹화 저장을 중지하려면 켜십시오. SD 카드를 무시하면 카드가 있음을 장치가 더 이상 인식하지 못합니다. 이설정은 관리자만 사용할 수 있습니다.

**Retention time(보존 시간)**: 녹화 보관 기간, 오래된 녹화의 양 한도 또는 데이터 저장과 관련된 규정 준수를 선택 합니다. SD 카드가 가득 차면 선택한 기간이 지나기 전에 이전 녹화가 삭제됩니다.

**Tools(도구)**

## **웹 인터페이스**

- **Check(확인)**: SD 카드 오류를 확인합니다. ext4 파일 시스템에서만 작동됩니다.
- • **Repair(복구)**: ext4 파일 시스템에 복구 오류가 발생했습니다. VFAT 파일 시스템이 적용된 SD 카드를 복구하려면 SD 카드를 꺼냈다가 컴퓨터에 삽입한 다음, 디스크 복구를 실행합니다.
- • **Format(포맷)**: 예를 들어 파일 시스템을 변경해야 하거나 모든 데이터를 신속히 지워야 할 경우, SD 카 드를 포맷합니다. vFAT와 ext4는 두 개의 이용할 수 있는 파일 시스템 옵션입니다. 카드가 빠졌거나 갑 자기 전원 공급이 중지된 경우 데이터 손실을 복원할 수 있도록 권장되는 형식은 ext4입니다. 하지만 타 사 ext4 드라이버 또는 애플리케이션은 Windows®에서 파일 시스템에 액세스해야 할 것입니다.
- **Encrypt(암호화)**: 이 도구를 사용하여 SD 카드를 포맷하고 암호화를 활성화하십시오. **Encrypt(암호 화)**는 SD 카드에 저장된 모든 데이터를 삭제합니다. **Encrypt(암호화)**를 사용하면 SD 카드에 저장 된 데이터는 암호화를 사용하여 보호됩니다.
- • **Decrypt(암호화 해제)**: 이 도구를 사용하여 암호화 없이 SD 카드를 포맷하십시오. **Decrypt(암호화 해 제)**는 SD 카드에 저장된 모든 데이터를 삭제합니다. **Decrypt(암호화 해제)**를 사용하면 SD 카드에 저장 된 데이터는 암호화를 사용하여 보호되지 않습니다.

• **Change password(패스워드 변경)**: SD 카드를 암호화하는 데 필요한 패스워드를 변경합니다. **Use tool(도구 사용)**: 클릭하여 선택한 도구를 활성화합니다.

**Wear trigger(마모 트리거)**: 액션을 트리거하려는 SD 카드 마모 수준 값을 설정합니다. 마모 수준 범위는 0~200%입니다. 한 번도 사용하지 않은 새 SD 카드의 마모 수준은 0%입니다. 100% 마모 수준은 SD 카드가 예상 수명에 가깝다는 것을 나타냅니다. 마모도가 200%에 도달하면 SD 카드가 오작동할 위험이 높습니다. 마모 트리거를 80~90% 사이로 설정하는 것이 좋습니다. 이렇게 하면 녹화를 다운로드하고 SD 카드가 잠재 적으로 마모되기 전에 제때에 교체할 수 있습니다. 마모 트리거를 사용하면 이벤트를 설정하고 마모 수준 이 설정 값에 도달하면 알림을 받을 수 있습니다.

## **스트림 프로파일**

╈

스트림 프로파일은 비디오 스트림에 영향을 미치는 설정 그룹입니다. 이벤트를 생성하고 룰을 사용하여 녹화하 는 경우와 같이 다양한 상황에서 스트림 프로파일을 사용할 수 있습니다.

**Add stream profile(스트림 프로파일 추가)**: 클릭하여 새 스트림 프로파일을 생성합니다.

**Preview(미리 보기)**: 선택한 스트림 프로파일 설정을 사용하여 비디오 스트림을 미리 봅니다. 페이지의 설정을 변 경하면 미리보기가 업데이트됩니다. 장치에 다른 보기 영역이 있는 경우 이미지의 좌측 하단에 있는 드롭다운 에서 보기 영역을 변경할 수 있습니다.

**Name(이름)**: 프로파일의 이름을 추가합니다.

**Description(설명)**: 프로파일에 대한 설명을 추가합니다.

**Video codec(비디오 코덱)**: 프로파일에 적용해야 하는 비디오 코덱을 선택합니다.

**Resolution(해상도)**: 이 설정에 대한 설명은 스트림 [페이지](#page-26-0) [27](#page-26-0) 항목을 참조하십시오.

**Frame rate(프레임 레이트)**: 이 설정에 대한 설명은 스트림 [페이지](#page-26-0) [27](#page-26-0) 항목을 참조하십시오.

**Compression(압축)**: 이 설정에 대한 설명은 스트림 [페이지](#page-26-0) [27](#page-26-0) 항목을 참조하십시오.

Zipstream 3 - 이 설정에 대한 설명은 *스트림 [페이지](#page-26-0) [27](#page-26-0)* 항목을 참조하십시오.

**Optimize for storage(스토리지 최적화)** : 이 설정에 대한 설명은 스트림 [페이지](#page-26-0) [27](#page-26-0) 항목을 참조하십시오.

**Dynamic FPS(동적 FPS)** : 이 설정에 대한 설명은 스트림 [페이지](#page-26-0) [27](#page-26-0) 항목을 참조하십시오.

**Dynamic GOP(동적 DOP)** : 이 설정에 대한 설명은 스트림 [페이지](#page-26-0) [27](#page-26-0) 항목을 참조하십시오.

**웹 인터페이스**

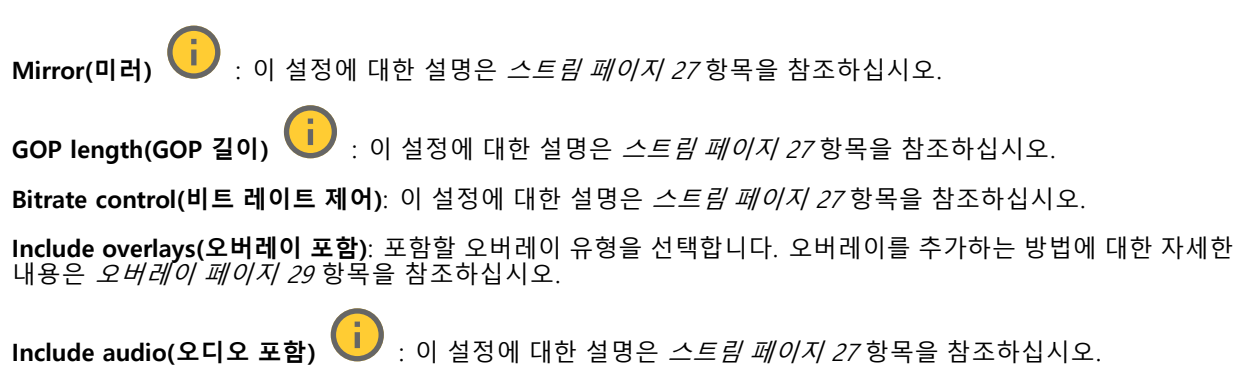

### **ONVIF**

### **ONVIF 계정**

ONVIF(Open Network Video Interface Forum)는 최종 사용자, 통합 업체, 컨설턴트 및 제조사가 네트워크 비디오 기 술을 통한 가능성을 쉽게 활용할 수 있게 해주는 글로벌 인터페이스 표준입니다. ONVIF를 통해 서로 다른 공급업체 제품 간의 상호운용성, 유연성 향상, 비용 절감 및 시스템의 미래 경쟁력을 높일 수 있습니다.

ONVIF 계정을 생성하면 ONVIF 통신이 자동으로 활성화됩니다. 장치와의 모든 ONVIF 통신에 사용자 계정 이름과 패스워드를 사용합니다. 자세한 내용은 *[axis.com](https://www.axis.com/developer-community-intro)*의 Axis 개발자 커뮤니티를 참조하십시오.

┿ **Add accounts(계정 추가)**: 새 ONVIF 계정을 추가하려면 클릭합니다. **Account(계정)**: 고유한 계정 이름을 입력합니다. **New password(새 패스워드)**: 계정의 패스워드를 입력합니다. 패스워드는 1~64자 길이여야 합니다. 문자, 숫자, 구두점, 일부 기호 등 인쇄 가능한 ASCII 문자(코드 32~126)만 패스워드에 사용할 수 있습니다. **Repeat password(패스워드 반복)**: 동일한 패스워드를 다시 입력합니다. **Role(역할)**: • **Administrator(관리자)**: 모든 설정에 완전히 액세스합니다. 관리자는 다른 계정을 추가, 업데이 - 트 및 제거할 수 있습니다.<br>• **Operator(운영자)**: 다음을 제외한 모든 설정에 액세스할 수 있습니다. 모든 **System(시스템)** 설정 앱 추가 • **Media account(미디어 계정)**: 비디오 스트림에만 액세스할 수 있습니다. 상황에 맞는 메뉴에는 다음이 포함됩니다. **Update account(계정 업데이트)**: 계정 속성을 편집합니다. **Delete account(계정 삭제)**: 계정을 삭제합니다. root 계정은 삭제할 수 없습니다.

### **ONVIF 미디어 프로파일**

ONVIF 미디어 프로파일은 미디어 스트림 설정을 변경하는 데 사용할 수 있는 구성 집합으로 이루어져 있습니다. 자 신만의 구성 세트로 새 프로필을 생성하거나 빠른 설정을 위해 사전 구성된 프로파일을 사용할 수 있습니다.

## **웹 인터페이스**

╈ **Add media profile(미디어 프로파일 추가)**: 새 ONVIF 미디어 프로필을 추가하려면 클릭합니다. **프로파일 이름**: 미디어 프로파일의 이름을 추가합니다. **Video source(비디오 소스)**: 구성에 맞는 비디오 소스를 선택하세요. • **구성 선택**: 목록에서 사용자 정의 구성을 선택합니다. 드롭다운 목록의 구성은 멀티 뷰, 보기 영역 및 가 상 채널을 포함한 장치의 비디오 채널에 해당합니다. **Video encoder(비디오 엔코더)**: 구성에 맞는 비디오 인코딩 형식을 선택하십시오. **구성 선택**: 목록에서 사용자 정의 구성을 선택하고 인코딩 설정을 조정합니다. 드롭다운 목록의 구성은 비디오 인코더 구성의 식별자/이름 역할을 합니다. 사용자 0~15를 선택하여 자신만의 설정을 적용하거 나, 특정 인코딩 형식에 대해 사전 정의된 설정을 사용하려면 기본 사용자 중 하나를 선택하십시오. 참고 오디오 소스 및 오디오 인코더 구성을 선택하는 옵션을 얻으려면 장치에서 오디오를 활성화하십시오. **Audio source(오디오 소스)** : 구성에 맞는 오디오 입력 소스를 선택하세요. **구성 선택**: 목록에서 사용자 정의 구성을 선택하고 오디오 설정을 조정합니다. 드롭다운 목록의 구성은 장치의 오디오 입력에 해당합니다. 장치에 하나의 오디오 입력이 있는 경우 user0입니다. 장치에 여러 개의 오디오 입력이 있는 경우 목록에 추가 사용자가 표시됩니다. **Audio encoder(오디오 엔코더)** : 구성에 맞는 오디오 인코딩 형식을 선택하십시오. **구성 선택**: 목록에서 사용자 정의 구성을 선택하고 오디오 인코딩 설정을 조정합니다. 드롭다운 목 록의 구성은 오디오 인코더 구성의 식별자/이름 역할을 합니다. **Metadata(메타데이터)**: 구성에 포함할 메타데이터를 선택합니다. **구성 선택**: 목록에서 사용자 정의 구성을 선택하고 메타데이터 설정을 조정합니다. 드롭다운 목록의 구성은 오디오 메타데이터 구성의 식별자/이름 역할을 합니다. **PTZ** : 구성에 맞는 PTZ 설정을 선택합니다. **구성 선택**: 목록에서 사용자 정의 구성을 선택하고 PTZ 설정을 조정합니다. 드롭다운 목록의 구성은 PTZ를 지원하는 장치의 비디오 채널에 해당합니다. **Create(생성)**: 설정을 저장하고 프로파일을 생성하려면 클릭합니다. **Cancel(취소)**: 구성을 취소하고 모든 설정을 지우려면 클릭합니다. **profile\_x(프로필\_x)**: 프로파일 이름을 클릭하면 사전 구성된 프로파일을 열고 편집할 수 있습니다. **분석 메타데이터**

## **메타데이터 생산자**

메타데이터를 스트리밍하는 앱과 해당 앱이 사용하는 채널을 나열합니다.

**Producer(생산자)**: 메타데이터를 생성하는 앱입니다. 앱 아래에는 앱이 장치에서 스트리밍하는 메타데이터 유 형의 목록이 있습니다.

**Channel(채널)**: 앱이 사용하는 채널입니다. 메타데이터 스트림을 활성화하려면 선택합니다. 호환성 또는 리소 ㅣ스 관리 상의 이유로 선택을 취소합니다.

### **디텍터**

**Camera tampering(카메라 탬퍼링)**

## **웹 인터페이스**

카메라 탬퍼링 감지기는 렌즈가 덮여 있거나 분무되거나 심하게 포커스가 흐려져 **Trigger delay(트리거 지연)** 시간이 경과한 경우와 같이 장면이 바뀌면 알람을 생성합니다. 탬퍼링 감지기는 카메라가 10초 이상 움직이지 않은 경우에만 활성화됩니다. 이 기간 동안 감지기는 현재 이미지에서 탬퍼링을 감지하기 위해 비교로 사용할 장면 모델을 설정합니다. 장면 모델을 적절하게 설정하려면 카메라의 포커스가 맞게 설정되어 있는지, 조명 조 건이 올바르게 설정되어 있는지, 카메라가 빈 벽과 같이 윤곽이 없는 장면을 가리키고 있지 않은지 확인하십시 오. 카메라 탬퍼링은 액션을 트리거할 조건으로 사용할 수도 있습니다.

**Trigger delay(트리거 지연)**: 알람이 트리거되기 전에 탬퍼링이 활성화되어야 하는 최소 시간을 입력합니다. 이렇 게 하면 이미지에 영향을 주는 알려진 조건에 대해 잘못된 알람을 방지할 수 있습니다.

**Trigger on dark images(이미지가 어두울 때 트리거)**: 예를 들어 조명 조건이 변경되었을 때 비슷한 수준으로 이 미지가 어두워져 다른 상황과 이벤트를 구분할 수 없기 때문에 카메라 렌즈에 분무될 때 알람이 표시되기 매우 어 렵습니다. 이 매개변수가 켜면 이미지가 어두워지는 모든 경우에 대해 알람이 생성됩니다. 꺼져 있으면 이미지 가 어두워질 때 장치는 알람을 생성하지 않습니다.

참고

정적이고 혼잡하지 않은 장면에서의 탬퍼링 감지.

#### **Audio detection(오디오 디텍션)**

각 오디오 입력에 이 설정을 사용할 수 있습니다.

**Sound level(사운드 수준)**: 사운드 수준은 0~100 값으로 설정할 수 있습니다. 여기서 0은 가장 민감한 수준이며 100은 가장 민감하지 않은 수준입니다. 사운드 수준을 설정할 때, 움직임 표시기를 가이드로 사용하십시오. 이벤 트를 생성할 때 사운드 수준을 조건으로 사용할 수 있습니다. 사운드 수준이 설정 값 이상으로 올라가거나 내려 가거나 설정 값을 초과하면 작업을 트리거하도록 선택할 수 있습니다.

#### **Shock detection(충격 감지)**

**Shock detector(충격 감지기)**: 장치가 물체에 부딪히거나 조작된 경우 알람을 생성하려면 켭니다.

**Sensitivity level(감도 수준)**: 슬라이더를 이동하여 장치가 알람을 생성해야 하는 민감도 수준을 조정합니 다. 낮은 값은 히트가 강력한 경우에만 장치가 알람을 생성함을 의미합니다. 값이 높으면 장치가 약간의 변 조에도 경보를 생성한다는 의미입니다.

### **비디오 출력**

#### **HDMI**

HDMI 케이블을 통해 외부 모니터를 장치에 연결할 수 있습니다.

#### **Single source(단일 소스)**

단일 카메라의 스트림이 외부 모니터에 표시됩니다.

- 
- **Source(소스)**: 카메라를 하나만 선택하십시오. **Rotate image 180°(이미지 180도 회전)**: 이미지를 회전하려면 클릭하세요. **Mirror image(미러 이미지)**: 이미지를 뒤집으려면 클릭하세요.
- 
- Dynamic overlays(다이내믹 오버레이) v : 오버레이하려면 클릭합니다.

### **Quad view(쿼드 뷰)**

외부 모니터에서 동시에 4개의 개별 카메라에서 스트림을 봅니다.

- **Sources(소스)**: 네 개의 드롭다운 목록에서 각각 다른 카메라를 선택합니다. 소스 옆의 이미지는 해당 카메라의 비디오가 화면에 표시될 위치를 보여줍니다.
- **Rotate image 180°(이미지 180도 회전)**: 모든 이미지를 회전하려면 클릭합니다.

**웹 인터페이스**

÷. **Playlist(재생 목록)** 여러 카메라의 단일 스트림이 외부 모니터에서 번갈아 나타납니다. • **Rotate image 180°(이미지 180도 회전)**: 모든 소스에서 이미지를 회전하려면 클릭합니다. : 재생 목록에 카메라를 추가하려면 클릭합니다. **Source(소스)**: 원하는 카메라를 선택합니다. **Duration(기간)**: 재생 목록이 각 회전에서 이 카메라에서 스트리밍되는 시간(mm:ss)을 설정합니다. • **Mirror image(미러 이미지)**: 이미지를 뒤집으려면 클릭하세요. •• **Create(생성)**: 저장하려면 클릭합니다. î. **PIP(Picture-in-Picture)** 두 개의 스트림이 외부 모니터에 동시에 표시됩니다. 한 스트림은 디스플레이를 채우고 다른 스트림은 더 작은 그 림입니다. **Position(위치)**, **<sup>p</sup>icture size(사진 크기)** 및 **borders(경계)**는 사용자 정의할 수 있습니다. • **PIP(Picture-in-Picture) Source(소스)**: 더 작은 사진으로 스트리밍할 카메라를 선택합니다. **Rotate image 180°(이미지 180도 회전)**: 이미지를 회전하려면 클릭하세요. **Mirror image(미러 이미지)**: 이미지를 뒤집으려면 클릭하세요. **Position(위치)**: 화면에서 그림이 나타날 위치를 선택합니다. **Picture size(사진 크기)**: 슬라이더를 끌어 사진의 크기(화면의 %)를 설정합니다. **Border(경계)**: 그림의 경계를 켜거나 끄려면 클릭합니다. : 슬라이더를 끌어 전체 테두리의 두께를 설정합니다. :...:<br>:...: : 슬라이더를 끌어 상단 경계의 두께를 설정합니다. :...**.|**<br>:...**|** <sub>: 슬라이더를 끌어 우측 경계의 두께를 설정합니다.</sub> : 슬라이더를 끌어 하단 경계의 두께를 설정합니다. : 슬라이더를 끌어 좌측 경계의 두께를 설정합니다. **Border color(경계 색상)**: 경계 색상을 선택합니다. **Main view(기본 보기)** • **Source(소스)**: 전체 디스플레이에서 스트리밍할 카메라를 선택합니다. **Rotate image 180°(이미지 180도 회전)**: 이미지를 회전하려면 클릭하세요. **Mirror image(미러 이미지)**: 이미지를 뒤집으려면 클릭하세요.

### **액세서리**

**I/O ports(I/O 포트)**

디지털 입력을 사용하여 개방 및 폐쇄 회로 사이를 전환할 수 있는 외부 장치(예: PIR 센서, 도어 또는 창 접 점, 유리 파손 감지기)를 연결하십시오.

디지털 출력을 사용하여 릴레이 및 LED 등의 외부 장치와 연결합니다. VAPIX® 애플리케이션 프로그래밍 인터페 이스 또는 웹 인터페이스를 통해 연결된 장치를 활성화할 수 있습니다.

## **웹 인터페이스**

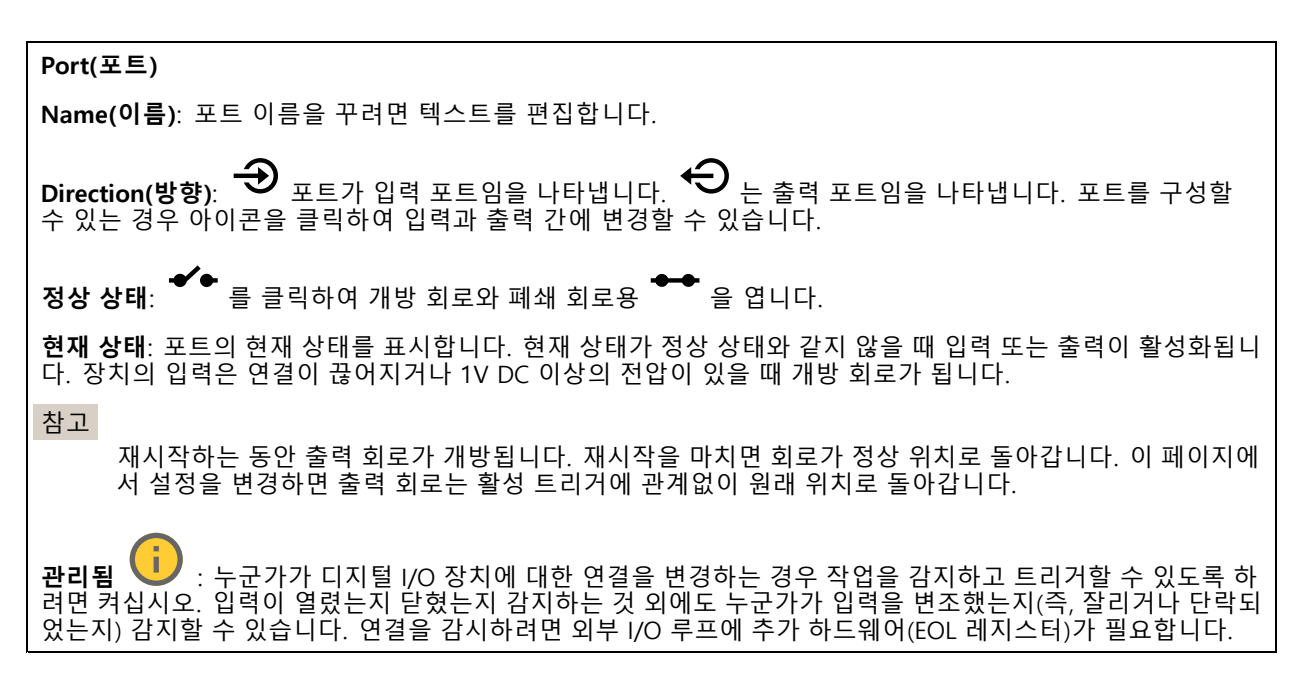

### **로그**

**보고서 및 로그**

### **보고서**

- **장치 서버 리포트 보기**: 팝업 창에서 제품 상태에 대한 정보를 봅니다. 액세스 로그는 자동으로 서버 리포트에 포함됩니다.
- **장치 서버 리포트 다운로드**: 현재 실시간 보기 이미지의 스냅샷뿐 아니라 UTF–8 형식의 전체 서버 리포트 텍스트 파일이 포함된 .zip 파일이 생성됩니다. 지원 서비스에 문의할 때 항상 서버 리포트 .zip 파일을 포함하십시오.<br>- Download the crash report(충돌 보고서 다운로드): 서버 상태에 대한 자세한 정보가 있는 아카이브
- • **Download the crash report(충돌 보고서 다운로드)**: 서버 상태에 대한 자세한 정보가 있는 아카이브 를 다운로드합니다. 충돌 리포트에는 자세한 디버그 정보와 서버 리포트에 있는 정보가 포함됩니 다. 이보고서에는 네트워크 추적과 같은 민감한 정보가 있을 수 있습니다. 보고서를 생성하는 데 몇 분 정도 소요될 수 있습니다.

**로그**

- **View the system log(시스템 로그 보기)**: 장치 시작, 경고 및 중요한 메시지와 같은 시스템 이벤트에 대 한 정보를 표시하려면 클릭합니다.
- **액세스 로그 보기**: 잘못된 로그인 패스워드를 사용한 경우 등 실패한 장치 액세스 시도를 모두 표시하려면 클릭하십시오.

### **네트워크 추적**

중요 사항

네트워크 추적 파일에는 인증서 또는 패스워드와 같은 민감한 정보가 포함될 수 있습니다.

네트워크 추적 파일은 네트워크 활동을 기록하여 문제를 해결하는 데 도움을 줄 수 있습니다.

**Trace time(추적 시간)**: 추적 기간(초 또는 분)을 선택하고 **Download(다운로드)**를 클릭합니다.

**원격 시스템 로그**

## <span id="page-55-0"></span>**웹 인터페이스**

Syslog는 메시지 로깅의 표준입니다. Syslog에서는 메시지를 생성하는 소프트웨어, 메시지를 저장하는 시스템, 메시 지를 보고 및 분석하는 소프트웨어를 분리할 수 있습니다. 각 메시지별로 그 메시지를 생성하는 소프트웨어 유형을 나타내는 시설 코드가 표시되고 심각도 수준이 할당됩니다.

┿ **Server(서버)**: 새서버를 추가하려면 클릭하십시오. **Host(호스트)**: 서버의 호스트 이름 또는 IP 주소를 입력합니다. **Format(포맷)**: 사용할 syslog 메시지 포맷을 선택합니다. • Axis • RFC 3164 • RFC 5424

**Protocol(프로토콜)**: 사용할 프로토콜 및 포트를 선택합니다.

• UDP(기본 설정 포트: 514)

• TCP(기본 설정 포트: 601) • TLS(기본 설정 포트: 6514)

**Severity(심각도)**: 트리거될 때 전송할 메시지를 선택합니다.

**CA certificate set(CA 인증서 설정)**: 현재의 설정을 확인하거나 인증서를 추가하십시오.

### **일반 구성**

일반 구성은 Axis 장치 구성 경험이 있는 고급 사용자를 위한 항목입니다. 이 페이지에서 대부분의 매개변수를 설정하고 편집할 수 있습니다.

## **유지보수**

**Restart(재시작)**: 장치를 재시작합니다. 이는 현재 설정에 영향을 주지 않습니다. 실행 중인 애플리케이션이 자 동으로 재시작됩니다.

**Restore(복구)**: 대부분의 설정을 공장 출하 시 기본값으로 되돌리십시오. 나중에 장치와 앱을 다시 구성하고 사전 설치되지 않은 모든 앱을 다시 설치하고 이벤트 및 사전 설정을 다시 만들어야 합니다.

중요 사항

복원 후 저장되는 유일한 설정은 다음과 같습니다.

- 부팅 프로토콜(DHCP 또는 고정)
- 고정 IP 주소
- 기본 라우터
- Subnet mask(서브넷 마스크)
- 802.1X 설정
- O3C 설정

**Factory default(공장 출하 시 기본값)**: 모든 설정을 공장 출하 시 기본값으로 되돌리십시오. 그런 후에 장치에 액세스할 수 있도록 IP 주소를 재설정해야 합니다.

참고

장치에 확인된 펌웨어만 설치되도록 모든 Axis 장치 펌웨어가 디지털로 서명됩니다. 이렇게 하면 Axis 장치 \_의 전반적인 최소 사이버 보안 수준을 더욱 높일 수 있습니다. 자세한 내용은 *[axis.com](https://www.axis.com/learning/white-papers)*에서 "서명된 펌웨어<u>,</u> 보안 부팅 및 개인 키의 보안" 백서를 참조하십시오.

## **웹 인터페이스**

**Firmware upgrade(펌웨어 업그레이드)**: 새 펌웨어 버전으로 업그레이드하십시오. 새로운 펌웨어 릴리즈에는 향 상된 기능, 버그 수정 및 완전히 새로운 기능이 포함될 수 있습니다. 항상 최신 릴리즈를 사용하는 것이 좋습 니다. 최신 릴리즈를 다운로드하려면 *[axis.com/support](https://www.axis.com/support/firmware)*로 이동합니다.

업그레이드할 때 다음 세 가지 옵션 중에서 선택할 수 있습니다.

- 
- Standard upgrade(표준 업그레이드): 새 펌웨어 버전으로 업그레이드하십시오.<br>• Factory default(<mark>공장 출하 시 기본값)</mark>: 업그레이드하고 모든 설정을 공장 출하 시 기본값으로 되돌리십
- 시오. 이 옵션을 선택하면 업그레이드 후에 이전 펌웨어 버전으로 되돌릴 수 없습니다. **Autorollback(자동 롤백)**: 설정된 시간 내에 업그레이드하고 업그레이드를 확인하십시오. 확인하지 않 으면 장치가 이전 펌웨어 버전으로 되돌아갑니다.

**Firmware rollback(펌웨어 롤백)**: 이전에 설치된 펌웨어 버전으로 되돌립니다.

## <span id="page-57-0"></span>**상세 정보**

**상세 정보**

## **VoIP(Voice over IP)**

VoIP(Voice over IP)는 IP 네트워크(예: 인터넷)를 통한 음성 통신 및 멀티미디어 세션을 활성화하는 기술 그룹입 니다. 일반적인 전화 통화에서는 PSTN(공중 교환 전화망, Public Switched Telephone Network)에서 회로 전송 을 통해 아날로그 신호가 전달됩니다. VoIP 콜에서는 로컬 IP 네트워크나 인터넷을 통해 데이터 패킷으로 보낼 수 있도록 아날로그 신호가 디지털 신호로 바뀝니다.

Axis 제품에서 VoIP는 SIP(Session Initiation Protocol) 및DTMF(Dual-Tone Multi-Frequency) 신호를 통해 활성화 됩니다.

**예시:**

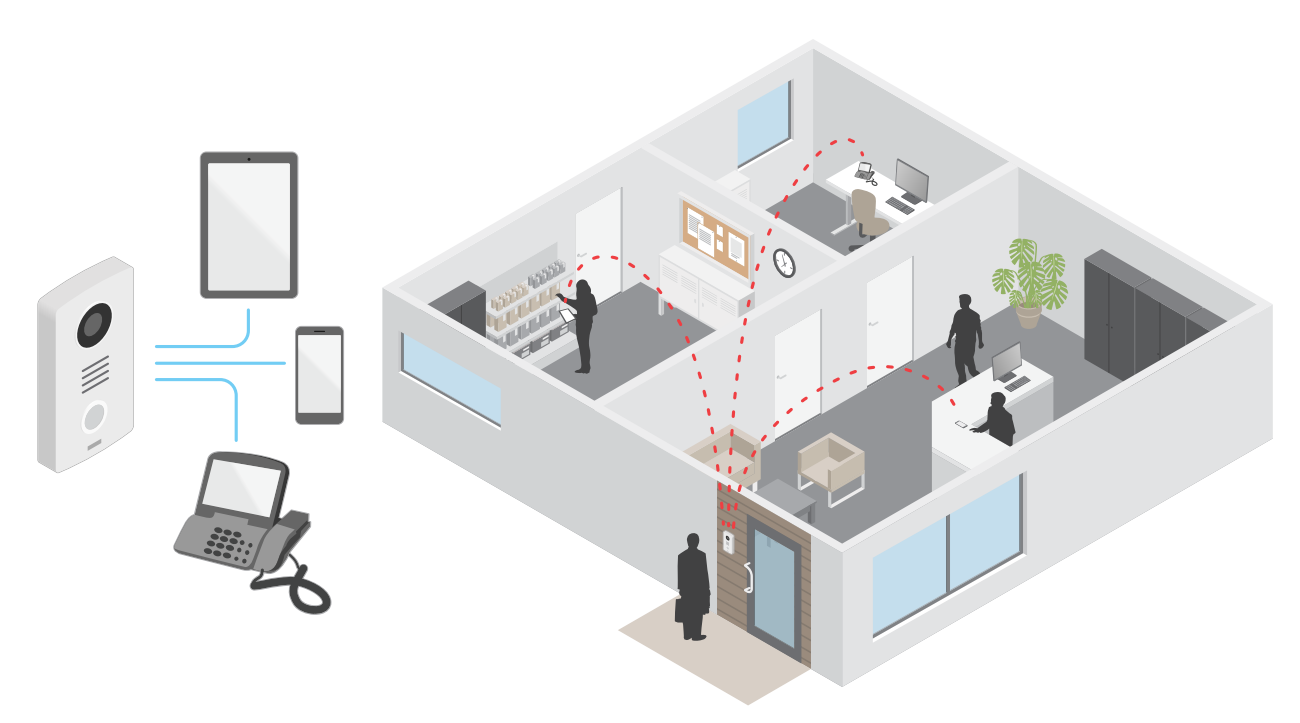

Axis 도어 스테이션에서 콜 버튼을 누르면 사전 정의된 수신자 한 명 이상과 통화가 시작됩니다. 수신자가 응답하면 통화가 됩니다. 음성 및 영상이 VoIP 기술을 통해 전송됩니다.

### **SIP(Session Initiation Protocol)**

SIP(Session Initiation Protocol)는 VoIP 호출을 설정, 유지 및 종료하는 데 사용됩니다. 둘 이상의 파티 즉, SIP 사 용자 에이전트 간에 콜을 수행할 수 있습니다. SIP 콜을 수행하려면 SIP 전화기, 소프트폰 또는 SIP 지원 Axis 장치 등을 사용할 수 있습니다.

RTP(Real-Time Transport Protocol) 등의 전송 프로토콜을 사용하여 실제 오디오나 비디오가 SIP 사용자 에이 전트 간에 교환됩니다.

피어 투 피어 설정을 사용하여 로컬 네트워크에서 또는 PBX를 사용하여 네트워크 간에 콜을 수행할 수 있습니다.

### **Peer-to-peer SIP(피어 투 피어 SIP)**

가장 기본적인 유형의 SIP 통신은 둘 이상의 SIP 사용자 에이전트 간에 직접 이루어집니다. 이 통신을 peer-to-peer SIP(피어 투 피어 SIP)라고 합니다. 로컬 네트워크에서 이 통신이 이루어지면 사용자 에이전트의 SIP 주소만 있으면 됩니다. 이경우 일반적인 SIP 주소는 sip:<local-ip>입니다.

<span id="page-58-0"></span>**상세 정보**

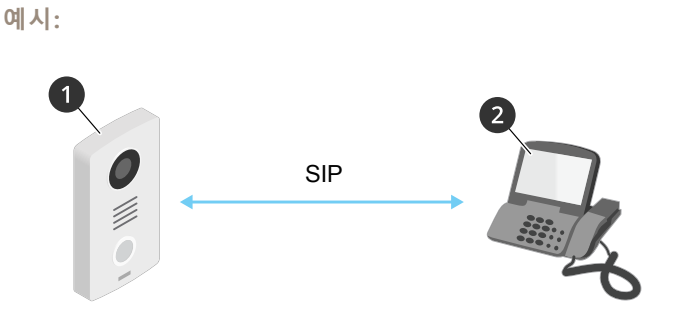

- <sup>1</sup> 사용자 에이전트 <sup>A</sup> 도어 스테이션. SIP address(SIP 주소): sip:192.168.1.101
- <sup>2</sup> 사용자 에이전트 <sup>B</sup> SIP 지원 전화기. SIP address(SIP 주소): sip:192.168.1.100

피어 투 피어 SIP 설정을 사용하는 동일한 네트워크의 SIP 지원 전화기 등을 호출하도록 Axis 도어 스테이션 을 설정할 수 있습니다.

### **PBX(Private Branch Exchange)**

로컬 IP 네트워크 외부에서 SIP 콜을 수행할 때 PBX(Private Branch Exchange)가 중앙 허브 역할을 수행할 수 있습니 다. PBX의 주요 구성 요소는 SIP 프록시 또는 등록자라고도 하는 SIP 서버입니다. PBX는 기존의 스위치보드처럼 작 동하며 클라이언트의 현재 상태를 표시하고 콜 전송, 음성 메일, 리디렉션 등을 허용합니다.

PBX SIP 서버는 로컬 엔터티 또는 오프 사이트로 설정됩니다. 인트라넷에서 또는 타사 공급자가 이 서버를 호스팅할 수 있습니다. 네트워크 간에 SIP 콜을 수행할 때 도달할 SIP 주소 위치를 쿼리하는 PBX 세트를 통해 콜이 라우팅됩니다.

각 SIP 사용자 에이전트는 PBX로 등록한 후 올바른 내선 번호로 전화를 걸어 다른 사용자 에이전트에 연결할 수 있습 니다. 이 경우 일반적인 SIP 주소는 sip:<user>@<domain> 또는 sip:<user>@<registrar-ip>입니다. SIP 주 소는 IP 주소와 별개이며, PBX는 PBX에 등록되어 있는 한 장치에 액세스할 수 있게 해줍니다.

**예시:**

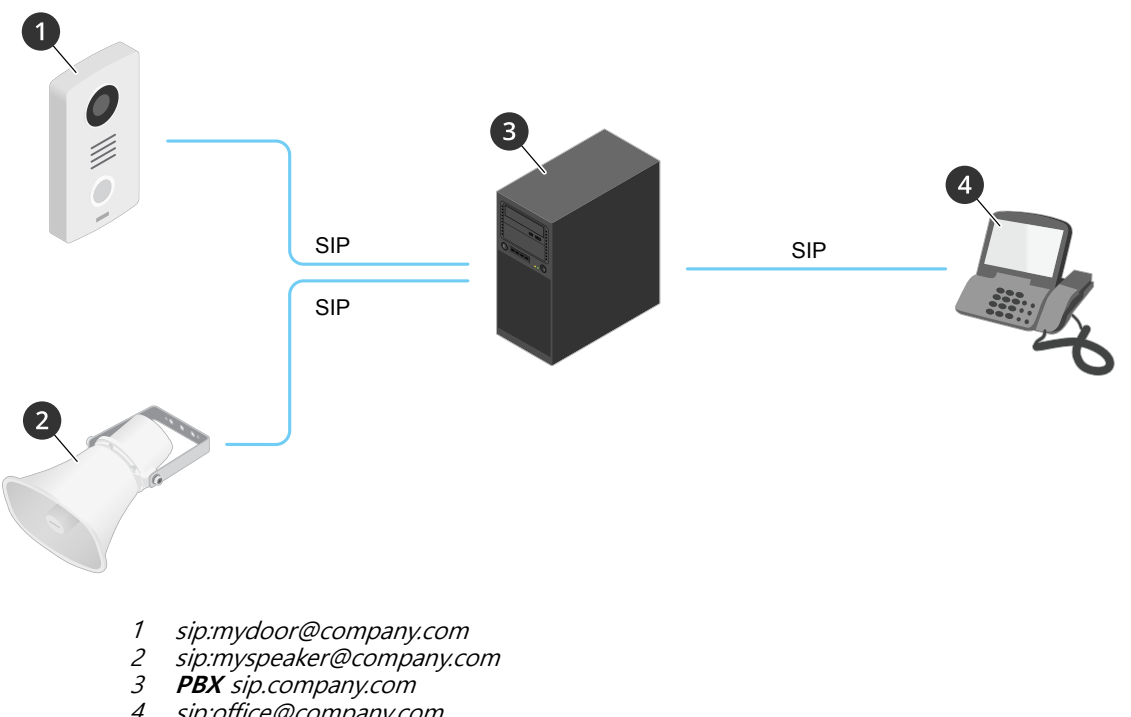

4 sip:office@company.com

## <span id="page-59-0"></span>**상세 정보**

Axis 도어 스테이션의 통화 버튼을 누르면 하나 이상의 PBX를 통해 로컬 IP 네트워크나 인터넷의 SIP 주소로 콜이 전달됩니다.

## **이벤트의 룰 설정**

특정 이벤트가 발생하면 장치에서 액션을 수행하도록 룰을 생성할 수 있습니다. 룰은 조건과 액션으로 구성됩니다. 조건을 사용하여 액션을 트리거할 수 있습니다. 예를 들어, 장치는 녹화를 시작하거나 모션이 감지되면 이메일을 보내거나 장치가 녹화하는 동안 오버레이 텍스트를 표시할 수 있습니다.

자세히 알아보려면 이벤트 규칙 [시작하기](https://help.axis.com/get-started-with-rules-for-events) 가이드를 확인하세요.

## **애플리케이션**

애플리케이션을 사용하면 Axis 장치를 최대한 활용할 수 있습니다. AXIS Camera Application Platform(ACAP)은 타사 가 Axis 장치의 분석 및 기타 애플리케이션을 개발할 수 있는 개방형 플랫폼입니다. 애플리케이션은 장치에 사전 설 치하거나 무료로 다운로드하거나 라이센스 비용을 지불할 수 있습니다.

Axis 애플리케이션에 대한 사용자 설명서를 찾아보려면 [help.axis.com](https://help.axis.com)으로 이동하십시오.

# <span id="page-60-0"></span>**매일 사용**

**매일 사용**

# **키패드 사용**

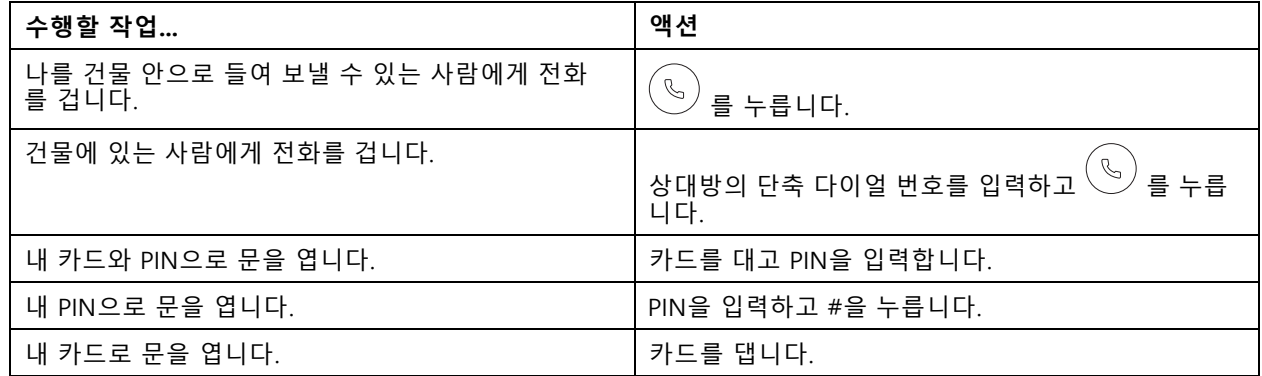

### <span id="page-61-0"></span>**장애 처리**

**장애 처리**

### **공장 출하 시 기본 설정으로 재설정**

#### 중요 사항

공장 출하 시 기본값으로 재설정은 주의해서 사용해야 합니다. 공장 출하 시 기본값으로 재설정하면 IP 주소를 비롯한 모든 설정이 공장 출하 시 기본값으로 재설정됩니다.

제품을 공장 출하 시 기본 설정으로 재설정하려면 다음을 수행하십시오.

- 1. 제품의 전원을 끊습니다.
- 2. 제어 버튼을 누른 상태에서 전원을 다시 연결합니다. *제품 개요 [페이지](#page-3-0) [4](#page-3-0)* 항목을 참조하십시오.
- 3. 상태 LED 표시기가 주황색으로 깜박일 때까지 15-30초 동안 제어 버튼을 누르고 있습니다.
- 4. 제어 버튼을 놓습니다. 상태 LED 표시기가 녹색으로 바뀌면 프로세스가 완료됩니다. 제품이 공장 출 하 시 기본 설정으로 재설정되었습니다. 네트워크에서 사용할 수 있는 DHCP 서버가 없는 경우 기 본 IP 주소는 192.168.0.90입니다.
- 5. 설치 및 관리 소프트웨어 도구를 사용하여 IP 주소를 할당하고, 패스워드를 설정하고, 장치에 액세스합니다.

설치 및 관리 소프트웨어 도구는 [axis.com/support](https://www.axis.com/support)의 지원 페이지에서 사용할 수 있습니다.

또한 장치의 웹 인터페이스를 통해 매개변수를 공장 출하 시 기본값으로 재설정할 수 있습니다. **Maintenance(유지 보수)** <sup>&</sup>gt; **Factory default(공장 출하 시 기본 설정)**<sup>로</sup> 이동하고 **Default(기본)**를 클릭합니다.

## **현재 펌웨어를 버전 확인**

펌웨어는 네트워크 장치의 기능을 결정하는 소프트웨어입니다. 문제를 해결할 때 현재 펌웨어 버전을 확인하여 시 작하는 것이 좋습니다. 최신 펌웨어 버전에는 특정 문제를 수정하는 수정 사항이 포함될 수 있습니다.

현재 펌웨어를 확인하려면:

- 1. 장치의 웹 인터페이스 <sup>&</sup>gt; **Status(상태)**로 이동합니다.
- 2. **Device info(장치 정보)**에서 펌웨어 버전을 확인합니다.

## **펌웨어 업그레이드**

#### 중요 사항

- Axis Communications AB에서 이를 보장하지는 않지만(새 펌웨어에서 기능을 사용할 수 있는 경우) 펌웨어 를 업그레이드할 때 사전 구성되고 사용자 정의된 설정이 저장됩니다.
- 업그레이드 프로세스 중에 장치가 전원에 연결되어 있는지 확인합니다.

#### 참고

활성 트랙의 최신 펌웨어로 장치를 업그레이드하면 제품이 사용 가능한 최신 기능을 수신합니다. 펌웨어를 업그레이드하기 전에 항상 각각의 새로운 릴리즈에서 사용할 수 있는 릴리즈 정보와 업그레이드 지침을 참조 하십시오. 최신 버전의 펌웨어와 릴리즈 노트를 찾으려면 [axis.com/support/device-software](https://www.axis.com/support/device-software)<sup>로</sup> 이동하십시오.

- 1. [axis.com/support/device-software](https://www.axis.com/support/device-software)에서 무료로 사용할 수 있으며, 펌웨어 파일을 컴퓨터에 다운로드합니다.
- 2. 장치에 관리자로 로그인합니다.
- 3. **Maintenance <sup>&</sup>gt; Firmware upgrade(유지 관리 <sup>&</sup>gt; 펌웨어 업그레이드)**<sup>로</sup> 이동하여 **Upgrade(업그레이 드)**를 클릭합니다.

## <span id="page-62-0"></span>**장애 처리**

업그레이드가 완료되면 제품이 자동으로 재시작됩니다.

### **기술적 문제, 단서 및 해결 방안**

찾는 내용이 여기에 없는 경우에는 [axis.com/support](https://www.axis.com/support)에서 장애 처리 섹션을 확인해 보십시오.

#### **펌웨어 업그레이드 문제**

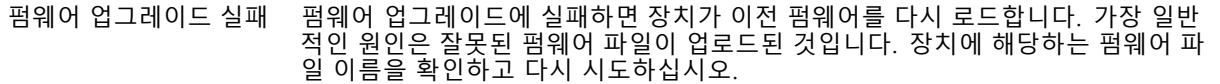

### **IP 주소 설정 문제**

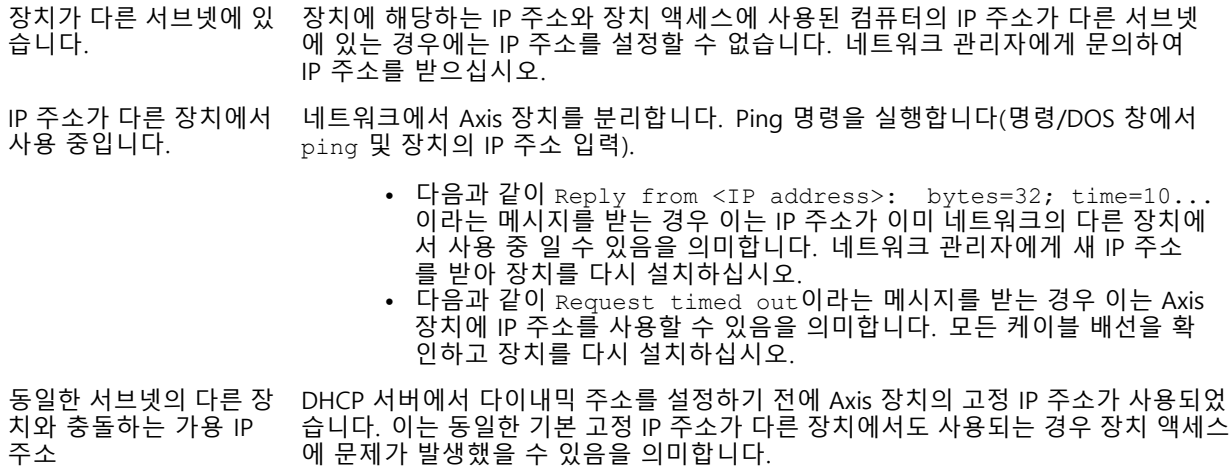

#### **장치를 브라우저에서 액세스할 수 없음**

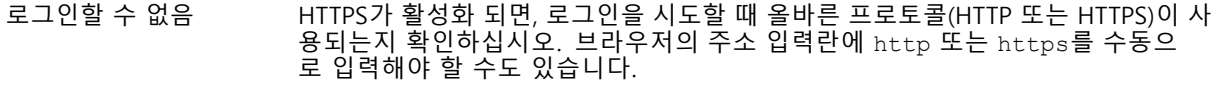

사용자 root의 비밀번호를 분실한 경우에는 장치를 공장 출하 시 기본 설정으로 재설 정해야 합니다. *공장 출하 시 기본 [설정으로](#page-61-0) 재설정 페이지 [62](#page-61-0)* 항목을 참조하십시오.

IP 주소가 DHCP에 의해 변경됨 DHCP서버에서 획득한 IP 주소는 동적이며 변경될 수 있습니다. IP 주소가 변경된 경우에는 AXIS IP Utility 또는 AXIS Device Manager를 사용하여 네트워크에서 장치 를 찾습니다. 해당 모델이나 일련 번호 또는 DNS 이름을 이용하여 장치를 식별합니 다(이름이 구성된 경우).

### **장치에 로컬로 액세스할 수 있지만 외부에서 액세스할 수 없음**

외부에서 장치에 액세스하려면 다음과 같은 Windows®용 애플리케이션 중 하나를 사용하는 것이 좋습니다.

- AXIS Companion: 무료이며, 기본 감시가 필요한 소규모 시스템에 적합합니다. AXIS Camera Station: 30일 무료 평가판이며, 중규모 시스템에 적합합니다.
- 

지침 및 다운로드는 [axis.com/vms](https://www.axis.com/vms)로 이동하십시오.

## <span id="page-63-0"></span>**장애 처리**

## **성능 고려 사항**

시스템을 설정할 때 다양한 설정과 상황이 성능에 어떠한 영향을 주는지를 고려하는 것이 중요합니다. 일부 요소는 필요한 대역폭(비트 레이트)의 양에 영향을 주며 다른 요인은 프레임 레이트에 영향을 주고 어떤 요인은 둘 다에 영 향을 줍니다. CPU 부하가 최대치에 도달하는 경우에는 프레임 레이트에 영향을 주기도 합니다.

가장 중요하게 고려해야 할 요인은 다음과 같습니다.

- 높은 이미지 해상도 또는 낮은 압축 수준으로 인해 대역폭에 영향을 주는 데이터가 많이 포함된 이 미지가 생성될 수 있습니다.
- 여러 Motion JPEG나 유니캐스트 H.264 클라이언트로 액세스하면 대역폭에 영향을 줍니다.
- 여러 클라이언트로 여러 스트림(해상도, 압축)을 동시에 보면 프레임 레이트와 대역폭 모두에 영향을 줍니다. 높은 프레임 레이트를 유지해야 하는 곳에서는 동일한 스트림을 사용하십시오. 스트림 프로파일은 동 일한 스트림을 보장하는데 사용할 수 있습니다.
- Motion JPEG와 H.264 비디오 스트림에 동시에 액세스하면 프레임 레이트와 대역폭 모두에 영향을 줍니다.
- 이벤트 설정의 과다한 사용은 프레임 레이트에 영향을 줄 수 있는 제품의 CPU 부하에 영향을 줍니다.
- HTTPS를 사용하면 프레임 레이트가 낮아질 수 있으며 특히 Motion JPEG를 스트리밍하는 경우입니다.
- 좋지 않은 인프라로 인해 네트워크 점유율이 과중되면 대역폭에 영향을 줍니다.
- 성능이 낮은 클라이언트 컴퓨터에서 보기는 인식한 성능을 떨어뜨리고 프레임 레이트에 영향을 줍니다.
- • 동시에 여러 AXIS Camera Application Platform(ACAP) 애플리케이션을 실행하면 프레임 레이트 및 일반 적인 성능에 영향을 줍니다.

## <span id="page-64-0"></span>**사양**

## **전면 패널 표시기 및 컨트롤**

제품을 전원에 연결하면 표시기 아이콘과 표시기 스트립이 몇 초 동안 켜집니다.

### **표시기 아이콘**

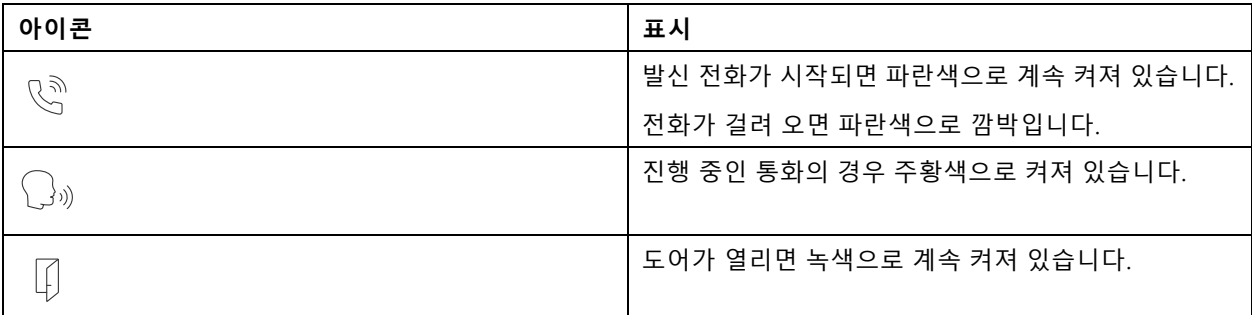

### **카드 리더 표시기 스트라이프**

스트라이프는 리더 피드백을 나타냅니다.

### **통화 버튼**

통화 버튼 주위의 내장 조명을 사용하여 방문자의 얼굴을 밝힐 수 있습니다.

## **LED 표시기**

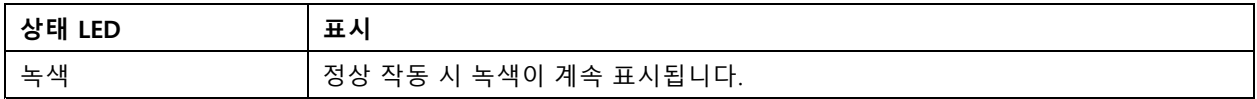

# **SD 카드 슬롯**

## **통지**

- SD 카드 손상 위험이 있습니다. SD 카드를 삽입하거나 분리할 때 날카로운 도구, 금속 객체 또는 과도한 힘 을 가하지 마십시오. 손가락을 사용하여 카드를 삽입하고 분리하십시오.
- 데이터 손실 및 녹화물 손상 위험이 있습니다. 장치를 분리하기 전에 장치의 웹 인터페이스에서 SD 카드 마 운트를 해제하십시오. 제품이 실행 중일 때는 SD 카드를 분리하지 마십시오.

이 장치는 microSD/microSDHC/microSDXC 카드를 지원합니다.

SD 카드 권장 사항은 [axis.com](https://www.axis.com)을 참조하십시오.

microSD, microSDHC 및 microSDXC 로고는 SD-3C LLC의 상표입니다. microSD, microSDHC, microSDXC는 미국이나 기타 국가에서 SD-3C, LLC의 상표이거나 등록 상표입니다.

# <span id="page-65-0"></span>**버튼**

### **Control button(제어 버튼)**

제어 버튼의 용도는 다음과 같습니다.

• 제품을 공장 출하 시 기본 [설정으로](#page-61-0) 재설정합니다. *공장 출하 시 기본 설정으로 재설정 페이지 [62](#page-61-0)* 항목 을 참조하십시오.

## **커넥터**

### **HDMI 커넥터**

microHDMITM 커넥터를 사용하여 디스플레이 또는 공개 모니터에 연결합니다.

### **네트워크 커넥터**

PoE+(Power over Ethernet Plus)를 지원하는 RJ45 이더넷 커넥터

## **오디오 커넥터**

오디오 입력 및 출력용 4핀 터미널 블록입니다.

 $0000$ 

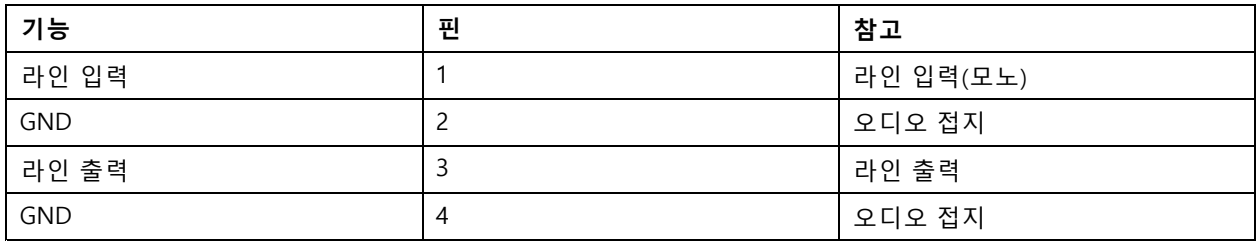

### **릴레이 커넥터**

다음과 같은 방식으로 사용할 수 있는 솔리드 스테이트 릴레이용 8핀 터미널 블록:

- 보조 회로를 열고 닫는 표준 릴레이.
- 잠금을 직접 제어합니다.
- 안전 릴레이를 통해 잠금을 제어합니다. 도어의 안전한 쪽에 안전 릴레이를 사용하면 핫 와이어링 을 방지할 수 있습니다.

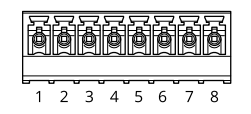

<span id="page-66-0"></span>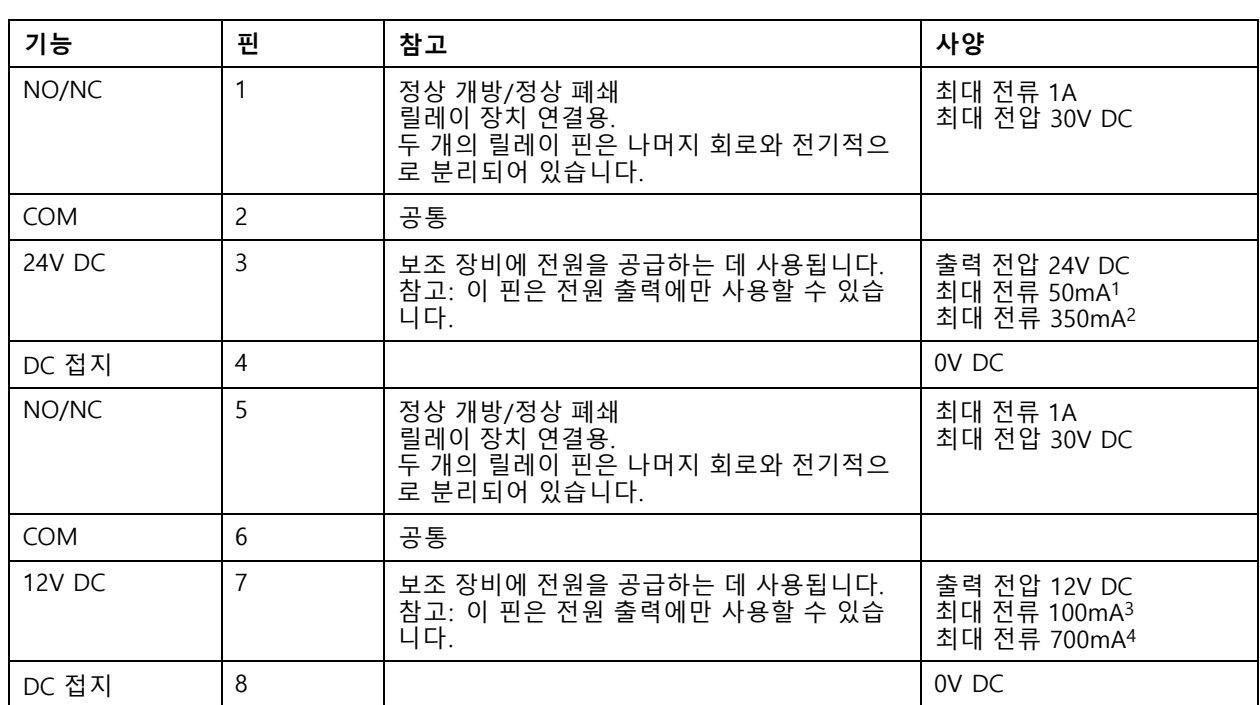

1. PoE(Power over Ethernet) IEEE 802.3af/802.3at Type <sup>1</sup> Class 3을 통해 전원이 공급되는 경우.

2. PoE+(Power over Ethernet Plus) IEEE 802.3at Type <sup>2</sup> Class <sup>4</sup> 또는 DC 전원 입력을 통해 전원이 공급되는 경우.

3. PoE(Power over Ethernet) IEEE 802.3af/802.3at Type <sup>1</sup> Class 3을 통해 전원이 공급되는 경우.

4. PoE+(Power over Ethernet Plus) IEEE 802.3at Type <sup>2</sup> Class <sup>4</sup> 또는 DC 전원 입력을 통해 전원이 공급되는 경우.

## **리더 커넥터**

외부 리더 연결을 위한 4핀 터미널 블록.

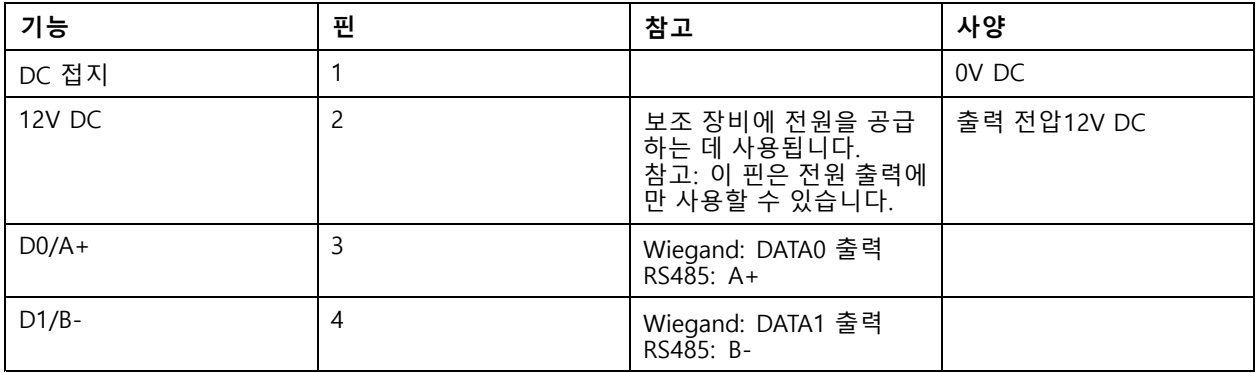

### **I/O 커넥터**

모션 디텍션, 이벤트 트리거, 알람 알림 등과 함께 외부 장치에 I/O 커넥터를 사용합니다. I/O 커넥터는 0V DC 참조 점 및 전원(12V DC 출력) 이외에 다음에 대한 인터페이스도 제공합니다.

**디지털 입력 -** PIR 센서, 도어/윈도우 감지기, 유리 파손 감지기 등의 개방 회로와 폐쇄 회로 사이를 전환할 수 있는 장치를 연결하는 데 사용합니다.

**디지털 출력 -** 릴레이 및 LED 등의 외부 장치와 연결하는 데 사용합니다. 연결된 장치는 VAPIX® Application Programming Interface로 이벤트를 통해 또는 장치의 웹 인터페이스에서 활성화할 수 있습니다.

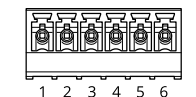

<span id="page-67-0"></span>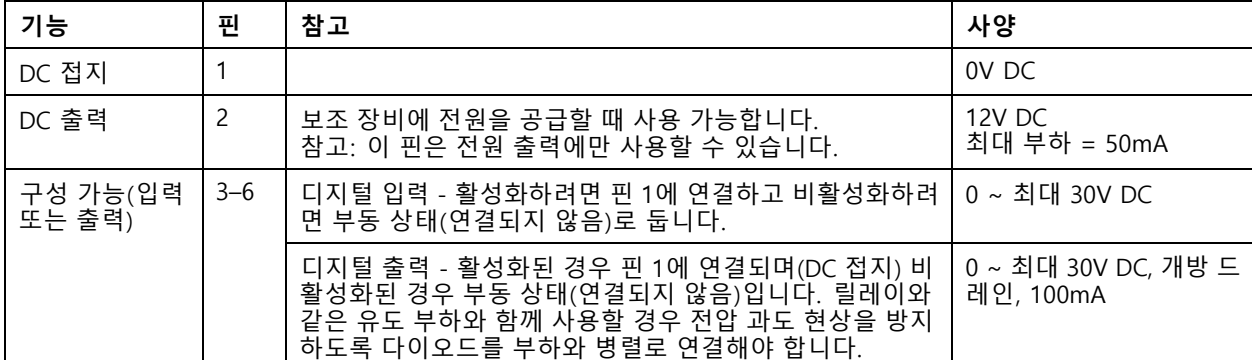

### **예시:**

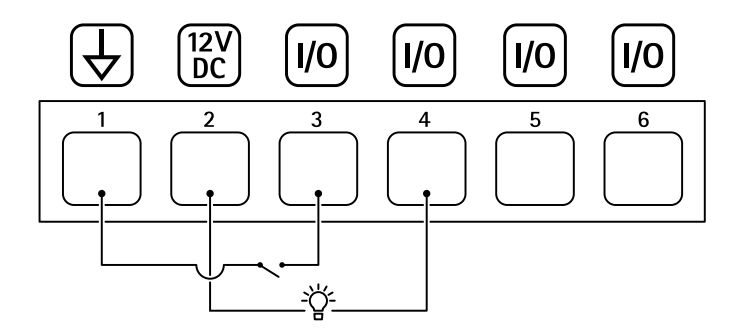

- 1 DC 접지
- 2 DC 출력 12V, 최대 50mA
- 3 I/O가 입력으로 구성됨
- 4 I/O가 출력으로 구성됨
- 5 구성 가능한 I/O
- 6 구성 가능한 I/O

### **전원 커넥터**

DC 전원 입력용 2핀 터미널 블록입니다. 정격 출력 전력이 100W 이하로 제한되거나 정격 출력 전류가 5A 이하로 제 한된 SELV(Safety Extra Low Voltage) 준수 LPS(제한된 전원)를 사용하십시오.

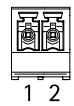

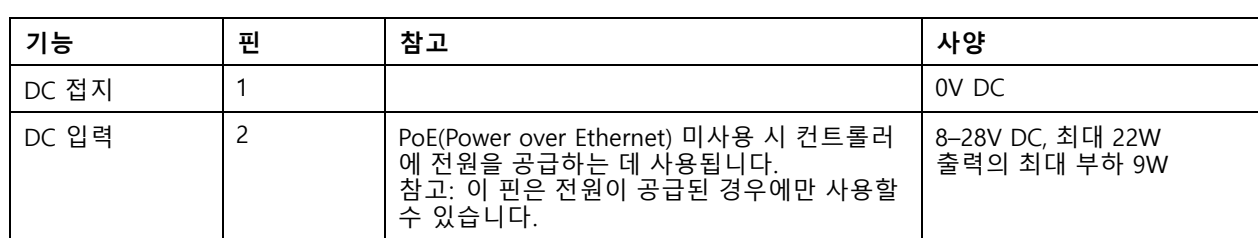

## <span id="page-68-0"></span>**안전 정보**

**안전 정보**

## **위험 레벨**

## **위험**

피하지 못한 경우 사망이나 심각한 부상이 발생하는 위험한 상황을 나타냅니다.

### **경고**

피하지 못한 경우 사망이나 심각한 부상이 발생할 수 있는 위험한 상황을 나타냅니다.

### **주의**

피하지 못한 경우 경미하거나 심하지 않은 부상이 발생할 수 있는 위험한 상황을 나타냅니다.

**통지**

피하지 못한 경우 재산상 손해가 발생할 수 있는 상황을 나타냅니다.

### **기타 메시지 레벨**

### 중요 사항

제품이 올바르게 작동하는 데 필수적인 중요 정보를 나타냅니다.

참고

제품을 최대한으로 활용하는 데 도움이 되는 유용한 정보를 나타냅니다.

사용자 설명서 AXIS A8207 -VE Mk II Network Video Door Station © Axis Communications AB, 2021 - 2023

Ver. M8.2 날 짜 : 1 월 2024 부 품 번 호 T10176599